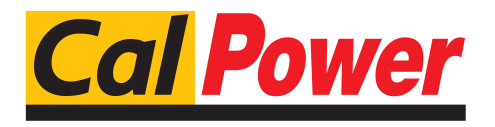

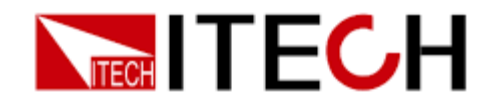

# **Alimentatore Programmabile per Corrente Continua Serie IT-M3100**

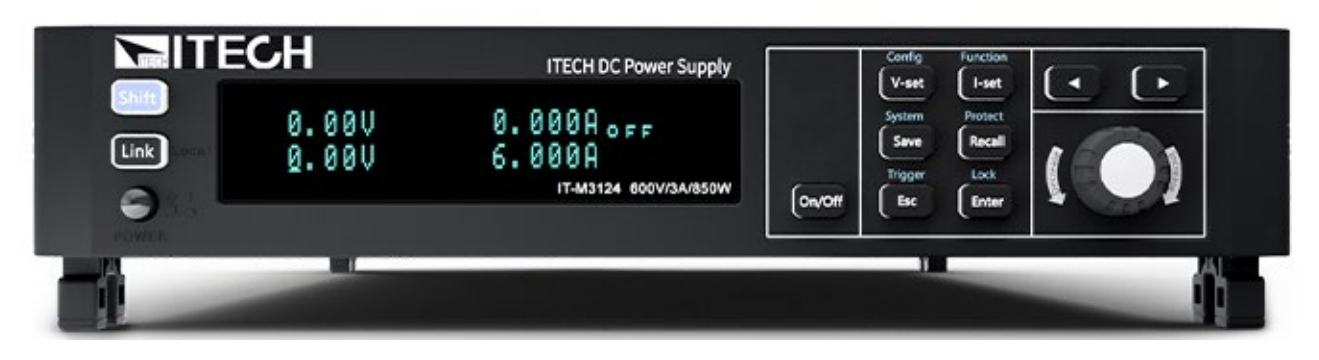

**Versione: V1.7/07** - **2023**

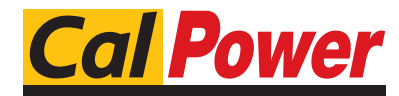

Via Acquanera, 29 22100 COMO tel. 031.526.566 (r.a.) fax 031.507.984<br> **info@calpower.it** www.calpower.it  $info@cal$ calpower.it

# **Manuale di** Istruzioni

## **SOMMARIO**

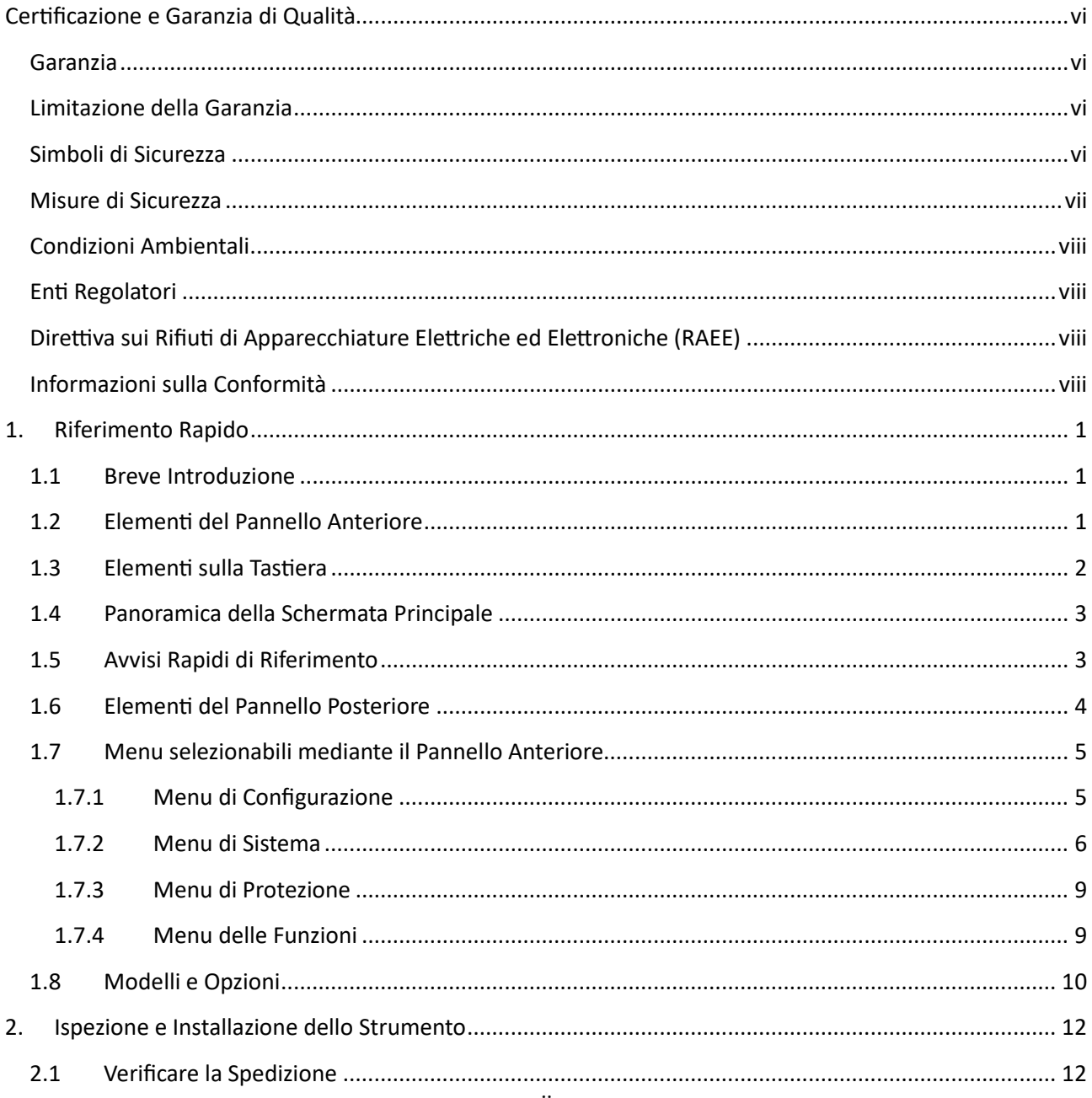

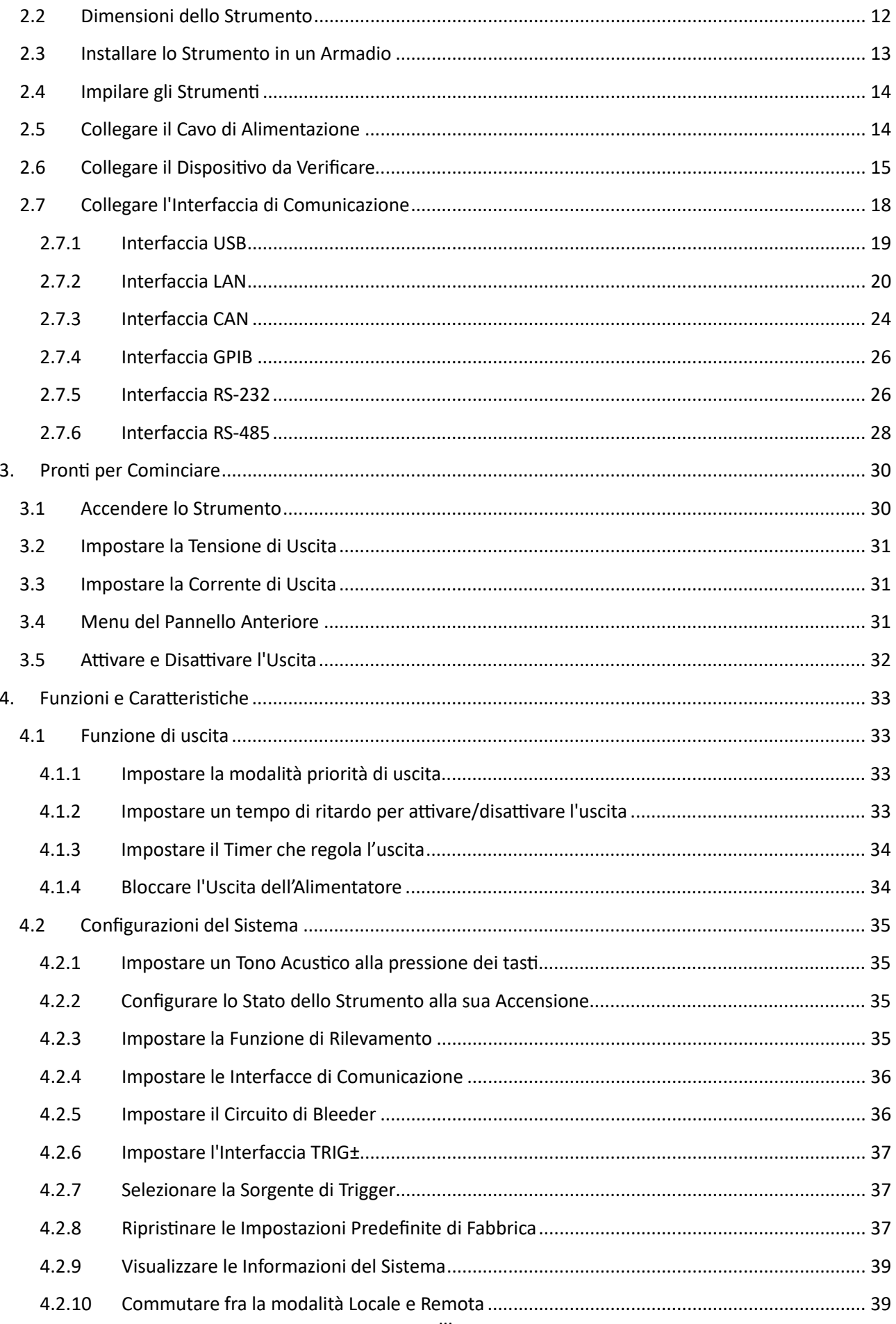

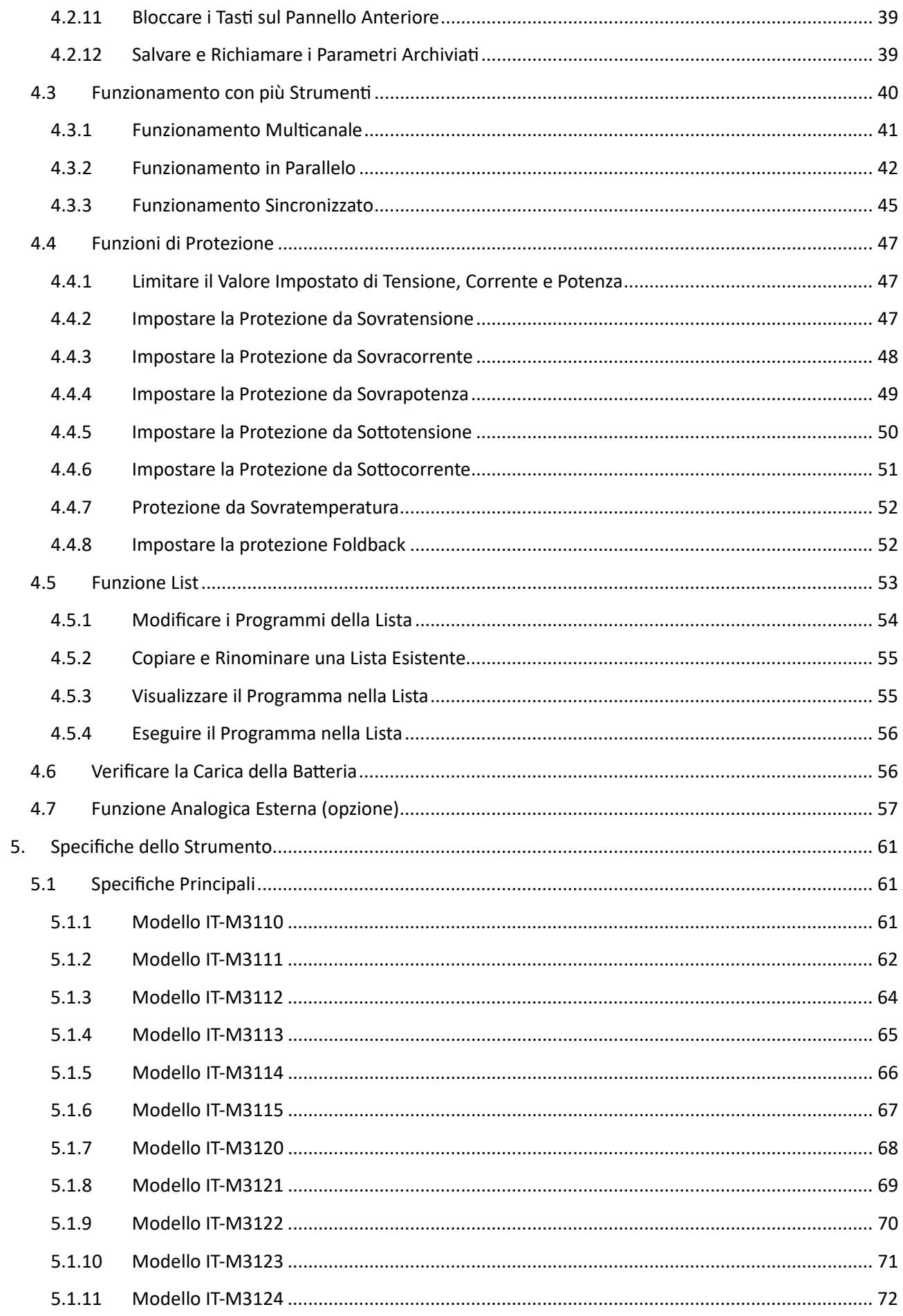

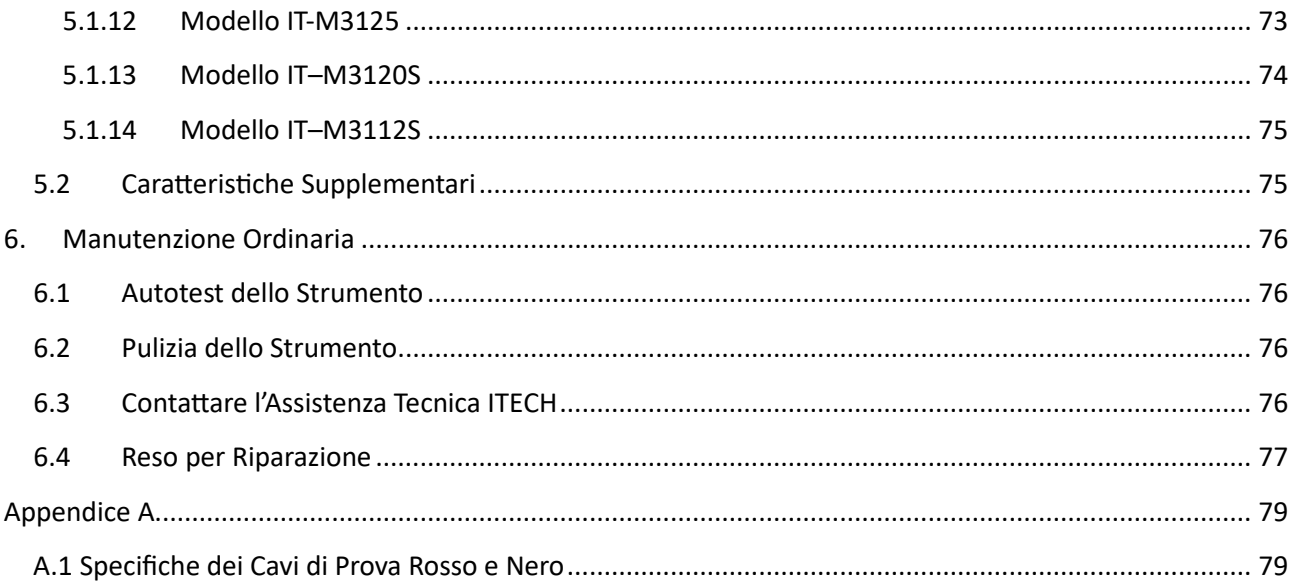

# <span id="page-5-0"></span>**Certificazione e Garanzia di Qualità**

Certifichiamo che lo strumento di questa serie soddisfa tutte le specifiche pubblicate al momento della sua spedizione dalla fabbrica.

## <span id="page-5-1"></span>**Garanzia**

ITECH garantisce che questo prodotto sarà esente dai difetti nei materiali e nella lavorazione in condizioni di utilizzo normale per un periodo di un (1) anno dalla data di consegna (ad eccezione di quanto descritto nella Limitazione di Garanzia qui di seguito). Per il servizio di garanzia oppure riparazione, il prodoto deve essere restituito a un centro di assistenza designato da ITECH.

- Il prodotto restituito a ITECH per il servizio di garanzia deve essere spedito PREPAGATO. ITECH pagherà per la restituzione del prodotto al cliente.
- Se il prodotto viene restituito a ITECH per il servizio di garanzia dall'estero, tutti i noli, i dazi e le altre tasse saranno a carico del cliente.

## <span id="page-5-2"></span>**Limitazione della Garanzia**

Questa Garanzia sarà resa nulla nelle seguenti condizioni:

- Danni dovuti al circuito installato dal cliente o dall'utilizzo di prodotti o accessori propri del cliente;
- Lo strumento è stato modificato o riparato dal cliente senza autorizzazione;
- Danni dovuti al circuito installato dal cliente oppure dal mancato funzionamento dei nostri prodotti nell'ambiente designato;
- Il modello del prodotto o il numero di serie è stato alterato, cancellato, rimosso oppure reso illeggibile dal cliente;
- Danni dovuti a incidenti, inclusi, a titolo esemplificativo ma non esaustivo, fulmini, umidità, incendio, uso improprio o negligenza.

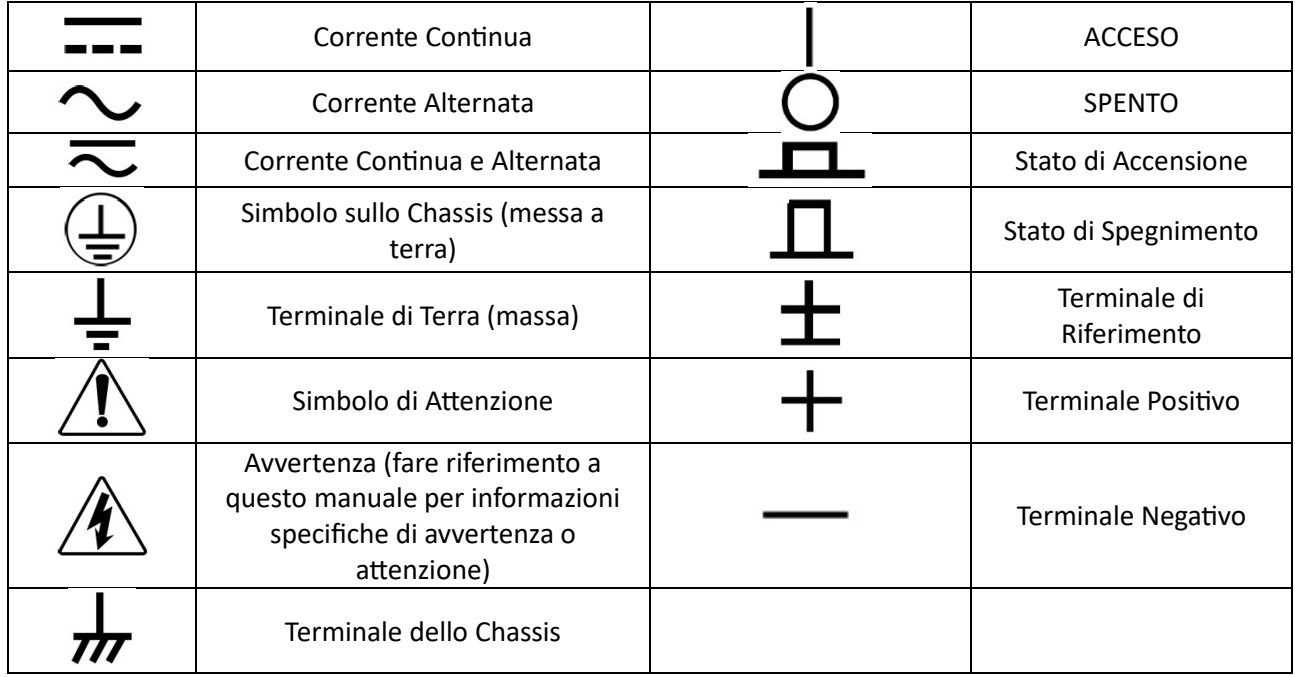

## <span id="page-5-3"></span>**Simboli di Sicurezza**

## <span id="page-6-0"></span>**Misure di Sicurezza**

Le seguenti precauzioni di sicurezza devono essere osservate durante tutte le fasi di funzionamento di questo strumento. Il mancato rispetto di queste precauzioni o avvertenze specifiche in altre parti di questo manuale costituirà un'inadempienza rispetto agli standard di sicurezza di progettazione, fabbricazione e uso previsto dello strumento. ITECH non si assume alcuna responsabilità per il mancato rispetto delle suddette precauzioni da parte del cliente.

## ATTENZIONE!

- Non impiegare lo strumento se appare danneggiato. Prima di iniziare ad usarlo, controllare l'involucro per vedere se vi sono delle crepe. Non adoperare lo strumento in presenza di gas, vapori o polveri infiammabili.
- Lo strumento viene fornito con un cavo di alimentazione da collegare a una presa con un terminale di messa a terra di protezione, una scatola di giunzione oppure una scatola di distribuzione trifase. Prima dell'uso, verificare che lo strumento sia ben collegato a terra.
- Utilizzare sempre il cavo fornito dal produttore per collegare lo strumento.
- Controllare tutti i simboli sullo strumento prima di collegarlo alla sorgente di alimentazione.
- Controllare che la fluttuazione della tensione della rete elettrica sia inferiore al 10% rispetto alla tensione di esercizio per ridurre i rischi di incendio e scosse elettriche.
- Non installare parti alternative sullo strumento oppure eseguire modifiche non autorizzate.
- Non utilizzare lo strumento quando il coperchio rimovibile è stato tolto oppure allentato.
- Per prevenire la possibilità di lesioni accidentali, accertarsi di usare solo l'adattatore di alimentazione fornito dal produttore.
- Non ci assumiamo alcuna responsabilità per qualsiasi danno finanziario diretto o indiretto o perdita di profitto che potrebbe verificarsi durante l'utilizzo dello strumento.
- Questo strumento deve essere utilizzato per scopi industriali; non applicare questo prodotto al sistema di alimentazione IT.
- Non impiegare mai lo strumento con un sistema di supporto vitale o qualsiasi altra apparecchiatura soggetta a requisiti di sicurezza.
- **PERICOLO DI SCOSSE ELETTRICHE**. Mettere a terra lo strumento. Questo prodotto viene fornito con un terminale di terra di protezione. Per ridurre al minimo il rischio di scosse elettriche, lo strumento deve essere collegato alla rete in corrente alternata tramite un cavo di alimentazione con messa a terra e con il filo di terra saldamente collegato a una terra elettrica (terra di sicurezza) in corrispondenza della presa di corrente o della scatola di distribuzione. Qualsiasi interruzione del conduttore di protezione (messa a terra) o la disconnessione del terminale di messa a terra di protezione produrrà un potenziale rischio di scosse elettriche che potrebbero mettere a repentaglio la vostro incolumità.
- Prima di applicare l'alimentazione, verificare che siano state prese tutte le precauzioni di sicurezza. Tutti i collegamenti devono essere effettuati con lo strumento spento e devono essere eseguiti da personale qualificato e consapevole dei rischi connessi. Azioni improprie possono determinare sia lesioni letali e sia danni alle apparecchiature.
- **PERICOLO DI SCOSSE ELETTRICHE, TENSIONI LETALI.** Questo prodotto può emettere tensioni pericolose che possono procurare lesioni personali e l'operatore deve essere sempre protetto da scosse elettriche. Accertarsi che gli elettrodi di uscita siano isolati o protetti utilizzando le coperture di sicurezza fornite, in modo che non si verifichino contatti accidentali con tensioni letali.
- Non toccare mai i cavi o i collegamenti subito dopo aver spento lo strumento. Verificare che non ci siano tensioni pericolose sugli elettrodi o sui terminali di rilevamento prima di toccarli.

• Dopo aver utilizzato lo strumento, spegnere l'interruttore di alimentazione dello strumento prima di scollegare il cavo di alimentazione o smontare i terminali. Non toccare immediatamente il cavo oppure i terminali. A seconda del modello, la tensione pericolosa sulla spina o sui morsetti viene mantenuta per circa 10 secondi dopo lo spegnimento dello strumento. Verificare che non ci sia una tensione pericolosa prima di toccarli.

# **江太CAUTELA!**

- Qualora lo strumento non venisse usato come indicato dal produttore, questo potrebbe rendere nulle le sue caratteristiche protettive.
- Pulire sempre l'involucro con un panno asciutto. Non pulire gli interni.
- Accertarsi che la presa di ventilazione sia sempre libera.

## <span id="page-7-0"></span>**Condizioni Ambientali**

Lo strumento è stato progettato per l'uso in ambienti interni e in un'area a bassa condensazione. La tabella seguente mostra i requisiti ambientali generali per lo strumento.

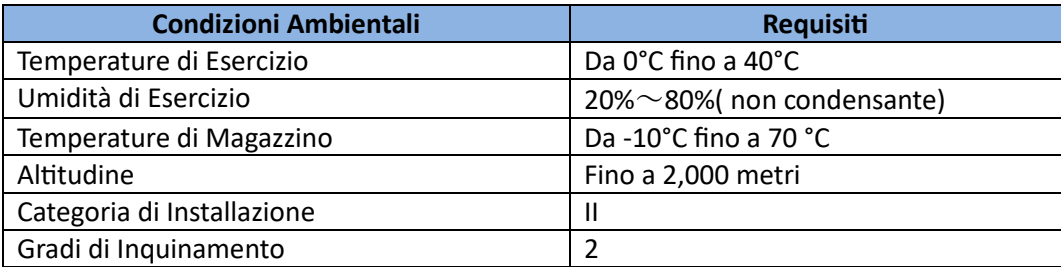

 **NOTA**: per garantire la migliore precisione della misura, si consiglia di lasciare riscaldare lo strumento per **30** minuti dopo il suo avvio, prima di iniziare ad usarlo.

## <span id="page-7-1"></span>**Enti Regolatori**

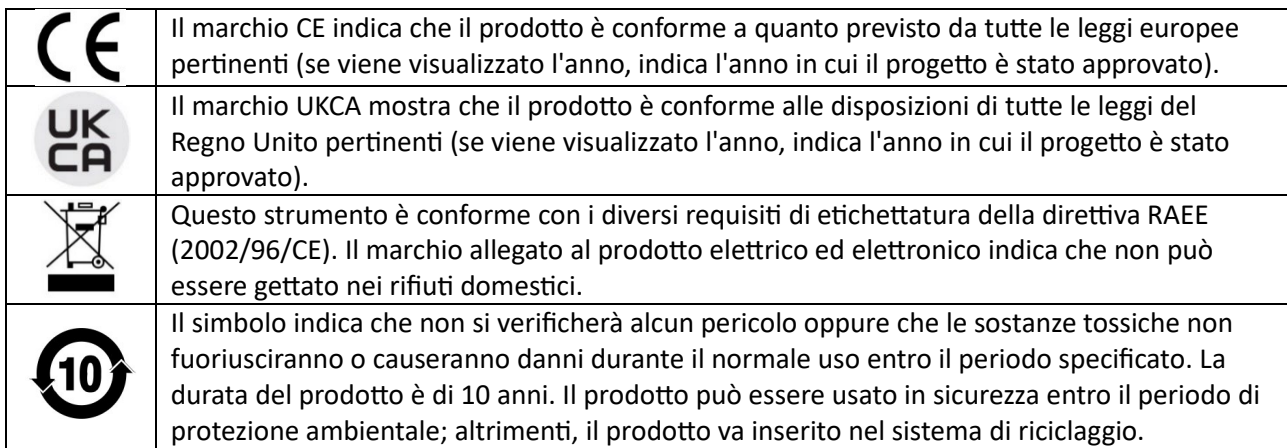

## <span id="page-7-2"></span>**Direttiva sui Rifiuti di Apparecchiature Elettriche ed Elettroniche (RAEE)**

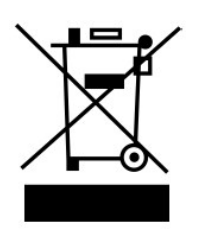

Direttiva sui rifiuti di apparecchiature elettriche ed elettroniche. Il prodotto è conforme ai requisiti di etichettatura della direttiva RAEE 2002/96/CE). Questa etichetta indica che l'apparecchiatura elettronica non può essere smaltita come normale rifiuto domestico. Categoria del prodotto. In base alla classificazione dell'apparecchiatura nell'allegato I della direttiva RAEE, questo strumento appartiene al prodotto "Monitoraggio". Qualora si volesse restituire lo strumento da smaltire, contatare l'ufficio vendite ITECH più vicino.

## <span id="page-7-3"></span>**Informazioni sulla Conformità**

Questo strumento è conforme con i requisiti essenziali delle seguenti Direttive Europee applicabili, e di conseguenza reca il marchio CE:

- Direttiva Compatibilità Elettromagnetica (EMC) 2014/30/UE
- Direttiva Bassa Tensione (Sicurezza) 2014/35/UE

Questo strumento è conforme con i seguenti standard di prodotto:

IEC 61326-1:2012/ EN 61326-1:2013<sup>123</sup>

#### **Standard di Riferimento**

CISPR 11:2015+A1:2016 Ed 6.1 IEC 61000-3-2: 2018 RLV IEC 61000-3-3: 2013+A1:2017 IEC 61000-4-2:2008 IEC 61000-4-3 2006+A1:2007+A2:2010/ EN 61000-4-3 A1:2008+A2:2010 IEC 61000-4-4:2012 IEC 61000-4-5:2014+A1:2017 IEC 61000-4-6:2013+cor1:2015 IEC 61000-4-11:2004+A1:2017

- 1. Il prodotto è destinato all'uso in ambienti non residenziali/non domestici. L'uso del prodotto in ambienti residenziali/domestici può causare interferenze elettromagnetiche.
- 2. Il collegamento dello strumento a un dispositivo di prova può produrre radiazioni oltre il limite specificato.
- 3. Utilizzare un cavo di interfaccia schermato ad alte prestazioni per garantire la conformità con gli standard EMC sopra elencati.

#### **Standard di Sicurezza**

IEC 61010-1:2010+A1:2016

# <span id="page-9-0"></span>**1. Riferimento Rapido**

Questo capitolo presenta brevemente le funzioni del pannello anteriore, pannello posteriore, pulsanti della tastiera e display sul pannello anteriore di questa serie di strumenti per garantire una rapida comprensione dell'aspetto, struttura e principali caratteristiche dello strumento prima di utilizzarlo. Questo capitolo non presenta in dettaglio ciascuna caratteristica di funzionamento. È solamente una guida di riferimento rapido per aiutarvi ad apprendere rapidamente le carateris�che funzionali dello strumento.

# <span id="page-9-1"></span>**1.1 Breve Introduzione**

L'alimentatore della serie IT-M3100 è un alimentatore DC programmabile compatto con un'alta densità di potenza e prestazioni elevate. Per aumentare la praticità di montaggio, viene adottato un design sottile e leggero con altezza 1U e larghezza 1/2 rack. La potenza di uscita massima è di 850 W, la tensione di uscita va da 0 V fino a 600 V e la corrente di uscita va da 0 fino a 100 A.

Le uscite di tensione e corrente sono limitate dalla potenza massima di uscita. L'utente può otenere una tensione più alta diminuendo la corrente di uscita oppure otenere una corrente maggiore diminuendo la tensione di uscita. Un'ampia gamma di impostazioni di tensione e corrente può essere otenuta con un solo strumento. Inoltre, ha la funzione di funzionamento in parallelo (fino a 4 unità) per espandere la corrente di uscita, la funzione di funzionamento mul�canale e la funzione di funzionamento sincrono (fino a 16 unità) per soddisfare le diverse esigenze di sviluppo, test e sistema.

## **Prestazioni e Funzioni:**

- Display fluorescente sotovuoto ad alta visibilità (VFD)
- Alta risoluzione, alta precisione e alta stabilità
- Capacità di misura ad alta velocità
- Controllo intelligente della ventola, risparmio energetico e riduzione del rumore
- Funzione LIST
- Funzione per testare la carica della bateria
- Funzione per ritardare l'attivazione/disattivazione dell'uscita per personalizzare i tempi di test
- Funzionamento in parallelo
- Funzionamento sincronizzato
- Funzionamento multicanale
- Supporto di varie interfacce opzionali: GPIB/USB RS-485/RS-232/CAN/LAN/Interfaccia analogica esterna

# <span id="page-9-2"></span>**1.2 Elementi del Pannello Anteriore**

Tutti gli alimentatori della serie IT-M3100 hanno identici pannelli anteriori. Le descrizioni dettagliate sono fornite qui di seguito.

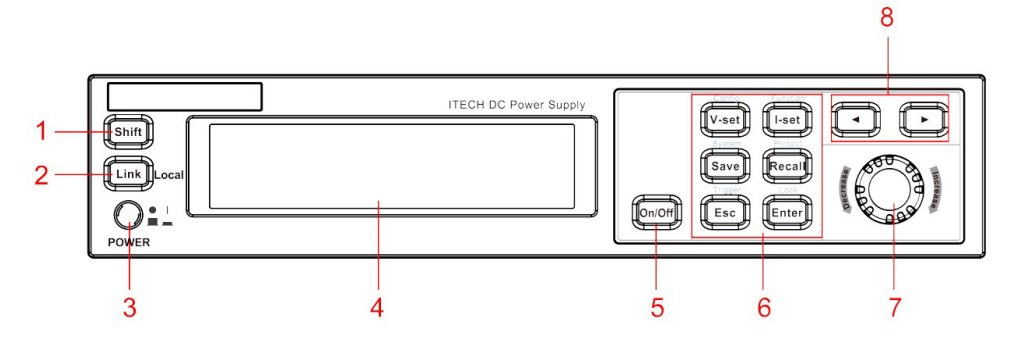

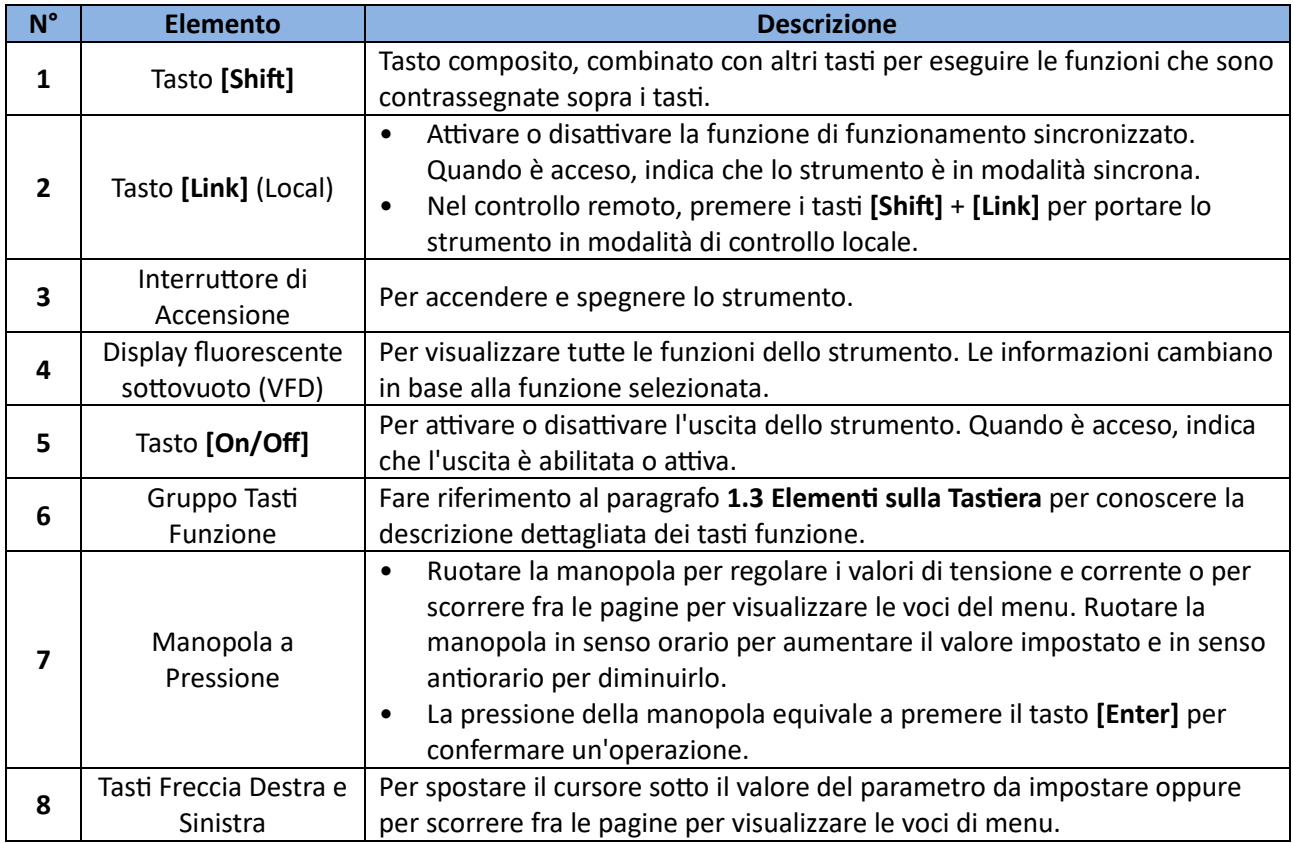

# <span id="page-10-0"></span>**1.3 Elementi sulla Tastiera**

L'immagine qui di seguito illustra gli elementi presenti sulla tastiera degli alimentatori della serie IT-M3100.

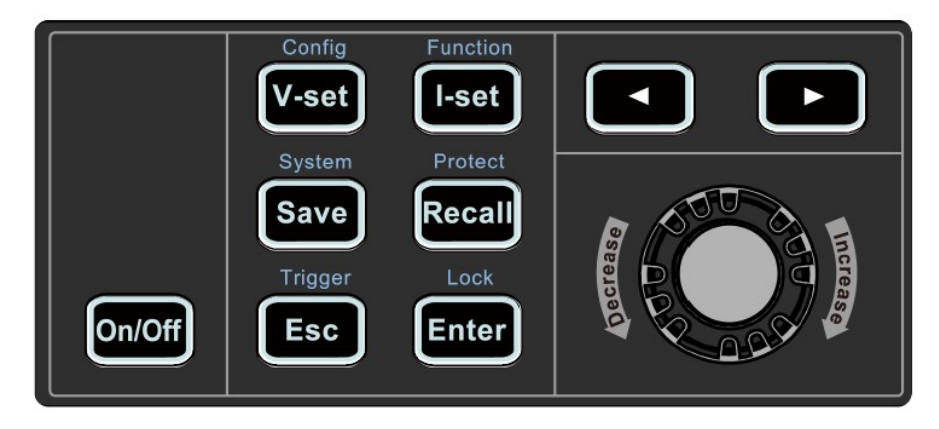

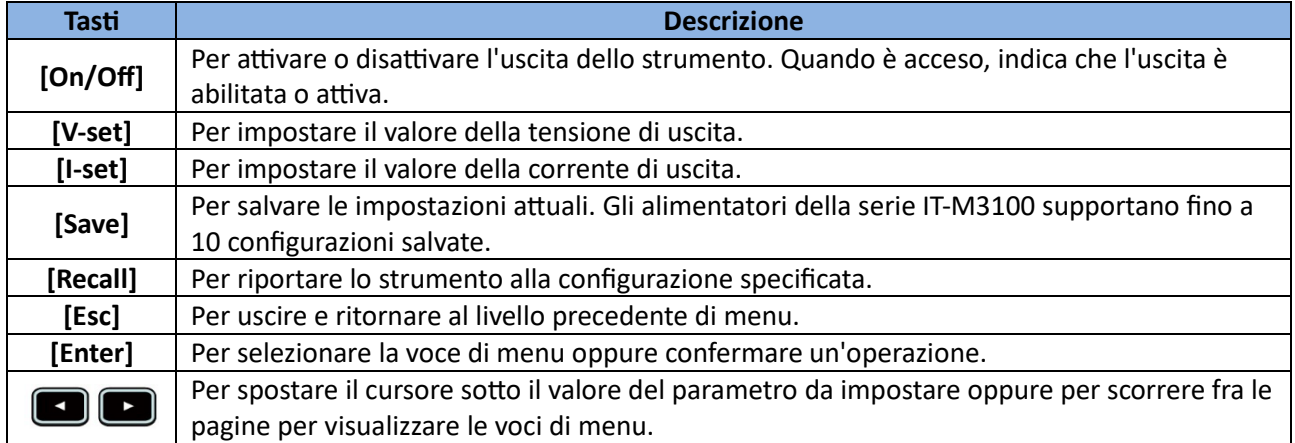

Tasto composito [Shift], combinato con altri tasti per eseguire le funzioni contrassegnate sopra i tasti. Le funzioni dettagliate sono elencate qui di seguito.

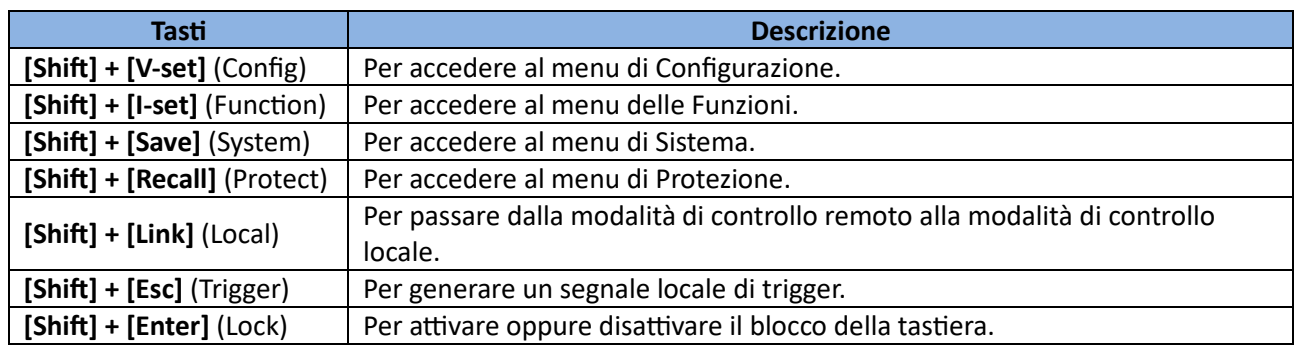

# <span id="page-11-0"></span>**1.4 Panoramica della Schermata Principale**

Gli alimentatori della serie IT-M3100 eseguono automaticamente un test automatico all'accensione. Quando l'autotest termina senza errori, viene visualizzata la seguente schermata.

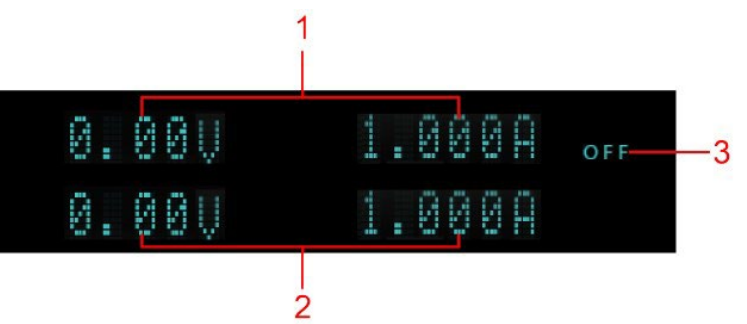

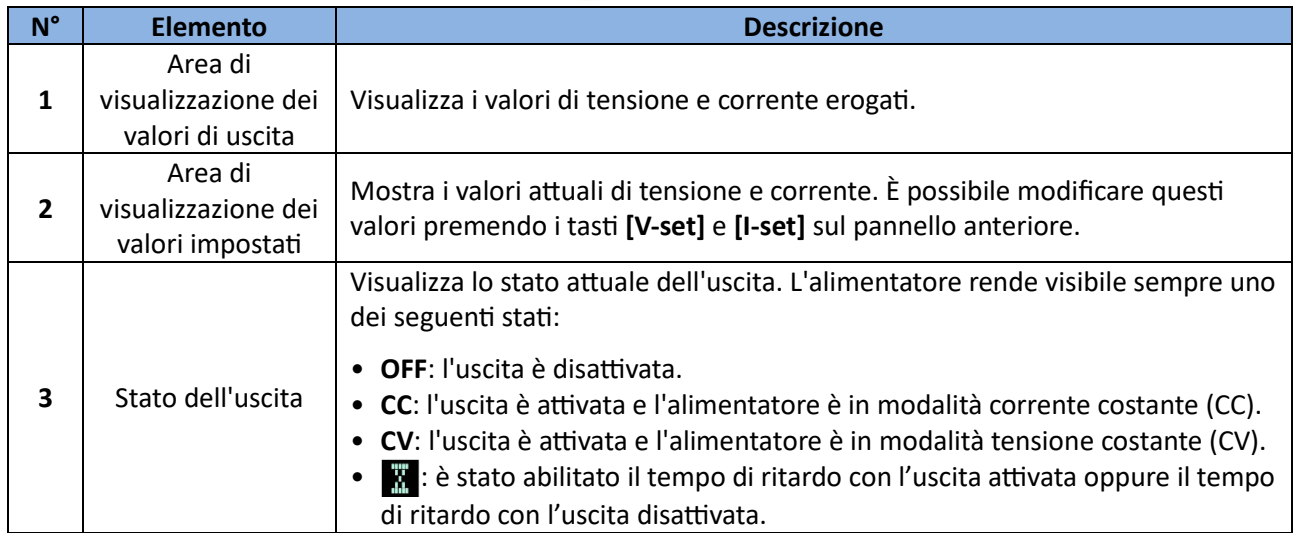

# <span id="page-11-1"></span>**1.5 Avvisi Rapidi di Riferimento**

Lo strumento fornisce notifiche rapide e dettagliate per aiutare l'utente ad apprendere bene le funzioni.

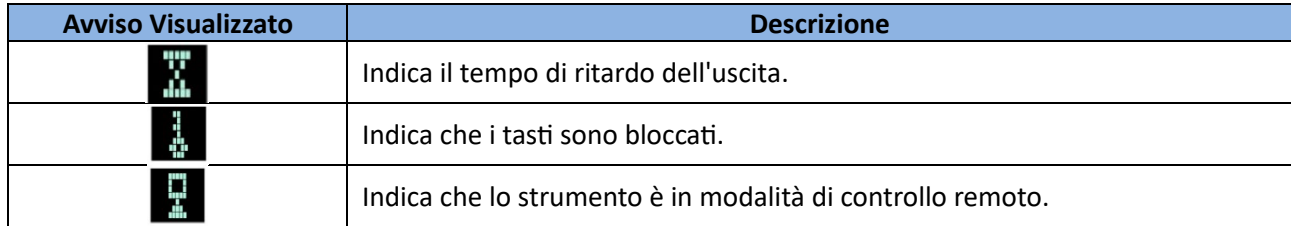

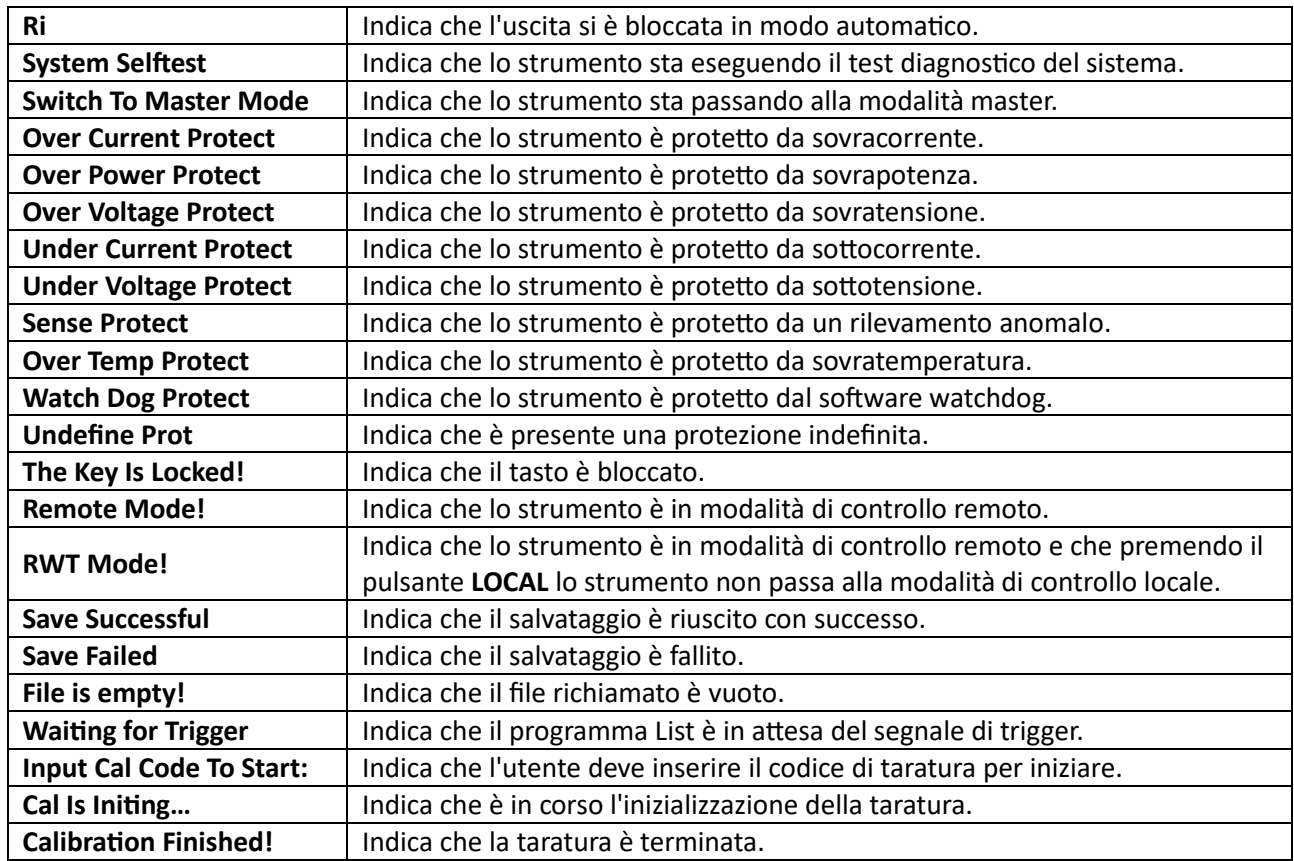

# <span id="page-12-0"></span>**1.6 Elementi del Pannello Posteriore**

Qui di seguito sono riportate le descrizioni dettagliate degli elementi presenti sul pannello posteriore per gli alimentatori della serie IT-M3100.

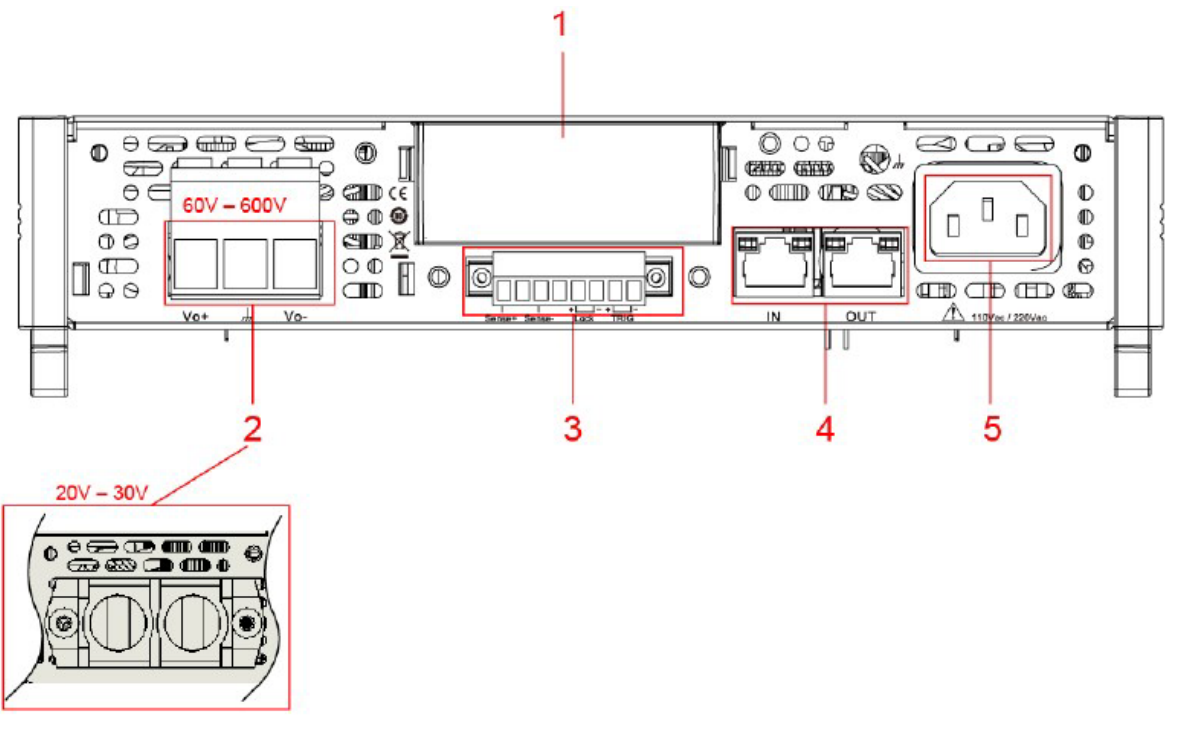

 **NOTA**: per il modello **IT-M3120S**, lo strumento viene spedito con **ITE1206** (interfacce USB e LAN) inserito nell'apposito alloggiamento sul pannello posteriore.

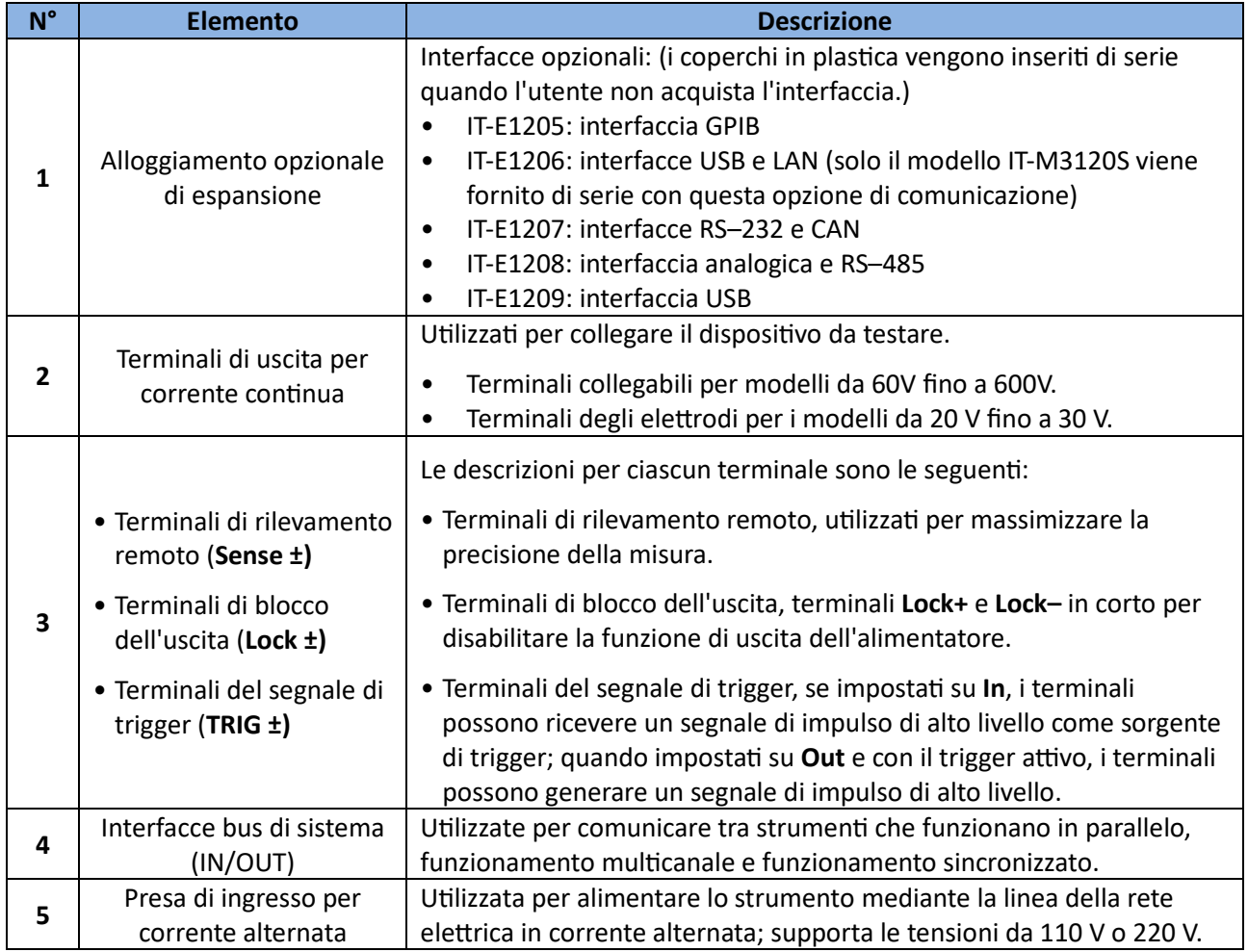

# <span id="page-13-0"></span>**1.7 Menu selezionabili mediante il Pannello Anteriore**

Questa sezione visualizza gli schemi sequenziali per accedere a tutti i menu selezionabili con i comandi sul pannello anteriore, inclusi il menu **Config**, il menu **System**, il menu **Protect** e il menu **Func�on**.

## <span id="page-13-1"></span>**1.7.1 Menu di Configurazione**

Premere i tas� **[Shi�]** + **[V-set]** (Config) per accedere alla schermata per il menu di configurazione.

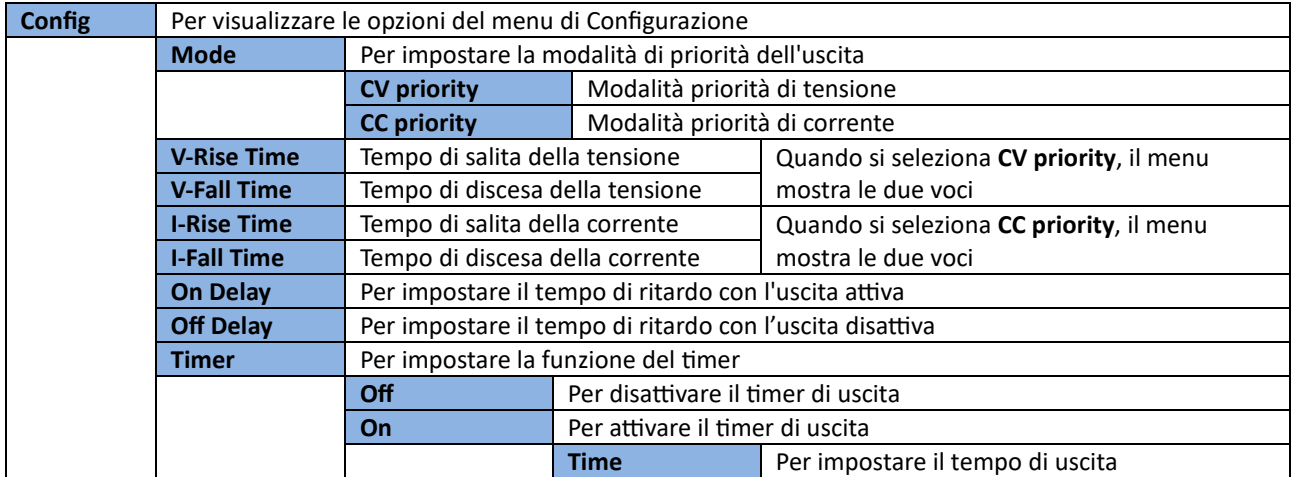

## <span id="page-14-0"></span>**1.7.2 Menu di Sistema**

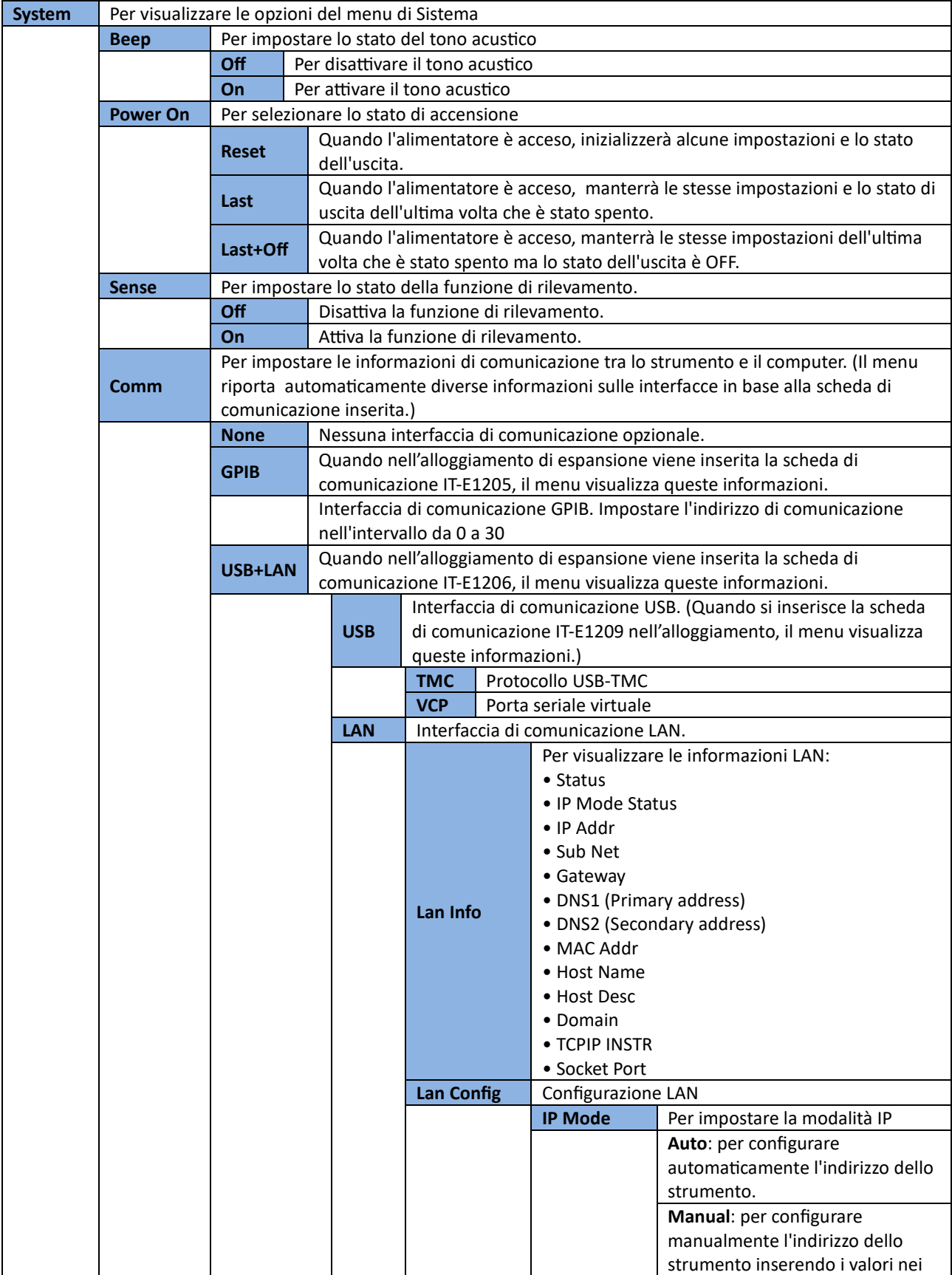

Premere i tas� **[Shi�]** + **[Save]** (System) per accedere al menu di Sistema.

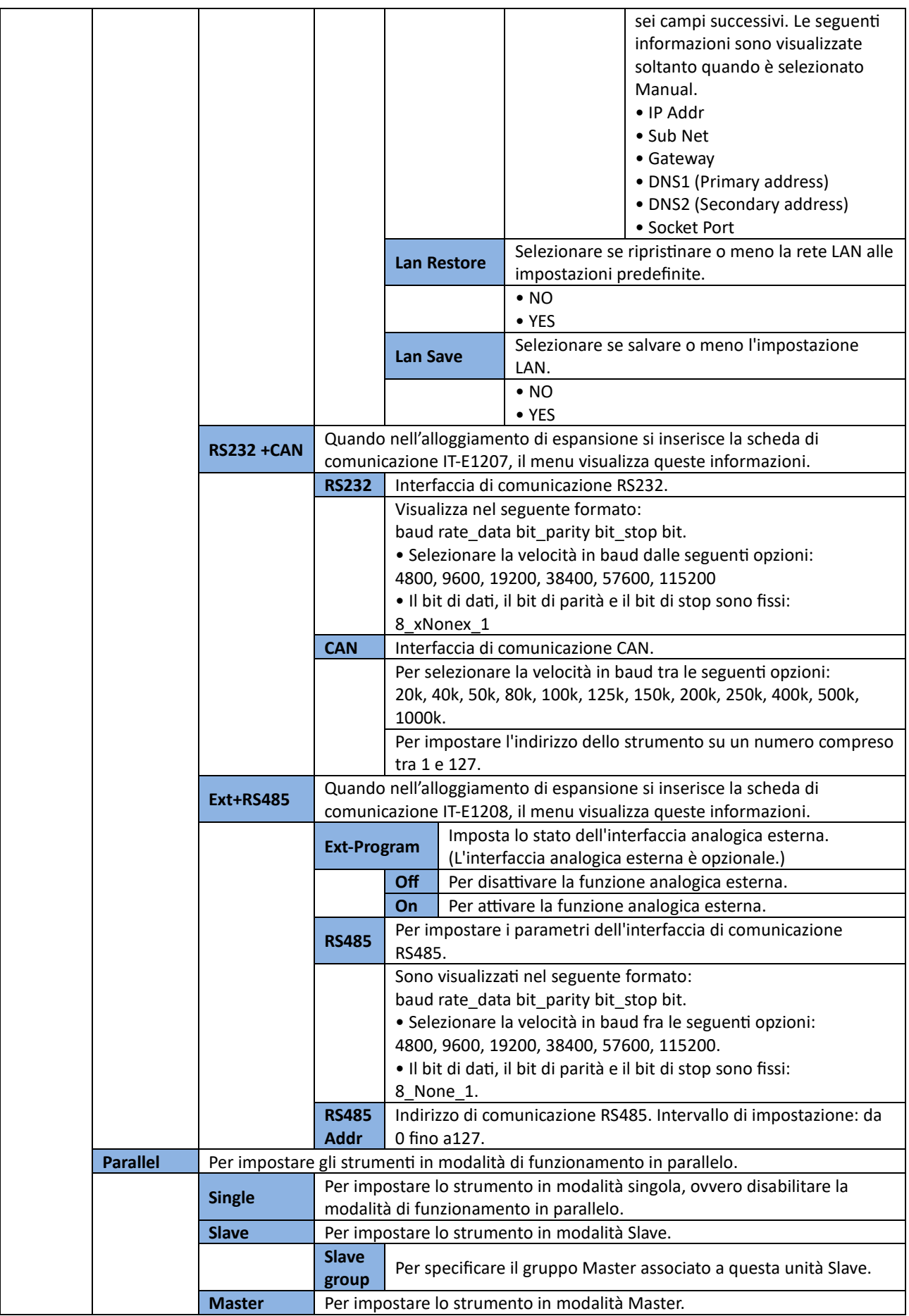

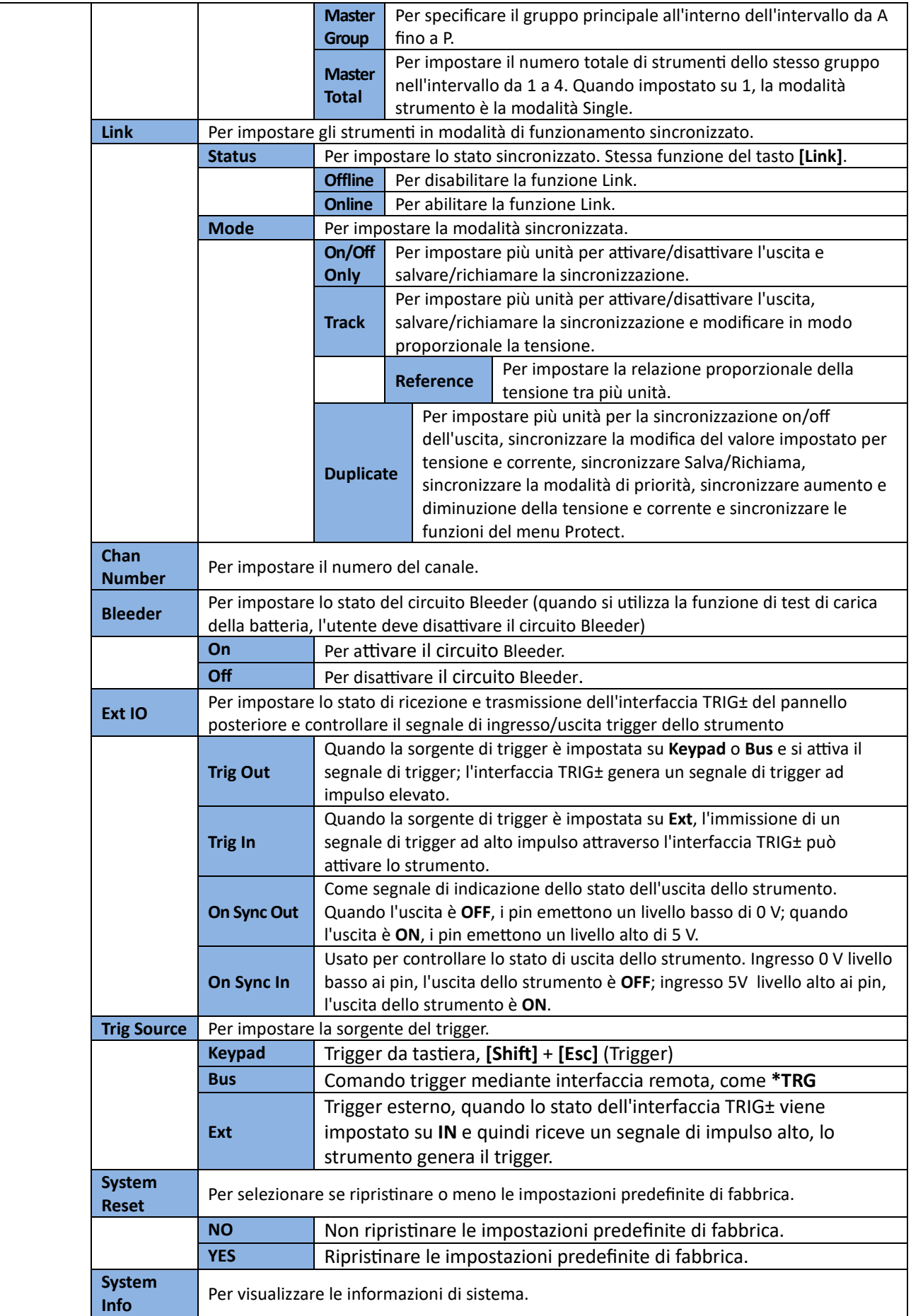

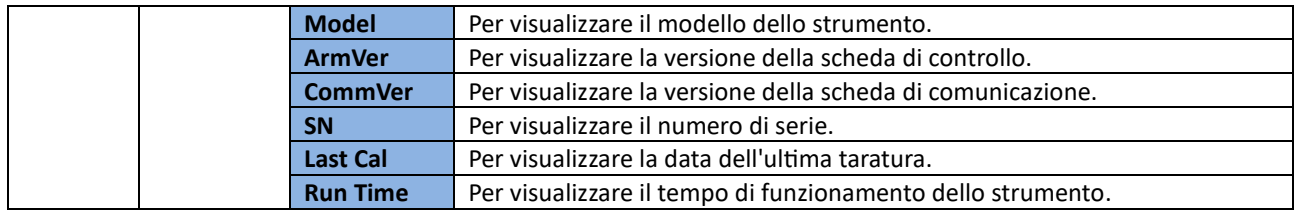

## <span id="page-17-0"></span>**1.7.3 Menu di Protezione**

Premere i tasti [Shift] + [Recall] (Protect) per accedere al menu di Protezione.

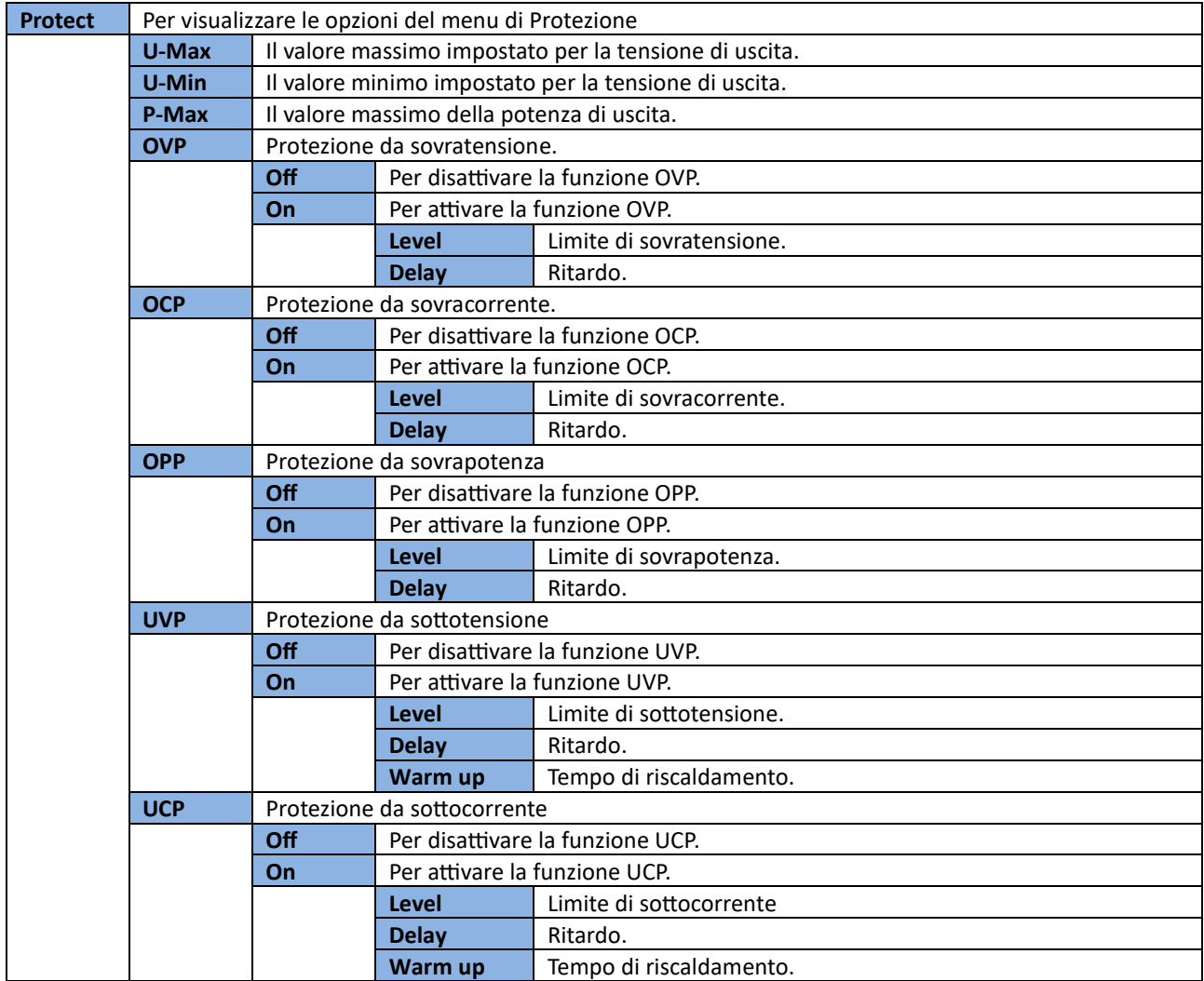

## <span id="page-17-1"></span>**1.7.4 Menu delle Funzioni**

Premere i tasti [Shift] + [I-set] (Function) per accedere al menu delle Funzioni. Le principali funzioni del menu sono elencate nella tabella sottostante. Fare riferimento alle sezioni corrispondenti per informazioni dettagliate su ciascuna funzione.

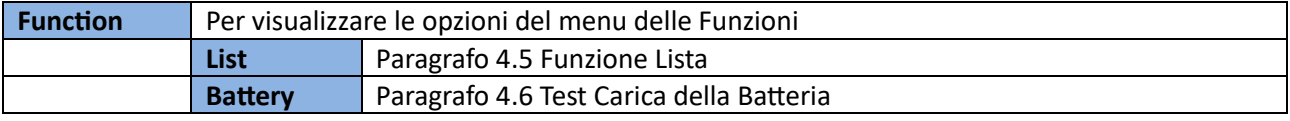

# <span id="page-18-0"></span>**1.8 Modelli e Opzioni**

## **Modelli Serie IT-M3100**

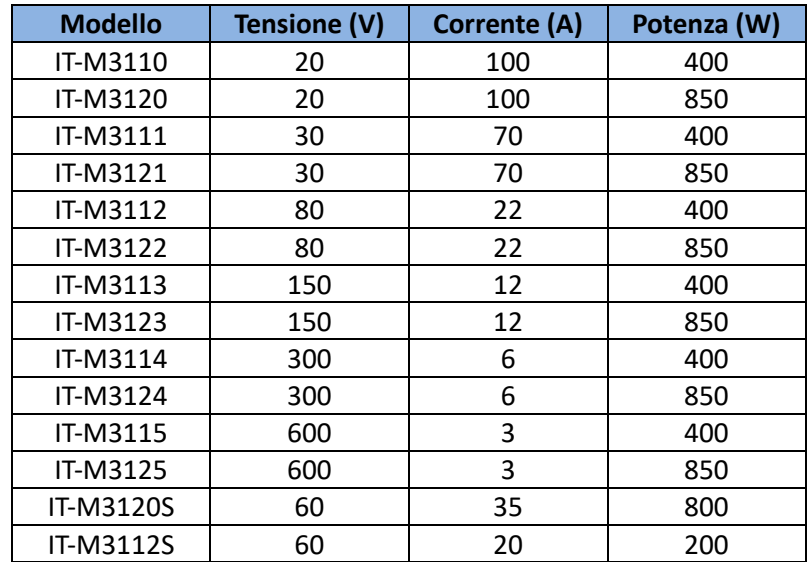

## **Opzioni**

È possibile acquistare separatamente gli accessori per questa serie di strumenti, incluso quanto segue:

### • **Interfaccia Scalabile**

L'alloggiamento di espansione dell'interfaccia situato sul pannello posteriore dello strumento consente di espandere le funzionalità in modo flessibile e in base alle proprie esigenze. È possibile selezionare diverse schede di interfaccia. Sono incluse interfaccia di comunicazione o interfaccia analogica esterna.

#### • **Kit di Installazione per Armadio**

Gli strumenti di questa serie si possono installare in un armadio standard da 19 pollici. ITECH ha preparato una staffa speciale come kit di montaggio. Le descrizioni dettagliate delle opzioni sono le seguenti.

#### **NOTA**: i seguenti accessori opzionali forniti da ITECH sono venduti e acquistabili separatamente.

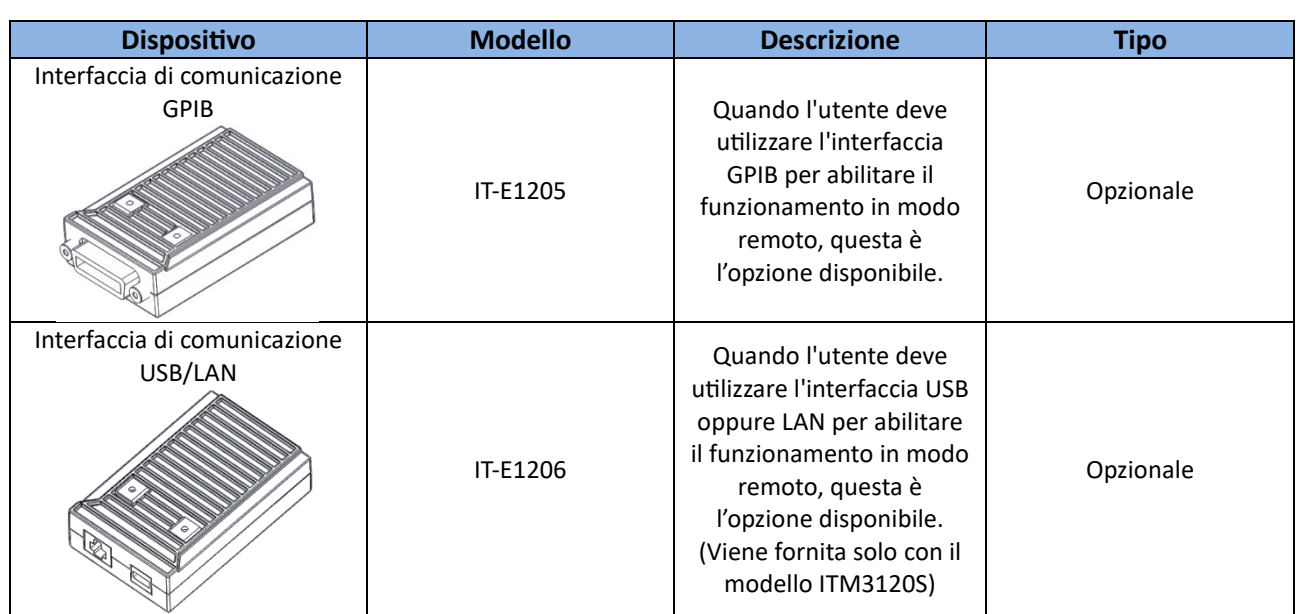

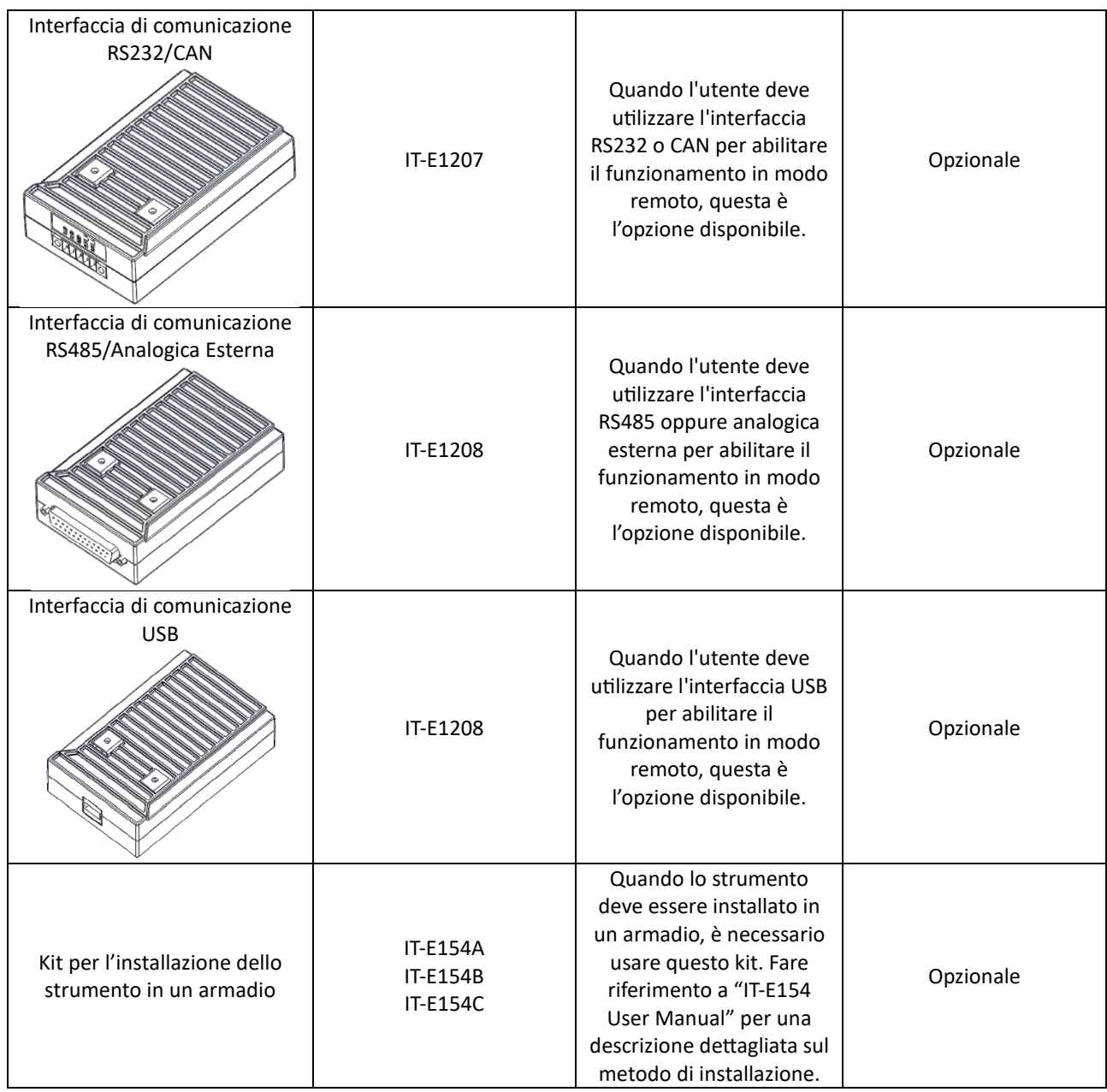

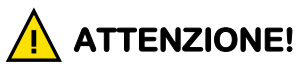

È assolutamente vietato inserire e rimuovere direttamente la scheda di comunicazione quando lo strumento è attivo. Spegnere lo strumento prima di installare la scheda di comunicazione. Dopo aver installato la scheda di comunicazione, accendere lo strumento. A questo punto, lo strumento impiega circa **30** secondi per aggiornare automaticamente la scheda di comunicazione.

# <span id="page-20-0"></span>**2. Ispezione e Installazione dello Strumento**

# <span id="page-20-1"></span>**2.1 Verificare la Spedizione**

Disimballare la confezione e controllare il suo contenuto prima di iniziare ad usare lo strumento. Qualora siano stati consegnati degli articoli errati, se mancano degli articoli oppure se c'è un difetto visibile in uno degli articoli spediti, contattare immediatamente il rivenditore presso cui è stato acquistato lo strumento.

Il contenuto della confezione include: **Ar�colo Quan�tà Modello Note** Alimentatore DC

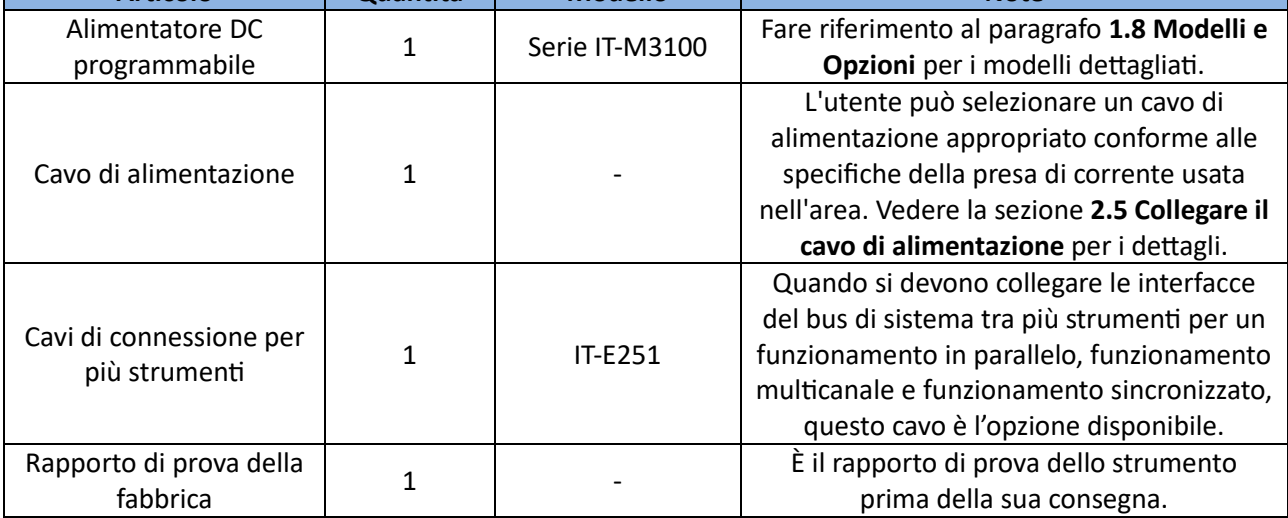

 **NOTA**: durante la verifica del contenuto della spedizione, conservare il pacco e il suo materiale in un luogo sicuro. In questo modo, quando si restituirà lo strumento per l'assistenza in garanzia o riparazione, i requisiti specifici di imballaggio verranno soddisfatti in modo adeguato.

# <span id="page-20-2"></span>**2.2 Dimensioni dello Strumento**

Lo strumento deve essere installato in uno spazio ottimamene ventilato e che sia adeguatamente razionale. Selezionare lo spazio appropriato per l'installazione in base alle dimensioni dell'alimentatore. Le dimensioni dettagliate sono mostrate qui di seguito.

## IT-M3110/IT-M3111/IT-M3120/IT-M3121

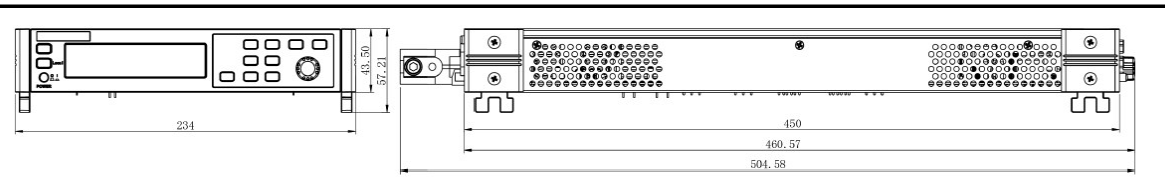

## IT-M3112/IT-M3113/ITM3114/ IT-M3115/IT-M3122/ IT-M3123/IT-M3124/IT-M3125/IT-M3120S/IT-M3112S

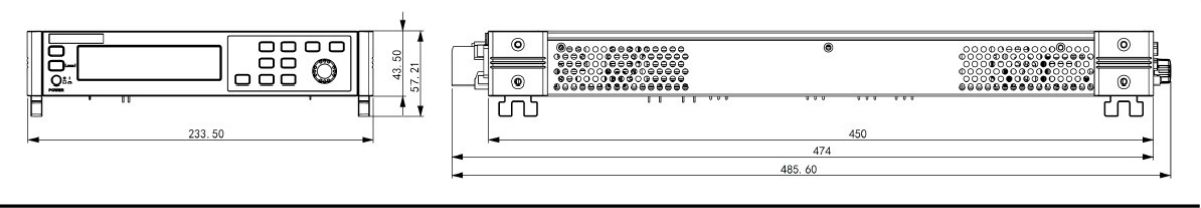

# <span id="page-21-0"></span>**2.3 Installare lo Strumento in un Armadio**

Questo strumento può essere installato su rack standard da 19 pollici. ITECH fornisce il kit di montaggio opzionale IT-E154. Per la procedura dettagliata, consultare il manuale utente ITE154 per il kit di montaggio.

Per garantire le migliori prestazioni termiche dello strumento, fare riferimento alle seguenti precauzioni prima di installarlo nell'armadio:

1. I modelli da 400 W (IT-M3112, IT-M3113, IT-M3114, IT-M3115) non richiedono l'aggiunta di uno spazio tra due livelli adiacen�.

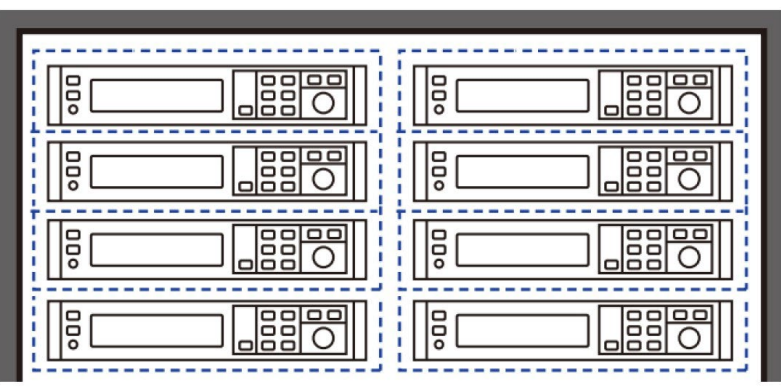

2. I modelli da 400 W (IT-M3110, IT-M3111) devono essere montati in altezza 2U (due livelli) e vuoto da 1U (un livello) per l'installazione nell'armadio.

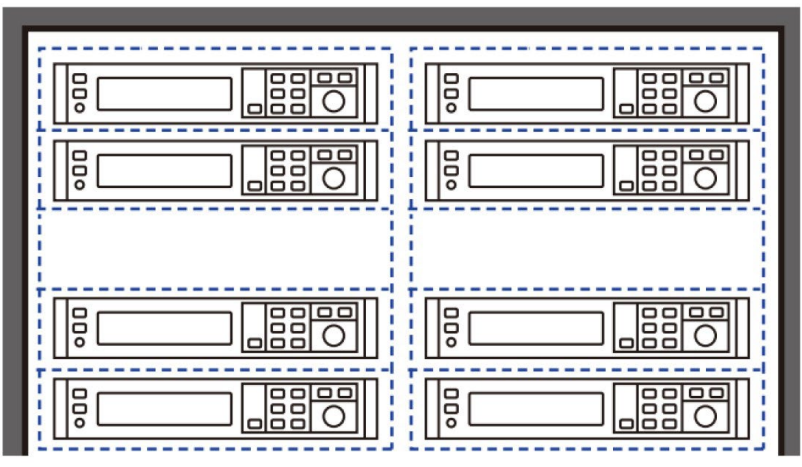

3. Tutti i modelli da 850 W devono essere dotati di altezza da 2U (due livelli) e vuoto da 1U (un livello).

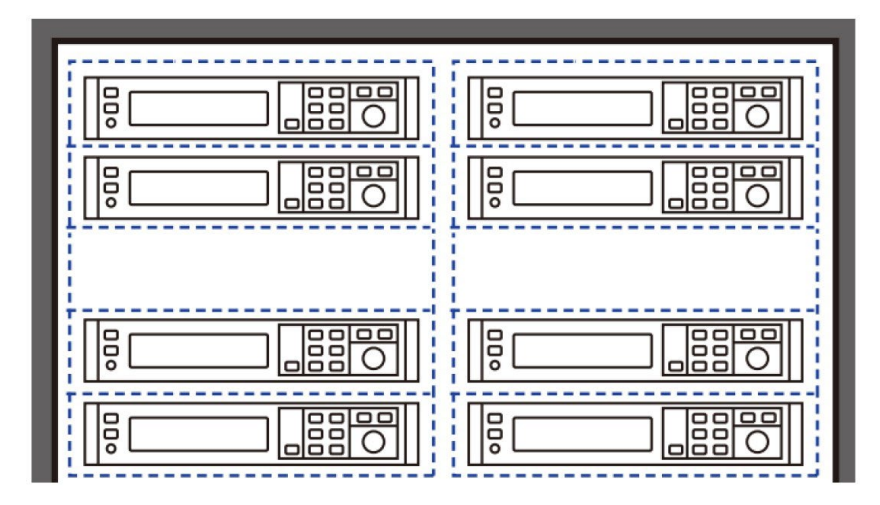

# <span id="page-22-0"></span>**2.4 Impilare gli Strumenti**

Questa serie di alimentatori adotta un design estetico brevettato con una struttura di ventilazione laterale. Grazie all'architettura modulare flessibile, gli strumenti possono essere facilmente e direttamente impilati sulla scrivania senza acquistare alcun accessorio. È possibile impilare fino a un massimo di 10 strumen�. Lo schema di impilamento viene mostrato nella figura qui di seguito.

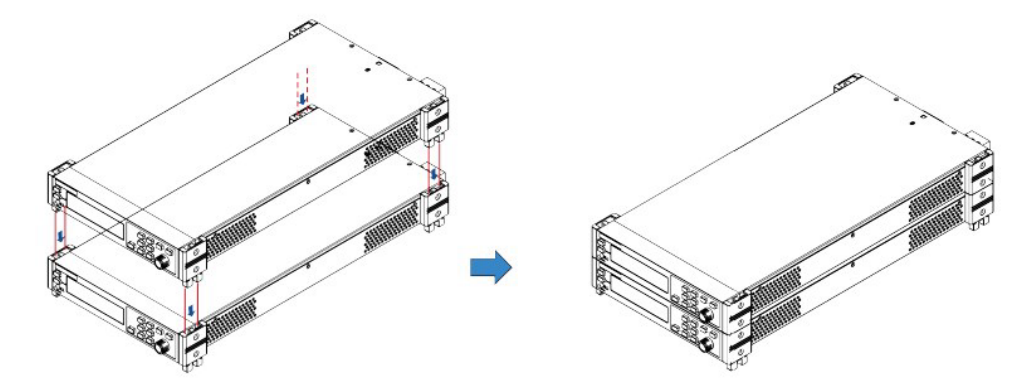

# <span id="page-22-1"></span>**2.5 Collegare il Cavo di Alimentazione**

## **Precauzioni**

Per evitare scosse elettriche e danni allo strumento, osservare le seguenti precauzioni.

# ���**ATTENZIONE!**

- I cavi di alimentazione forniti con questo strumento sono certificati per la sicurezza. Nel caso in cui sia necessario sostituire il gruppo di cavi in dotazione oppure aggiungere cavi di prolunga, accertarsi che questo possa soddisfare le potenze nominali richieste da questo strumento. Qualsiasi utilizzo improprio annulla la garanzia di questo strumento.
- Prima di collegare il cavo di alimentazione, verificare che la tensione della rete elettrica corrisponda alla tensione di alimentazione richiesta dallo strumento.
- Prima di collegare il cavo di alimentazione, spegnere lo strumento. L'interruttore di alimentazione deve essere nella posizione Off.
- Per evitare incendi oppure scosse elettriche, utilizzare solo il cavo di alimentazione fornito da ITECH.
- Non impiegare un cavo di alimentazione con prolunga senza la messa a terra di protezione, altrimenti non verrà fornita la dovuta funzione di protezione.
- Accertarsi di collegare la presa di alimentazione principale a una presa di corrente con messa a terra di protezione. Non adoperare la morsettiera senza una messa a terra di protezione.

### **Categorie dei Cavi di Alimentazione**

Selezionare i cavi di alimentazione conformemente con la tensione locale rispetando le specifiche per i cavi di alimentazione descritti qui di seguito.

Se il modello che avete acquistato non soddisfa i requisiti locali di tensione, contattare il vostro distributore oppure la fabbrica per un'eventuale modifica. I tipi di cavo di alimentazione standard sono i seguenti:

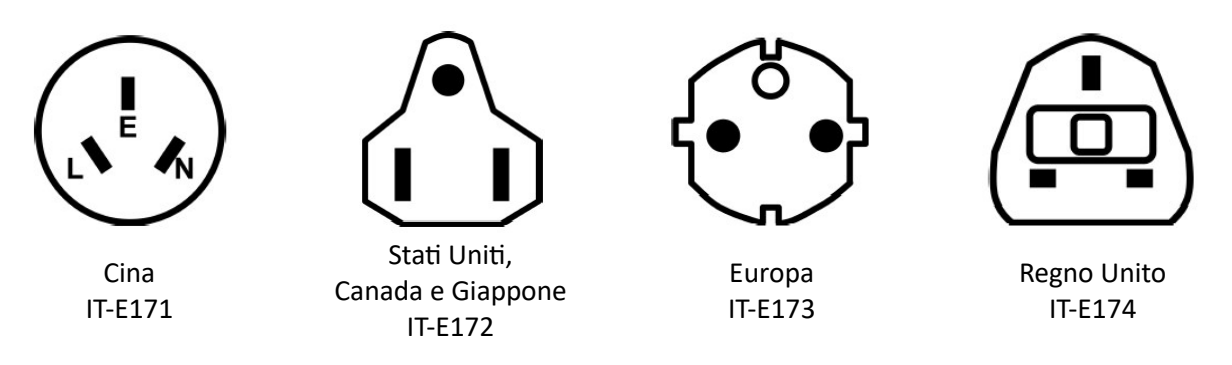

## **Ingresso in Corrente Alternata**

Gli alimentatori della serie IT-M3100 funzionano con i seguenti valori di tensione in corrente alternata.

- Tensione 1: da 176 V fino a 264 V, da 47 fino a 63 Hz
- Tensione 2: da 99 V fino a 121 V, da 47 fino a 63 Hz
- **NOTA**: quando l'ingresso AC dei modelli (IT-M3120/IT-M3121/IT-M3122/IT-M3123/IT-M3124/IT-M3125/IT-M3120S) è la **Tensione 2,** la potenza in uscita è limitata a **600W**. Se l'utente desidera utilizzare la piena potenza in uscita, usare la **Tensione 1** come ingresso per corrente alternata. Per ulteriori informazioni, consultare le specifiche del modello corrispondente.

### **Collegare il Cavo di Alimentazione**

Per collegare il cavo di alimentazione:

- 1. Accertarsi che l'interrutore di alimentazione sul pannello anteriore sia nella posizione **OFF**.
- 2. Collegare l'estremità femmina del cavo di alimentazione fornito in dotazione, alla presa AC sul pannello posteriore dell'alimentatore.
- 3. Collegare la spina del cavo di alimentazione a una presa per corrente alternata con messa a terra, come mostrato nella figura qui di seguito.

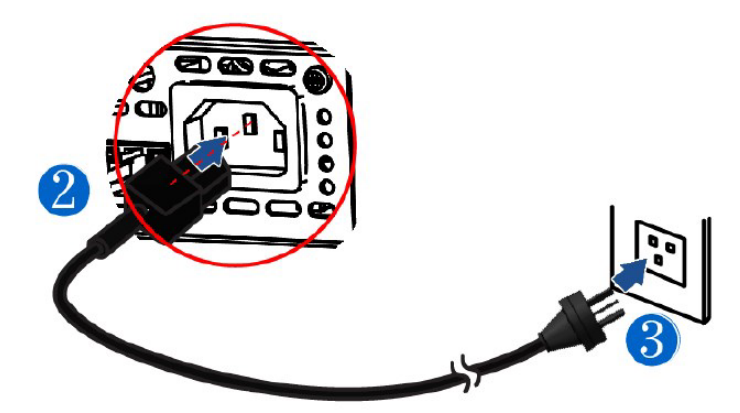

# <span id="page-23-0"></span>**2.6 Collegare il Dispositivo da Verificare**

Lo strumento supporta due metodi di connessione tra l'alimentatore e il dispositivo da testare: misura locale e misura in remoto. Questa serie di alimentatori comprende un circuito integrato per collegare o scollegare i terminali di rilevamento ± dai corrispondenti terminali di uscita ±.

Al momento della spedizione, i terminali di rilevamento sono collegati internamente ai terminali di uscita. Questa viene intesa come la misura locale. Qualora fosse necessario utilizzare il rilevamento remoto, dopo aver effettuato la connessione, accertarsi di attivare la funzione di rilevamento.

## **Precauzioni**

Per evitare scosse elettriche e danni allo strumento, osservare le seguenti precauzioni.

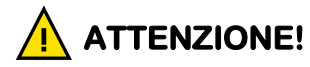

- Prima di collegare i cavi di prova, accertarsi di aver disinserito l'alimentazione.
- L'interruttore di alimentazione deve essere nella posizione **Off**, altrimenti il contatto con i terminali di uscita sul pannello posteriore potrebbe mettere a repentaglio la vostra incolumità.
- Per impedire scosse elettriche, prima del test, verificare la classe dei cavi di prova per non misurare una corrente superiore al valore nominale degli stessi. Tutti i cavi di prova devono sopportare la massima corrente di uscita di cortocircuito dell'alimentatore senza creare surriscaldamento.
- Se vengono forniti più carichi, ciascuna coppia di cavi del carico deve resistere in modo sicuro alla corrente nominale di uscita di cortocircuito dell'alimentatore a pieno carico.
- Per evitare cortocircuiti della batteria, accertarsi di controllare che l'estremità del cavo di prova non sia collegata durante il collegamento oppure lo scollegamento del cavo di prova. Quando l'estremità del cavo di prova è collegata alla batteria, il cortocircuito può originare gravi incidenti.
- Verificare che i cavi di prova possano sopportare la massima corrente.
- Durante il cablaggio, controllare che l'anodo e il catodo delle linee di prova siano correttamente e saldamente collegati; anodo **ON** e catodo **OFF** sono proibiti.
- Qualora fosse necessario estrarre il terminale di uscita verde, sollevarlo e poi estrarlo; altrimenti potrebbe danneggiare lo strumento.

### **Specifiche**

I cavi di prova non sono accessori standard per lo strumento. Scegliere i cavi di prova **rossi** e **neri** opzionali per gli strumenti relativamente al valore massimo di corrente. Per le specifiche dei cavi di prova e i valori di massima corrente, fare riferimento **Appendice A > A.1 >Specifiche dei cavi di prova rossi e neri** per ulteriori informazioni.

### **Misura Locale**

Lo schema di collegamento e le fasi del rilevamento locale sono come è indicato nella figura qui di seguito, prendendo come esempio i terminali di uscita collegabili.

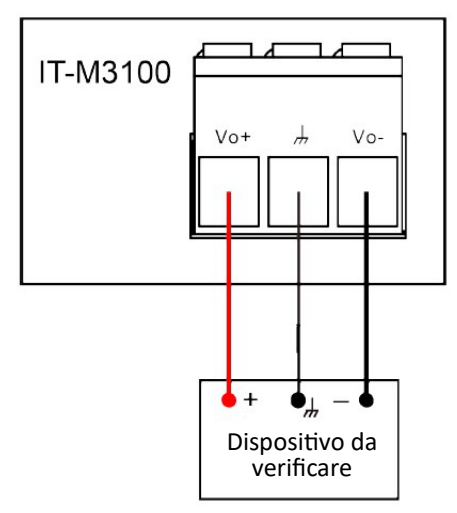

1. Rimuovere il coperchio del terminale di uscita.

- 2. Allentare le vi� dei terminali di uscita e collegare i cavi di prova **rosso** e **nero** ai terminali di uscita e poi collegare correttamente il terminale di terra. Riavvitare le viti. Quando la corrente massima tollerabile da un cavo di prova non raggiunge la corrente nominale, allora u�lizzare più cavi di prova rossi e neri. Ad esempio, la corrente massima è 1.200 A, quindi sono necessari 4 cavi rossi e neri da 360 A.
- 3. Far passare i cavi di prova atraverso il coperchio dei terminali di uscita e installare il coperchio.
- 4. Collegare l'altra estremità dei cavi rosso e nero al dispositivo da testare. I poli positivo e negativo devono essere correttamente collegati e fissati durante il cablaggio.

### **Rilevamento Remoto**

Quando il dispositivo da testare consuma molta corrente o i cavi sono troppo lunghi, si verifica una caduta di tensione sui cavi tra il dispositivo da testare e il terminale di uscita dell'alimentatore.

Per massimizzare la precisione della misura, è possibile usare i collegamenti dei cavi di rilevamento remoto per monitorare e migliorare la regolazione della tensione sul dispositivo da testare e compensare la caduta di tensione sui cavi.

Quando l'alimentatore viene utilizzato per misurare la carica della batteria in applicazioni pratiche, la caduta di tensione del filo porterà a un'incoerenza di tensione per entrambe le estremità e anche a un'incoerenza relativamente alla tensione di blocco dell'alimentatore e alla tensione effettiva della batteria, producendo una conseguente misura imprecisa.

Lo schema di collegamento e le fasi del rilevamento remoto sono come descrito nella figura qui di seguito, prendendo come esempio i terminali di uscita collegabili.

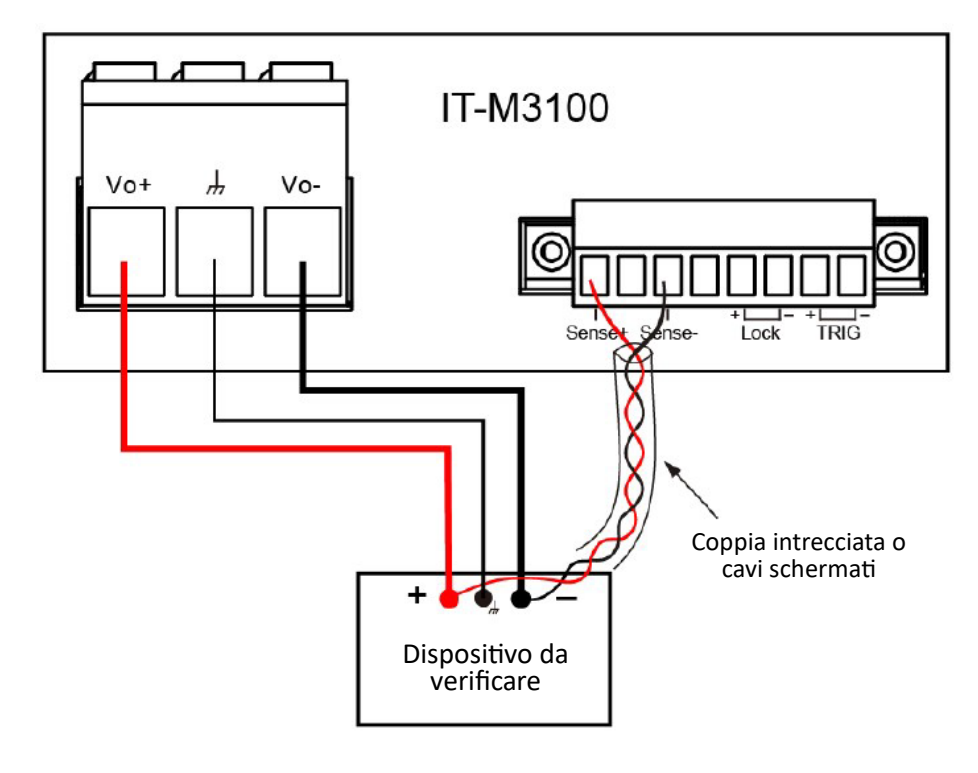

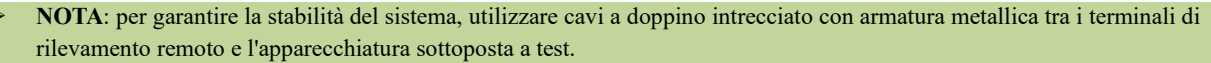

1. Rimuovere il coperchio dei terminali di uscita.

- 2. Allentare le viti dei terminali di uscita e collegare i cavi di prova rosso e nero ai terminali di uscita e collegare correttamente il terminale di terra. Riavvitare le viti. Quando la corrente massima tollerabile da un cavo di prova non raggiunge la corrente nominale corrente, u�lizzare più cavi di prova rossi e neri. Ad esempio, la corrente massima è 1.200 A, quindi sono necessari 4 cavi rossi e neri da 360 A.
- 3. Fare riferimento allo schema elettrico e utilizzare cavi a doppino intrecciato con armatura metallica per collegare i terminali di rilevamento remoto e l'apparecchiatura sotoposta a test.
- 4. Far passare i cavi di prova rosso e nero e i cavi di rilevamento atraverso il coperchio dei terminali di uscita e installare il coperchio.
- 5. Collegare l'altra estremità dei cavi di rilevamento remoto e i cavi rosso e nero al dispositivo da testare. I poli positivo e negativo devono essere correttamente collegati e fissati durante il cablaggio.
- 6. Accendere lo strumento e attivare la funzione di rilevamento.

# <span id="page-26-0"></span>**2.7 Collegare l'Interfaccia di Comunicazione**

Questa serie di alimentatori non viene fornita con interfacce standard di comunicazione. Gli utenti possono acquistare le schede di comunicazione separatamente e possono scegliere tra le opzioni: RS-232, USB, GPIB, RS-485, LAN, CAN per comunicare con il computer.

L'alloggiamento riservato per l'installazione della scheda di comunicazione si trova sul pannello posteriore dello strumento. Gli utenti possono installarlo dopo aver acquistato la scheda di comunicazione.

## **2% CAUTELA!**

- È assolutamente vietato inserire e rimuovere direttamente la scheda di comunicazione quando lo strumento è alimentato. Spegnere lo strumento prima di installare la scheda di comunicazione. Dopo aver installato la scheda di comunicazione, accendere lo strumento. A questo punto, lo strumento impiega circa **30** secondi per aggiornare automaticamente la scheda di comunicazione.
- Seguire sempre le regole ESD per inserire la scheda di interfaccia nel loro alloggiamento.
- Ad eccezione della scheda di comunicazione, non inserire altro hardware in questo alloggiamento.
- Se non viene utilizzata alcuna scheda di comunicazione, si consiglia di installare il coperchio di plastica per evitare che l'interno si sporchi e il cambio di direzione della circolazione dell'aria.

I passaggi per eseguire l'installazione della scheda di comunicazione acquistata sono mostrati nell'immagine qui di seguito:

- 1. Spegnere lo strumento.
- 2. Rimuovere il coperchio di plastica che copre l'alloggiamento per la scheda di comunicazione posizionato sul pannello posteriore nel seguente modo:
	- a. Usare un piccolo cacciavite piatto per premere la clip sulla relativa apertura presente sul coperchio superiore dell'alimentatore.
	- b. Allo stesso tempo, utilizzare un altro piccolo cacciavite piatto per muovere le fessure una ad una sull'altra apertura del coperchio superiore e spingere in fuori il coperchio di plastica.

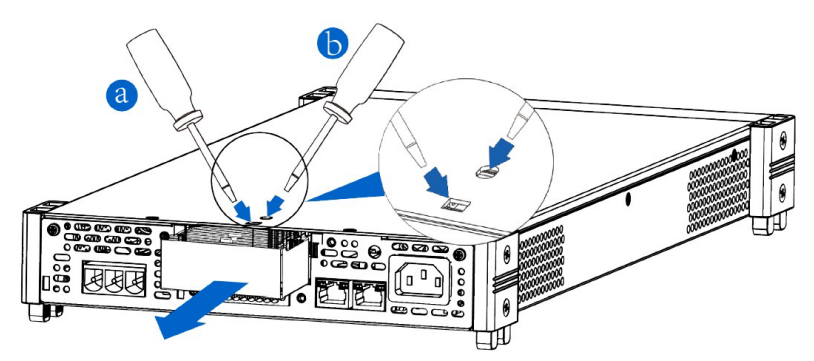

- 3. Installare la scheda di comunicazione acquistata.
	- a. Utilizzare un cacciavite per svitare le viti sopra la scheda di comunicazione.
	- b. Spingere la scheda di comunicazione nell'alloggiamento dello strumento.
	- c. Utilizzare il cacciavite e le viti per bloccare la scheda di comunicazione dentro lo strumento.
- 4. Dopo che la scheda di comunicazione è stata installata corretamente, accendere lo strumento.

## <span id="page-27-0"></span>**2.7.1 Interfaccia USB**

Quando la scheda di interfaccia opzionale è un'interfaccia USB singola (IT-E1209) o un'interfaccia composita USB + LAN (IT-E1206), la descrizione seguente vi permete di comprendere rapidamente i passaggi necessari per collegare l'interfaccia USB. La figura seguente mostra un tipico sistema di interfaccia USB.

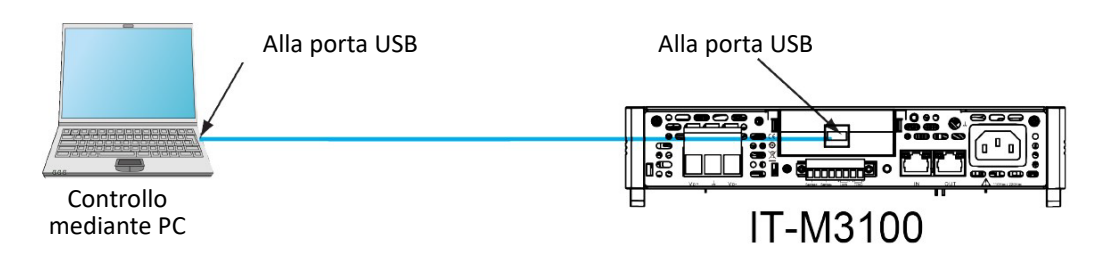

#### **NOTE**:

- Questo esempio ha come riferimento la scheda di comunicazione IT-E1209. Quando si installa la scheda ITE1206, fare riferimento alla posizione effettiva dell'interfaccia.
- Il pannello posteriore mostrato nella figura sopra è solo un esempio. L'aspetto effettivo del pannello posteriore varierà in base allo strumento specifico.

I passaggi per utilizzare l'interfaccia USB sono i seguenti:

- 1. Fare riferimento allo schema di connessione USB, collegare l'alimentatore e il computer utilizzando un cavo con due interfacce USB (ciascuna estremità).
- 2. Selezionare il tipo di interfaccia USB nel menu di sistema.
	- a. Premere i tas� **[Shi�]** + **[Save]** (System) per accedere alla schermata per il menu di sistema.
	- b. U�lizzare i tas� sinistra e destra o ruotare la manopola per selezionare **Comm** e premere il tasto **[Enter]** per confermare.
	- c. U�lizzare i tas� sinistro e destro o ruotare la manopola per selezionare **USB** e poi premere il tasto **[Enter]** per confermare.
	- d. Ruotare la manopola per selezionare il �po di interfaccia richiesto e premere il tasto **[Enter]** per confermare.
- **TMC**: interfaccia USB\_TMC;
- **VCP**: porta seriale virtuale. Quando viene scelta questa opzione, dovrete installare il corrispondente driver che potete scaricare dal sito web ITECH o contattare direttamente ITECH. Il gestore dispositivi del vostro PC visualizzerà "**Prolific USB-to-Serial COM Port**" dopo l'installazione.
	- e. Dopo aver terminato l'impostazione, premere il tasto **[Esc]** per uscire.

## <span id="page-28-0"></span>**2.7.2 Interfaccia LAN**

Quando la scheda di interfaccia opzionale è un'interfaccia composita LAN + USB (IT-E1206), la procedura per la sua connessione viene descrita qui di seguito.

## **Connessione LAN**

Seguire i passaggi successivi per connettere rapidamente lo strumento all'interfaccia LAN e configurarlo. Qui di seguito, vengono descritti due tipici sistemi di interfaccia LAN: LAN privata e LAN del sito.

### • **Connetersi alla LAN privata**

Una LAN privata è una rete in cui gli strumenti e i computer abilitati per LAN sono collegati direttamente. In genere sono piccoli dispositivi, senza risorse gestite centralmente. Quando lo strumento viene collegato ad un computer, è possibile usare un cavo di rete per connettersi direttamente al PC tramite l'interfaccia LAN.

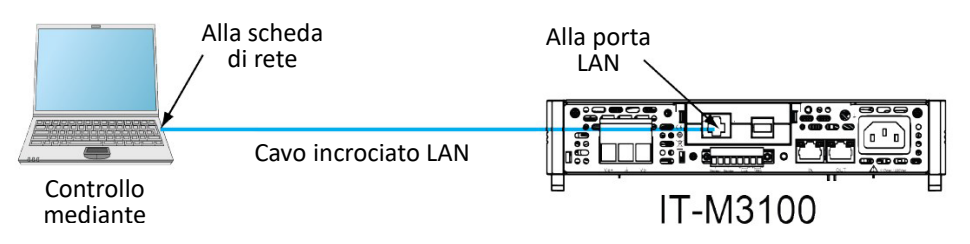

### • **Connetersi alla LAN del sito**

Una LAN del sito è una rete locale in cui gli strumenti e i computer abilitati per LAN sono collegati alla rete tramite router, hub e/o switch. Si tratta in genere di grandi reti gestite centralmente con servizi come server DHCP e DNS. Quando lo strumento viene connesso a un computer, è possibile u�lizzare un cavo di rete per connettersi direttamente al router; anche il computer è connesso al router.

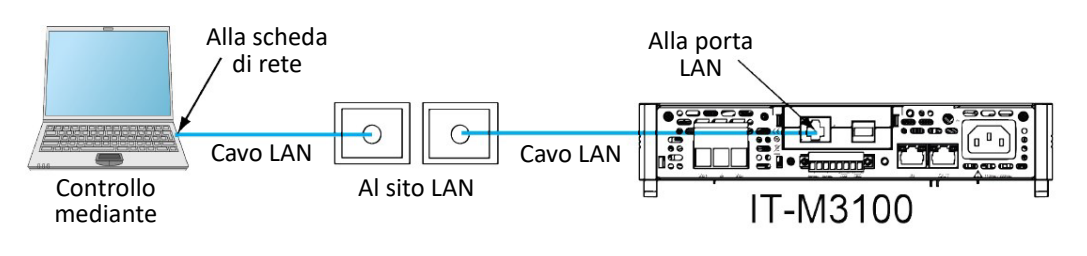

#### **NOTE**:

- Quando si utilizza un cavo incrociato per collegare direttamente il PC, l'indirizzo del gateway deve essere coerente con quello del PC e l'indirizzo IP deve trovarsi sullo stesso segmento di rete con l'indirizzo IP del PC.
- Quando lo strumento e il computer sono collegati al router, allo strumento deve essere assegnato un indirizzo IP indipendente.

## **Indicatore di stato LAN**

L'icona inferiore indica i due LED di stato situati nella parte inferiore della porta LAN.

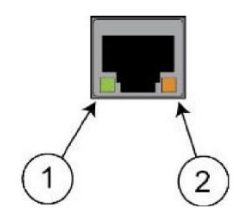

Se nessuno dei LED è acceso, la rete non è connessa.

- Posizione 1: Quando il LED è acceso, indica che la porta LAN è collegata.
- Posizione 2: Quando il LED lampeggia, indica che la porta LAN sta ricevendo o inviando un messaggio.

## **Configurare le informazioni sull'interfaccia LAN**

Al momento della spedizione, il protocollo DHCP è attivo, il che potrebbe abilitare la comunicazione su LAN. L'acronimo DHCP sta per Dynamic Host Configuration Protocol, un protocollo per l'assegnazione di indirizzi IP dinamici ai dispositivi su una rete. Con l'indirizzamento dinamico, un dispositivo può avere un indirizzo IP diverso ogni volta che si connette alla rete. L'utente può visualizzare le informazioni relative all'interfaccia LAN oppure configurare i parametri di comunicazione nel menu di sistema.

## **• Configurare automa�camente l'indirizzo dello strumento (Auto)**

Se viene selezionato Auto, lo strumento cercherà innanzituto di otenere un indirizzo IP da un server DHCP. Se viene trovato un server DHCP, questo assegnerà allo strumento un indirizzo IP, una maschera di sotorete e un gateway predefinito. Se un server DHCP non è disponibile, lo strumento tenterà di otenere un indirizzo IP utilizzando AutoIP che assegnerà automaticamente un indirizzo IP, una maschera di sottorete e gli indirizzi del gateway predefinito sulle reti che non dispongono di un server DHCP.

### • **Configurare manualmente l'indirizzo dello strumento (Manual)**

Impostare il seguente parametro. Le seguenti informazioni vengono visualizzate solamente quando viene selezionata la modalità Manual.

- − **IP Addr**: questa impostazione è l'indirizzo IP dello strumento. È richiesto un indirizzo IP per tute le comunicazioni IP e TCP/IP con lo strumento. Un indirizzo IP è composto da 4 numeri decimali separa� da pun�. Ogni numero decimale è compreso tra 0 e 255 senza zeri iniziali (ad esempio, 169.254.2.20).
- − **Sub Net**: questa impostazione viene u�lizzata per consen�re allo strumento di determinare se un indirizzo IP del client si trova sulla stessa sottorete locale. La stessa notazione di numerazione si applica all'indirizzo IP. Quando l'indirizzo IP di un client che si trova su una sottorete diversa, tutti i pacchetti devono essere inviati al gateway predefinito.
- − **Gateway**: questa impostazione è l'indirizzo IP del gateway predefinito che consente allo strumento di comunicare con i sistemi che non si trovano nella sottorete locale, come determinato dall'impostazione della maschera di sotorete. La stessa notazione di numerazione si applica all'indirizzo IP. Un valore di 0.0.0.0 indica che non è definito alcun gateway predefinito.
- − **DNS1**: questa impostazione campo inserisce l'indirizzo primario del server. Contatare l'amministratore della LAN per i dettagli del server. La stessa notazione di numerazione si applica all'indirizzo IP. Un valore di 0.0.0.0 indica che non è definito alcun server predefinito.

DNS è un servizio Internet che traduce i nomi di dominio in indirizzi IP. È inoltre necessario affinché lo strumento trovi e visualizzi il nome host assegnato dalla rete. Normalmente, il protocollo DHCP rileva le informazioni DNS sull'indirizzo; è necessario modificarlo solo se il protocollo DHCP non è utilizzato o non funziona.

- − **DNS2**: questa impostazione inserisce l'indirizzo secondario del server. Contatare l'amministratore della LAN per i dettagli del server. La stessa notazione di numerazione si applica all'indirizzo IP. Un valore di 0.0.0.0 indica che non è definito alcun server predefinito.
- − **Socket Port**: questa impostazione indica il numero di porta corrispondente al servizio RawSocket.

I passaggi per eseguire la configurazione sono i seguenti.

- 1. Premere i tas� **[Shi�]** + **[Save]** (System) per accedere all'interfaccia del menu di sistema.
- 2. Utilizzare i tasti sinistra e destra oppure ruotare la manopola per selezionare **Comm** e premere il tasto **[Enter]** per confermare.
- 3. U�lizzare i tas� sinistra e destra oppure ruotare la manopola per selezionare **LAN** e premere il tasto **[Enter]** per confermare.
- 4. Utilizzare i tasti sinistra e destra o ruotare la manopola per selezionare Lan Config e premere il tasto **[Enter]** per confermare. La prima voce di menu visualizzata **IP Mode** serve per configurare l'indirizzo dello strumento.
- 5. Premere il tasto **[Enter]** per confermare. Questo parametro può essere modificato.
	- **Auto**: per configurare automa�camente l'indirizzamento dello strumento;
	- **Manual**: per configurare manualmente l'indirizzamento dello strumento.

Se viene selezionata la modalità **Manual**, impostare i parametri come Indirizzo IP e Sotorete.

6. Una volta completata la configurazione, premere il tasto **[Esc]** per uscire.

### **Confermare l'impostazione LAN**

Dopo aver configurato le impostazioni LAN, l'utente deve confermare le impostazioni per renderle valide nello strumento. I passaggi per confermare le impostazioni LAN sono i seguen�.

- 1. Premere i tas� **[Shi�]** + **[Save]** (System) per accedere all'interfaccia del menu di sistema.
- 2. U�lizzare i tas� sinistra e destra o ruotare la manopola per selezionare **Comm** e premere il tasto **[Enter]** per confermare.
- 3. U�lizzare i tas� sinistra e destra oppure ruotare la manopola per selezionare **LAN** e poi premere il tasto **[Enter]** per confermare.
- 4. Utilizzare i tasti sinistra e destra oppure ruotare la manopola per selezionare Lan Save e premere il tasto **[Enter]** per confermare.
	- **NO**: indica il rifiuto di salvare l'impostazione LAN.
	- **YES**: indica il salvataggio dell'impostazione LAN.
- 5. Dopo l'impostazione, premere il tasto **[Esc]** per uscire.

### **Ripristinare le impostazioni predefinite della LAN**

I passaggi per ripristinare le impostazioni predefinite della LAN sono i seguenti.

- 1. Premere i tas� **[Shi�]** + **[Save]** (System) per accedere all'interfaccia del menu di sistema.
- 2. U�lizzare i tas� sinistra e destra o ruotare la manopola per selezionare **Comm** e premere il tasto **[Enter]** per confermare.
- 3. U�lizzare i tas� sinistra e destra o ruotare la manopola per selezionare **LAN** e premere il tasto **[Enter]** per confermare.
- 4. Utilizzare i tasti sinistra e destra o ruotare la manopola per selezionare Lan Restore e premere il tasto **[Enter]** per confermare.
- **NO**: indica il rifiuto di reimpostare la LAN alle impostazioni predefinite.
- YES: indica il ripristino della LAN alle impostazioni predefinite.
- 5. Dopo l'impostazione, premere il tasto **[Esc]** per uscire.

## **Visualizzare le informazioni sull'interfaccia LAN**

Le fasi operative per visualizzare le informazioni sull'interfaccia LAN sono le seguenti.

- 1. Premere **[Shi�]** + **[Save]** (System) per accedere all'interfaccia del menu di sistema.
- 2. U�lizzare i tas� sinistra e destra o ruotare la manopola per selezionare **Comm** e premere il tasto **[Enter]** per confermare.
- 3. U�lizzare i tas� sinistra e destra o ruotare la manopola per selezionare **LAN** e premere il tasto **[Enter]** per confermare. La prima voce di menu visualizzata **Info Lan** serve per visualizzare l'interfaccia LAN informazione.
- 4. Premere il tasto **[Enter]** per confermare.
- 5. Usare i tasti sinistra e destra o ruotare la manopola per visualizzare le informazioni sull'interfaccia LAN.
- 6. Dopo l'impostazione, premere il tasto **[Esc]** per uscire.

## **2.7.2.1 Interfaccia Web**

Lo strumento dispone di un'interfaccia web integrata per monitorare e controllare lo strumento tramite un browser Web. Per u�lizzare l'interfaccia Web, collegare lo strumento e il PC tramite la rete LAN e inserire l'indirizzo IP dello strumento nella barra degli indirizzi nella parte superiore del browser web del PC, inoltre è anche possibile accedere alle funzioni di controllo mediante il pannello anteriore, compresi i parametri per configurare la rete LAN.

#### **NOTA**: lo strumento supporta la connessione simultanea fino a 6 computer. Se vi sono più collegamenti, le prestazioni dello strumento verranno ridotte.

Alla consegna dello strumento, la password di accesso dell'interfaccia Web è **12345678** per impostazione predefinita. Per modificare questa password, cliccare sul pulsante **Security** nella barra di navigazione sul lato sinistro della finestra dopo l'accesso.

Inserire la password e quindi cliccare sul pulsante **LOGIN**, l'interfaccia Web verrà visualizzata nel browser come viene mostrato qui di seguito. La figura seguente è solamente un esempio, dato che l'interfaccia Web varia rispetto ai diversi modelli. La pagina che viene effettivamente visualizzata dipenderà dallo strumento che è stato collegato.

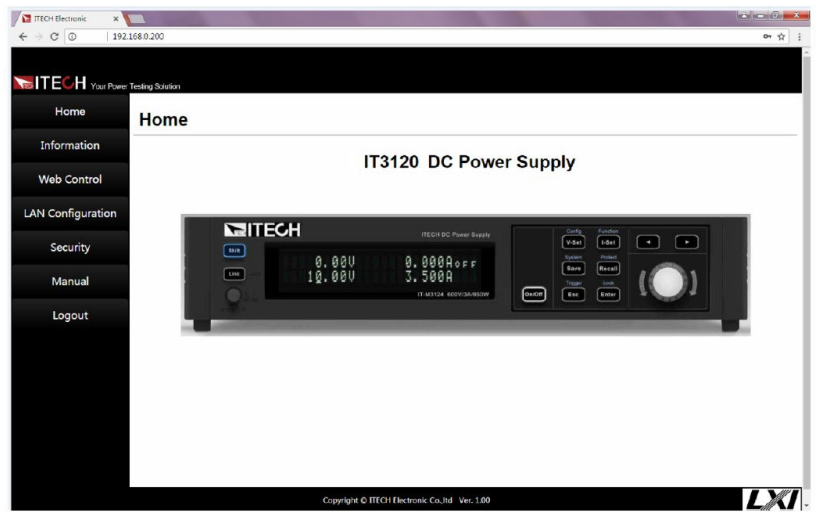

È possibile selezionare diverse interfacce cliccando sui **sete** pulsan� mostra� nella barra di navigazione sul lato sinistro della finestra. Le descrizioni dettagliate sono le seguenti.

- **Home**: interfaccia web home, visualizza il modello e l'aspeto dello strumento;
- **Informa�on**: per visualizzare il numero di serie dello strumento e ulteriori informazioni di sistema oltre ai parametri di configurazione LAN;
- **Web Control**: per abilitare il controllo Web e iniziare a controllare lo strumento. Questa pagina permette di monitorare e controllare lo strumento;
- **LAN Configuration**: per configurare i parametri della rete LAN;
- **Security**: per modificare la password e il controllo dell'accesso all'interfaccia Web;
- Manual: per accedere al sito ufficiale ITECH e visualizzare o scaricare i relativi documenti;
- Logout: per disconnettere l'interfaccia Web.

## **2.7.2.2 Utilizzare i Socket**

## **CAUTELA!**

Gli strumenti consentono fino a sei connessioni socket simultanee.

Gli strumenti ITECH dispongono dei servizi socket SCPI che possono essere utilizzati sia per inviare e sia per ricevere comandi SCPI, query e risposte alle query. Tutti i comandi devono essere terminati con una nuova riga affinché il messaggio possa essere analizzato. Anche tute le risposte alle query verranno terminate con una nuova riga.

## <span id="page-32-0"></span>**2.7.3 Interfaccia CAN**

Quando la scheda di interfaccia opzionale è l'interfaccia composita RS232+CAN (IT-E1207), quanto segue può aiutare gli utenti a comprendere rapidamente i passaggi necessari per connettersi all'interfaccia CAN. La figura seguente mostra il sistema di interfaccia CAN. L'utente può selezionare il conver�tore di interfaccia CAN per connettersi al computer in base alla situazione attuale. Prendiamo come esempio il dispositivo di interfaccia da CAN a USB.

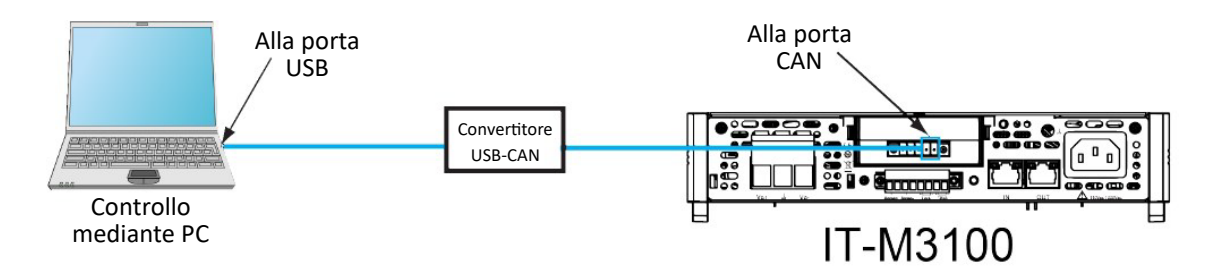

 **NOTA**: il pannello posteriore mostrato nella figura qui sopra è soltanto un esempio. L'aspetto effettivo del pannello posteriore dipende dallo strumento specifico..

#### **Definizione dei pin CAN**

La definizione dei pin CAN è la seguente.

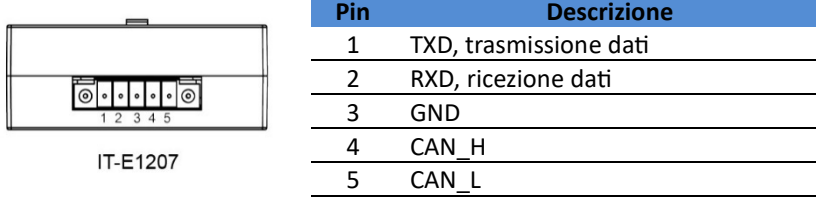

**Configurazione CAN**

L'utente deve configurare i parametri dell'interfaccia CAN nel menu di sistema prima di utilizzare il controllo remoto. I parametri dell'interfaccia CAN sono i seguen�.

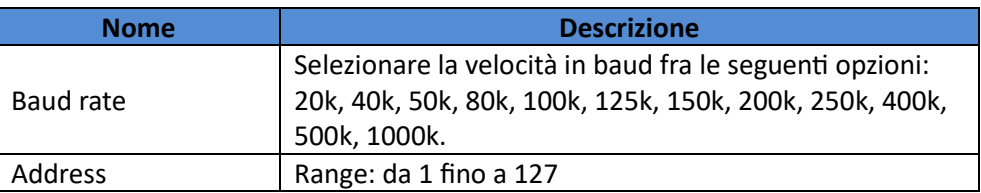

I passaggi sono i seguen�.

- 1. Premere **[Shi�]** + **[Save]** (System) per accedere all'interfaccia del menu di sistema.
- 2. U�lizzare i tas� sinistra e destra o ruotare la manopola per selezionare **Comm** e premere il tasto **[Enter]** per confermare.
- 3. U�lizzare i tas� sinistra e destra o ruotare la manopola per selezionare **CAN** e premere il tasto **[Enter]** per confermare.
- 4. Utilizzare i tasti sinistra e destra oppure ruotare la manopola per selezionare **Baud rate** e premere il tasto **[Enter]** per confermare.
- 5. Ruotare la manopola per impostare la velocità in baud e poi premere il tasto **[Enter]** per confermare.
- 6. U�lizzare i tas� sinistra e destra oppure ruotare la manopola per selezionare **Address** e premere il tasto **[Enter]** per confermare.
- 7. Ruotare la manopola per impostare l'indirizzo di comunicazione e dopo di che premere il tasto **[Enter]** per confermare.
- 8. Al completamento dell'impostazione, premere il tasto **[Esc]** per uscire.

## **Risoluzione dei problemi CAN**

In caso di problemi durante la comunicazione con il PC tramite l'interfaccia CAN, controllare i seguenti elemen�:

- Il PC e l'alimentatore devono avere lo stesso valore di baud rate.
- Accertarsi di utilizzare il cavo di comunicazione corretto (CAN\_H, CAN\_L). Si prega di prestare attenzione dato che alcuni cavi potrebbero non avere un cablaggio interno correto anche se con un'interfaccia appropriata.
- Verificare che il cavo di interfaccia sia collegato corretamente (CAN\_H a CAN\_H, CAN\_L a CAN\_L).
- Quando il segnale di comunicazione è scarso oppure instabile, si consiglia di collegare una resistenza di terminazione da 120 Ω.
- − Lo schema di collegamento di un singolo disposi�vo è il seguente.

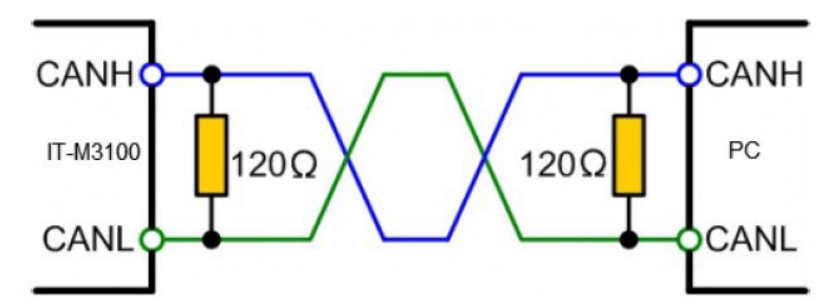

− Lo schema di collegamento di più disposi�vi è il seguente.

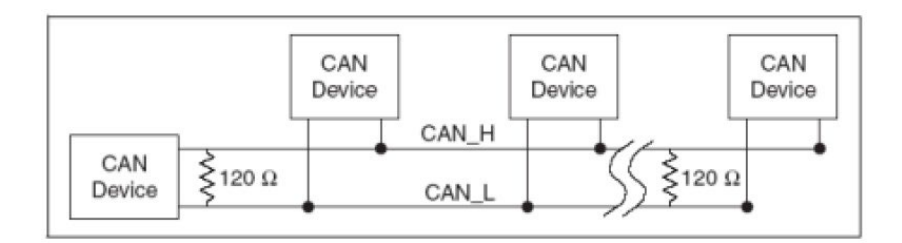

## <span id="page-34-0"></span>**2.7.4 Interfaccia GPIB**

Quando la scheda di interfaccia opzionale è un'interfaccia GPIB (IT-E1205), è necessario conoscere quanto segue. Ogni dispositivo sull'interfaccia GPIB (IEEE-488) deve avere un indirizzo univoco con numero intero compreso tra **0** e **30**. L'indirizzo della scheda di interfaccia GPIB del computer non deve entrare in conflito con nessuno strumento sul bus di interfaccia.

Questa impostazione è non volatile; quindi, non verrà modificata mediante spegnimento e riaccensione o \*RST. La figura seguente mostra un �pico sistema di interfaccia GPIB.

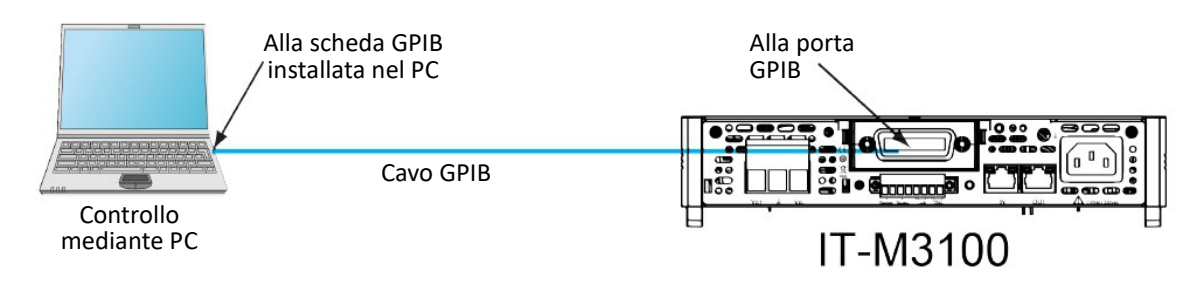

 **NOTA**: il pannello posteriore mostrato in figura è soltanto un esempio. L'aspetto effettivo del pannello posteriore è soggetto allo strumento specifico.

È possibile modificare l'indirizzo GPIB nel menu di sistema. I passaggi da completare sono i seguen�.

- 1. Fare riferimento allo schema di collegamento GPIB per collegare l'alimentatore e il computer u�lizzando un bus IEEE-488.
- 2. Impostare l'indirizzo GPIB nel menu di sistema.
	- a. Premere **[Shi�]** + **[Save]** (System) per accedere all'interfaccia del menu di sistema.
	- b. U�lizzare i tas� sinistra e destra o ruotare la manopola per selezionare **Comm** e premere il tasto **[Enter]** per confermare.
	- c. Utilizzare i tasti sinistra e destra o ruotare la manopola per selezionare GPIB e premere il tasto **[Enter]** per confermare.
	- d. Ruotare la manopola per regolare l'indirizzo GPIB e premere il tasto **[Enter]** per confermare.
	- e. Dopo aver completato l'impostazione, premere il tasto **[Esc]** per uscire.

## <span id="page-34-1"></span>**2.7.5 Interfaccia RS-232**

Quando la scheda di interfaccia opzionale è l'interfaccia composita RS232+CAN (IT-E1207), quanto segue può aiutare gli utenti a comprendere rapidamente i passaggi necessari per collegare l'interfaccia RS-232. La figura seguente mostra un tipico sistema di interfaccia RS-232 che si collega al computer utilizzando un cavo RS-232.

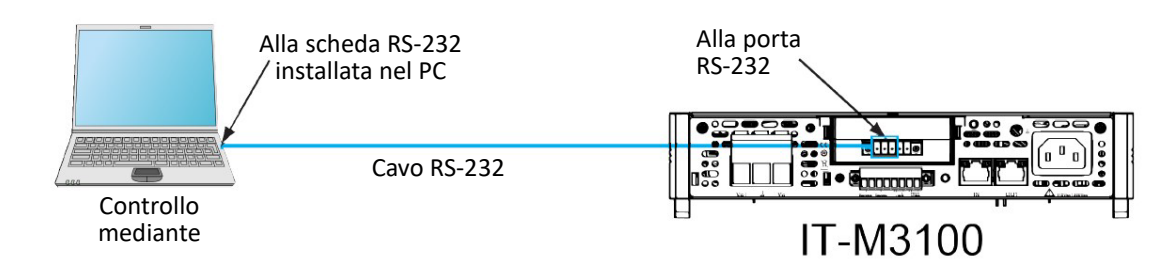

 **NOTA**: il pannello posteriore mostrato in figura è soltanto un esempio. L'aspetto effettivo del pannello posteriore è soggetto allo strumento specifico.

#### **Definizione dei pin RS-232**

La definizione dei pin RS-232 è la seguente:

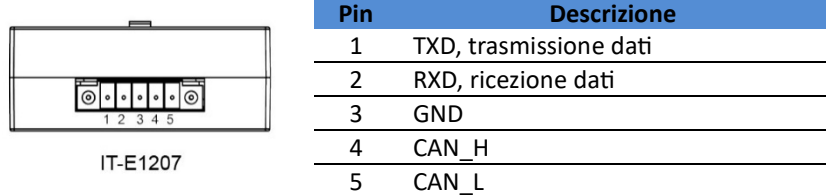

#### **Collegamento RS-232**

Collegato direttamente al computer, come viene mostrato qui di seguito:

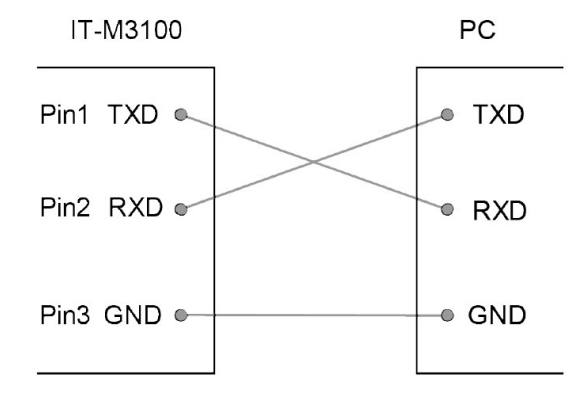

#### **Configurazione RS–232**

L'utente deve configurare i parametri dell'interfaccia RS-232 nel menu di sistema prima di utilizzare il controllo remoto. I parametri dell'interfaccia RS–232 sono i seguen�:

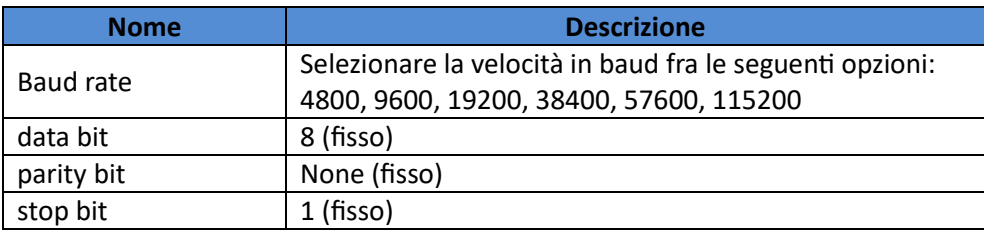

I passaggi da completare sono i seguen�.

- 1. Premere i tas� **[Shi�]** + **[Save]** (System) per accedere all'interfaccia del menu di sistema.
- 2. Utilizzare i tasti sinistra e destra o ruotare la manopola per selezionare **Comm** e premere il tasto [Enter] per confermare.
- 3. U�lizzare i tas� sinistra e destra o ruotare la manopola per selezionare **RS232** e premere il tasto **[Enter]** per confermare.
```
RS232
9600_8_None_1
```
- 4. Ruotare la manopola per impostare la velocità in baud.
- 5. Al completamento dell'impostazione, premere il tasto **[Esc]** per uscire.

#### **Risoluzione dei problemi RS-232**

In caso di problemi durante la comunicazione con il PC tramite l'interfaccia RS-232, controllare i seguenti elemen�:

- Il PC e l'alimentatore devono avere la stessa velocità in baud.
- Accertarsi di aver u�lizzato il cavo di comunicazione correto. Si prega di prestare atenzione dato che alcuni cavi potrebbero non avere un cablaggio interno correto anche se con un'interfaccia appropriata.
- Il cavo deve essere collegato alle porte seriali correte (COM1, COM2, ecc.) del PC.

### **2.7.6 Interfaccia RS-485**

Quando la scheda di interfaccia opzionale scelta è un'interfaccia analogica DB25 (IT-E1208) come RS-485, qui di seguito sono descritti i passaggi necessari per collegare l'interfaccia RS-485.

La figura qui sotto mostra un tipico sistema di interfaccia RS-485. È possibile selezionare il convertitore di interfaccia RS-485 per connettersi al computer in base alla situazione effettiva di utilizzo.

Ad esempio: dispositivo di interfaccia da RS-485 a RS-232 o dispositivo di interfaccia da RS-485 a USB ecc., In questo caso l'interfaccia da RS-485 a disposi�vo USB è stata presa come esempio.

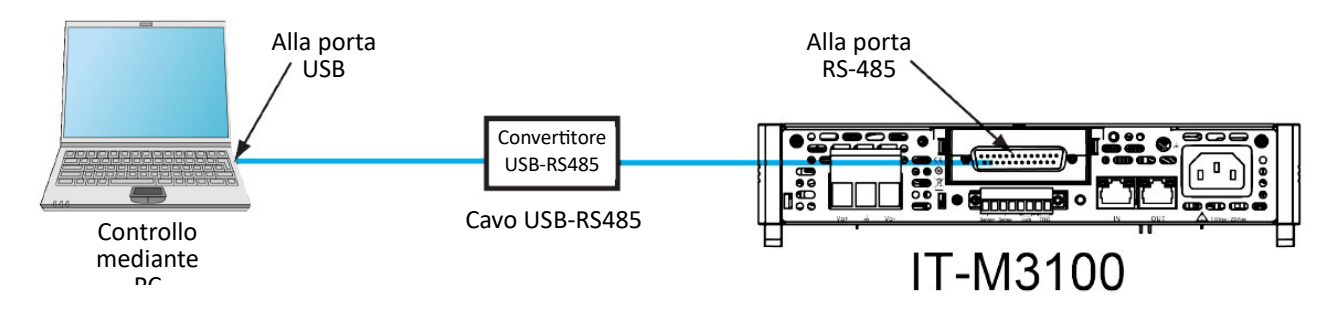

 **NOTA**: il pannello posteriore mostrato in figura è soltanto un esempio. L'aspetto effettivo del pannello posteriore è soggetto allo strumento specifico.

#### **Definizione dei pin RS-485**

I pin dell'interfaccia RS-485 sono integrati nell'interfaccia analogica DB25. I Pin 25 e Pin 13 sono i pin A e B per RS-485. Fare riferimento a **Interfaccia Analogica** per ulteriori informazioni.

#### **Configurazione RS-485**

L'utente deve configurare i parametri dell'interfaccia RS-485 nel menu di sistema prima di u�lizzare il controllo remoto. I parametri dell'interfaccia RS-485 sono i seguen�:

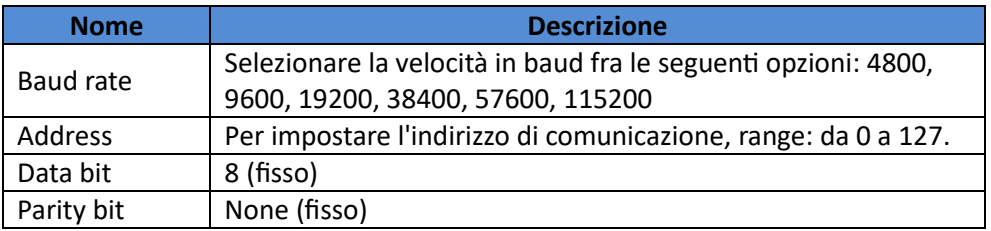

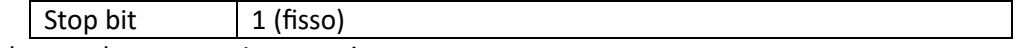

I passaggi da completare sono i seguen�:

- 1. Premere i tas� **[Shi�]** + **[Save]** (System) per accedere all'interfaccia del menu di sistema.
- 2. U�lizzare i tas� sinistra e destra o ruotare la manopola per selezionare **Comm** e premere il tasto **[Enter]** per confermare.
- 3. U�lizzare i tas� sinistra e destra o ruotare la manopola per selezionare **RS485** e premere il tasto **[Enter]** per confermare.

RS485 9600\_8\_None\_1

- 4. Ruotare la manopola per impostare il valore di baud rate e premere il tasto **[Enter]** per confermare.
- 5. Utilizzare i tasti sinistra e destra o ruotare la manopola per selezionare **RS485 Addr** e premere il tasto **[Enter]** per accedere all'interfaccia di impostazione dell'indirizzo RS485.
- 6. Ruotare la manopola per impostare l'indirizzo di comunicazione e premere **[Enter]** per confermare.
- 7. Al completamento dell'impostazione, premere il tasto **[Esc]** per uscire.

# **3. Pronti per Cominciare**

# **3.1 Accendere lo Strumento**

Quando si preme l'interrutore **POWER** per la prima volta, lo strumento si avvierà usando le impostazioni predefinite in fabbrica. Mentre ogni volta successiva, lo strumento si avvierà in base all'impostazione che è stata selezionata in **4.2.2 Impostare lo Stato all'Accensione**.

#### **Precauzioni**

Prima di iniziare ad usare lo strumento, leggere attentamente le relative istruzioni per la sicurezza.

# ATTENZIONE!

- Prima di collegare il cavo di alimentazione, verificare che la tensione della rete elettrica corrisponda alla tensione di alimentazione per lo strumento.
- Accertarsi che gli elettrodi di ingresso siano isolati oppure protetti utilizzando le coperture di sicurezza fornite, in modo tale che non si verifichino contatti accidentali con tensioni letali.
- Se notate suoni strani, odori insoliti, fuoco oppure fumo intorno o all'interno dello strumento, spostare l'interruttore **POWER** sulla posizione (**O**) per spegnere lo strumento oppure rimuovere la spina del cavo di alimentazione dalla sua presa. Un cavo di alimentazione staccabile può essere utilizzato come dispositivo per una disconnessione di emergenza. La rimozione del cavo di alimentazione interromperà l'alimentazione in corrente alternata all'unità.

#### **Interruttore di Accensione e Spegnimento**

Questo interrutore si trova nell'angolo in basso a sinistra del pannello anteriore. È un pulsante che premuto una volta indica **ON** e premendo di nuovo indica **OFF**.

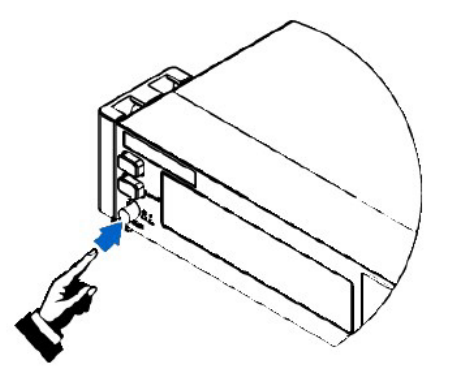

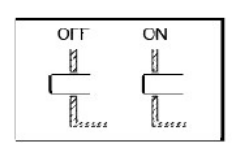

#### **Accendere lo strumento con l'interruttore POWER**

Verificare che il cavo di alimentazione sia stato collegato corretamente. Portare l'interrutore **POWER** sulla posizione ( **|** ) in modo di accendere lo strumento. Il display sul pannello anteriore si illuminerà dopo alcuni secondi. Potrebbero essere necessari circa **30** secondi per inizializzare l'alimentatore prima che questo sia pronto per essere u�lizzato.

Se si verifica un errore durante l'autotest diagnostico, sul pannello anteriore verrà visualizzato un messaggio di errore. Premere il tasto **[Esc]** per provare ad annullare lo stato di errore. L'utente potrà anche riavviare lo strumento per provare a rimuovere la condizione di errore. Atendere fino a che l'alimentatore non viene disattivato, quindi riavviare. Qualora il problema non potrà ancora essere risolto dopo il riavvio, contattare il servizio tecnico ITECH. I messaggi di errore più comuni sono mostrati nella seguente tabella:

**Messaggio di Errore Descrizione** 

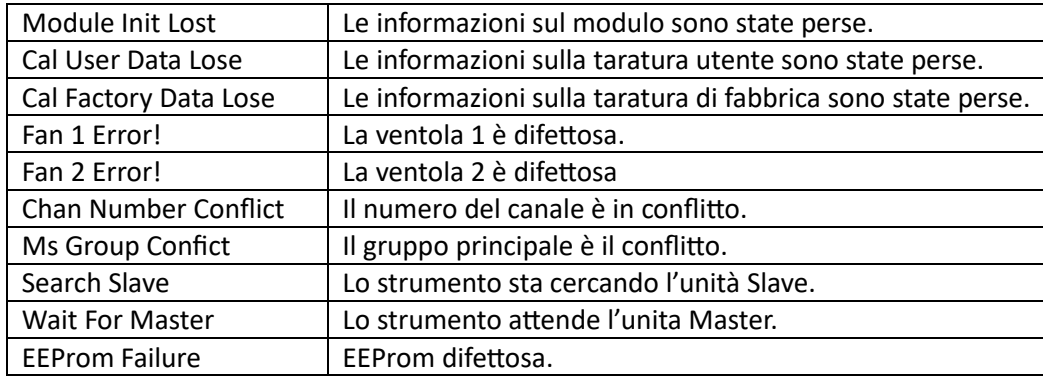

**NOTA**: lo strumento impiega circa **30** secondi per inizializzarsi prima di essere pronto per l'uso.

#### **Spegnere lo Strumento con l'interruttore POWER**

Portare l'interrutore **POWER** sulla posizione **(O)** per spegnere lo strumento. Una volta spento, lo strumento mostrerà la scritta **Power Down** e archivierà le impostazioni nella memoria non volatile del gruppo 1, prima dello spegnimento.

Una volta disattivato lo strumento con l'interruttore POWER, attendere almeno 10 secondi dopo che la sua ventola di raffreddamento si è fermata, prima di riavviare lo strumento u�lizzando l'interrutore **POWER**. Infatti, accendere lo strumento troppo presto, subito dopo averlo spento, può generare danni al circuito del limitatore della corrente di spunto, oltre a ridurre la durata dei vari componenti come lo stesso interruttore **POWER** e anche i fusibili interni di ingresso.

## **3.2 Impostare la Tensione di Uscita**

Il valore impostabile della tensione va da 0 V alla tensione massima di uscita nominale. Quando si preme il tasto **[V-set]**, la spia del tasto si accende ed è possibile impostare il valore della corrente di uscita. Premere i tasti destra e sinistra per spostare il cursore e poi ruotare la manopola per regolare il valore della tensione rispetto alle impostazioni archiviate.

# **3.3 Impostare la Corrente di Uscita**

Il valore impostabile della corrente va da 0 A alla corrente massima di uscita nominale. Quando si preme il tasto **[I-set]**, la spia del tasto si accende ed è possibile impostare il valore della corrente di uscita. Premere i tasti destra e sinistra per spostare il cursore e ruotare la manopola per regolare il valore corrente rispetto alle impostazioni archiviate.

# **3.4 Menu del Pannello Anteriore**

Il menu dei comandi sul pannello anteriore consente di accedere alla maggior parte delle funzioni dello strumento. Brevemente:

- Premere il tasto composito corrispondente per accedere al menu delle impostazioni richieste.
- Utilizzare i tasti freccia sinistra e destra o la manopola per spostarsi nel menu. Ogni voce di menu è preceduta da un numero.
- Premere il tasto **[Enter]** per modificare la voce di menu rispeto al suo stato corrente oppure selezionare un comando e passare al livello successivo nel menu. Inoltre, dopo aver modificato l'impostazione è necessario premere il tasto **[Enter]** per salvare.

• Premere il tasto [Esc] per tornare al menu precedente. Quando si esegue qualsiasi operazione con i tasti funzione, premere il tasto [Esc] per uscire dallo stato operativo della funzione.

Consultare il paragrafo 1.7 Menu selezionabili mediante il Pannello Anteriore per una mappa dettagliata.

# **3.5 Attivare e Disattivare l'Uscita**

# ATTENZIONE!

- Notare che sia il LED spento del tasto **[On/Off]** e sia l'uscita disattivata non pongono lo strumento in uno stato di sicurezza. Su tutti i terminali di uscita e di protezione possono essere ancora presenti delle tensioni pericolose. Lo strumento con l'uscita disattivata non garantisce che non vi sia un'emissione di tensione o corrente quando si verifica un guasto hardware oppure software. Vedere le precauzioni sulle connessioni di prova prima di eseguire il loro collegamento.
- Per evitare scosse elettriche che potrebbero mettere a repentaglio la vostra incolumità, accertarsi che l'alimentatore e il dispositivo da testare siano stati collegati correttamente prima di attivare l'uscita.
- Quando l'alimentatore non eroga tensione o corrente dopo che l'uscita è stata attivata, controllare se l'interfaccia di blocco dell'uscita **Lock±** dell'alimentatore è in corto. Rimuovere qualsiasi ponticello o clip di cortocircuito tra **Lock+** e **Lock–** per un'erogazione normale.
- Il tasto **[On/Off]** viene utilizzato per attivare oppure disattivare l'uscita in circostanze normali. Anche se lo strumento è controllato dal PC o la tastiera è bloccata, il tasto **[On/Off]** è ancora valido.

Premere il tasto **[On/Off]** sul pannello anteriore per attivare l'uscita: il LED del tasto **[On/Off]** si accenderà. Premere nuovamente il tasto [On/Off] per disattivare l'uscita: il LED del tasto [On/Off] si spegnerà. Quando l'uscita è disattivata, il display visualizza lo stato inattivo dell'alimentatore. Quando invece l'uscita è attivata, sul display lo stato visualizzato dell'alimentatore è **CC** o **CV**.

# **4. Funzioni e Carateris�che**

Questo capitolo descrive in dettaglio le diverse funzioni e le caratteristiche dello strumento.

Gli alimentatori della serie IT-M3100 hanno le seguenti tre modalità operative:

- **Modalità Fissa**: questa è la modalità predefinita quando l'alimentatore è acceso. In modalità fissa, è possibile impostare i parametri di uscita, la funzione di protezione e le regolari operazioni.
- Modalità Elenco: una volta entrati nella funzione elenco, lo strumento passa automaticamente a questa modalità dove l'utente può creare un programma di test composto da più passaggi. I relativi parametri di impostazione sono validi soltanto per questa modalità.
- **Modalità Bateria**: gli alimentatori della serie IT-M3100 forniscono la funzione per verificare la carica della batteria. Quando si utilizza la funzione batteria, lo strumento entra automaticamente in questa modalità. I parametri impostabili in modalità bateria sono validi solo per il funzionamento a bateria.

# **4.1 Funzione di uscita**

# ATTENZIONE!

**PERICOLO DI SCOSSE ELETTRICHE, TENSIONI LETALI.** Molti modelli generano tensioni superiori a 600 VDC! Accertarsi che tutti i collegamenti dello strumento siano isolati o protetti utilizzando le coperture di sicurezza fornite, in modo che non si verifichino contatti accidentali con tensioni letali.

## **4.1.1 Impostare la modalità priorità di uscita**

- La modalità priorità di tensione mantiene costante la tensione di uscita. In modalità priorità di tensione, la tensione di uscita deve essere impostata sul valore richiesto. L'uscita è controllata da un anello di retroazione a tensione costante che mantiene la tensione di uscita rispetto al valore programmato.
- La modalità priorità di corrente mantiene costante la corrente di uscita. In modalità priorità di corrente, l'uscita corrente deve essere impostata sul valore richiesto. L'uscita è controllata da un circuito di retroazione a corrente costante che mantiene la corrente di uscita rispetto al valore programmato.

Le procedure per impostare la modalità di priorità dell'uscita sono le seguenti.

- 1. Premere i tas� **[Shi�]** + **[V-set]**(Config)per accedere all'interfaccia del menu di configurazione.
- 2. Usare la manopola o i tasti sinistra e destra per selezionare Mode, premere il tasto [Enter] per confermare.
- 3. Selezionare **CC Priority** oppure **CV Priority**, premere il tasto **[Enter]** per accedere all'interfaccia di impostazione.
	- Selezionare **CV Priority**, il menu visualizza **V-Rise Time** e **V-Fall Time**.
	- Selezionare **CC Priority**, il menu visualizza **I-Rise Time** e **I-Fall Time**.
- 4. Selezionare la voce di menu richiesta, premere il tasto **[Enter]** per confermare.
- 5. U�lizzare la manopola per regolare i valori e premere il tasto **[Enter]** per confermare.

## **4.1.2 Impostare un tempo di ritardo per attivare/disattivare l'uscita**

È possibile ritardare l'attivazione/disattivazione dell'uscita con un tempo che va da 0 a 10 secondi. Durante questo ritardo, il simbolo **della** appare nell'angolo superiore destro del display. Una volta trascorso il tempo

che ritarda l'attivazione dell'uscita, sul display apparirà **CC** o **CV**. Una volta trascorso il tempo che ritarda la disattivazione dell'uscita, sul display verrà visualizzato OFF.

- **On Delay** si attiva dal momento in cui viene ricevuto un comando per attivare l'uscita fino a quando l'uscita si attiva effettivamente.
- Off Delay si attiva dal momento in cui viene ricevuto un comando per disattivare spegnere l'uscita fino a che l'uscita si disattiva effettivamente. Le procedure per impostare il tempo di ritardo dell'uscita sono le seguenti.
- 1. Premere i tas� **[Shi�]** + **[V-set]**(Config) per accedere all'interfaccia del menu di configurazione.
- 2. Utilizzare la manopola o i tasti sinistra e destra per selezionare **On Delay** o Off Delay e premere il tasto **[Enter]** per confermare.
- 3. Utilizzare la manopola per regolare il tempo di ritardo dell'uscita attivata/disattivata e premere il tasto **[Enter]** per confermare.

## **4.1.3 Impostare il Timer che regola l'uscita**

È possibile impostare un �mer per regolare l'uscita che va da 1 s fino a 86400 s. Allo scadere del �mer, l'uscita viene disattivata. Durante l'uscita di temporizzazione, se il pannello anteriore non funziona per più di 5 secondi, il display mostrerà l'ora di uscita corrente del timer: 00:00:05 (ora: minuti: secondi). Premere qualsiasi tasto (ecceto il tasto **[Shi�]** e il tasto **[Link]**) per uscire da questa schermata.

La procedura per impostare il timer di uscita è la seguente.

- 1. Premere i tas� **[Shi�]** + **[V-set]**(Config) per accedere all'interfaccia del menu di configurazione.
- 2. Usare la manopola o i tasti sinistra e destra per selezionare **Timer** e premere il tasto [**Enter**] per confermare.
- 3. Utilizzare la manopola o i tasti sinistra e destra per selezionare **On** per attivare la funzione timer e premere il tasto **[Enter]** per confermare.
- 4. U�lizzare la manopola per regolare il tempo di uscita e premere il tasto **[Enter]** per confermare.

## **4.1.4 Bloccare l'Uscita dell'Alimentatore**

Sul pannello posteriore dell'alimentatore della serie IT-M3100 sono presen� i connetori **Lock+** e **Lock–** che permettono di bloccare l'uscita dello strumento. Cortocircuitando questi due connettori è possibile evitare una gestione irregolare dell'alimentatore durante il test e produrre danni al dispositivo da testare. L'uscita può essere riattivata rimuovendo il ponticello oppure la clip di cortocircuito presente tra i connettori Lock+ e **Lock–**. La figura seguente mostra il collegamento tra i connetori **Lock+** e **Lock–**.

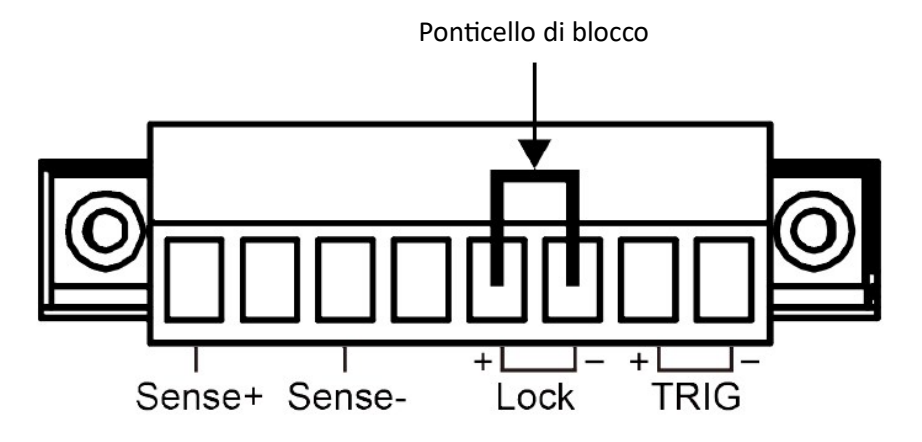

# **4.2 Configurazioni del Sistema**

Sebbene non direttamente correlate alla programmazione delle uscite, le seguenti impostazioni regolano anche la funzionalità dello strumento.

### **4.2.1 Impostare un Tono Acustico alla pressione dei tasti**

L'utente può attivare oppure disattivare il tono acustico emesso dello strumento in base alle esigenze personali. Questo segnale acustico funziona nei seguenti scenari:

- Viene prodotto quando si preme un tasto sul pannello anteriore.
- Quando viene generato un errore all'interno dello strumento; ad esempio: lo strumento riceve un comando non elaborato durante il controllo remoto.

La procedura per impostare il tono acustico alla pressione dei tasti è la seguente.

- 1. Premere i tas� **[Shi�]** + **[Save]** (System) per accedere alla schermata per il menu di sistema. La prima voce di menu visualizzata è **Beep** che serve per impostare il segnale acus�co dei tas�.
- 2. Premere il tasto **[Enter]** in modo da modificare questo parametro.
- 3. Ruotare la manopola per regolare il valore.
	- On: valore predefinito, indica che il tono acustico è attivo.
	- Off: indica che il tono acustico è disattivato.
- 4. Premere il tasto **[Enter]** per confermare.

A questo punto, l'impostazione del segnale acus�co viene immediatamente convalidata.

## **4.2.2 Configurare lo Stato dello Strumento alla sua Accensione**

Questa voce di menu viene usata per controllare le impostazioni e lo stato dell'uscita quando l'alimentatore viene acceso. I parametri dettagliati di accensione e lo stato dell'uscita sono i seguenti:

- I valori impostati di tensione e corrente visualizzati nella schermata principale.
- Lo stato dell'uscita dell'alimentatore, ovvero lo stato del tasto **[On/Off]**.

La procedura per impostare la voce di menu è la seguente.

- 1. Premere i tas� **[Shi�]** + **[Save]** (System) per accedere alla schermata per il menu di sistema.
- 2. U�lizzare i tas� sinistra e destra o ruotare la manopola per selezionare **PowerOn** e premere il tasto **[Enter]** per modificare il parametro.
- 3. Ruotare la manopola per selezionare il valore dalle seguenti opzioni.
	- **Reset**: valore predefinito. Una volta che l'alimentatore è acceso, inizializzerà alcune impostazioni e lo stato dell'uscita.
	- **Last**: indica che all'accensione, l'alimentatore manterrà le stesse impostazioni e lo stato dell'uscita rispetto all'ultima volta che è stato spento.
	- Last+Off: indica che all'accensione, l'alimentatore manterrà le stesse impostazioni rispetto all'ultima volta che è stato spento, ma lo stato dell'uscita è **OFF**.
- 4. Al termine dell'impostazione, premere il tasto **[Enter]** per confermare.

## **4.2.3 Impostare la Funzione di Rilevamento**

Questa voce di menu viene utilizzata per commutare l'alimentatore per rilevamento locale o rilevamento remoto. Gli alimentatori della serie IT-M3100 supportano due metodi di connessione tra l'alimentatore e il

dispositivo sotto test: rilevamento locale e rilevamento remoto. Il rilevamento remoto viene utilizzato per massimizzare la precisione della misura.

Le procedure per impostare la voce di menu sono le seguenti.

- 1. Premere i tas� **[Shi�]** + **[Save]** (System) per accedere alla schermata per il menu di sistema.
- 2. U�lizzare i tas� sinistra e destra o ruotare la manopola per selezionare **Sense** e premere il tasto **[Enter]** per modificare il parametro.
- 3. Ruotare la manopola per selezionare il valore dalle seguenti opzioni.
	- Off: valore predefinito, indica la disattivazione della funzione di rilevamento.
	- **On**: indica l'attivazione della funzione di rilevamento.
- 4. Al termine dell'impostazione, premere il tasto **[Enter]** per confermare.

## **4.2.4 Impostare le Interfacce di Comunicazione**

Questa voce di menu viene u�lizzata per impostare le interfacce di comunicazione tra lo strumento e il PC. Non ci sono interfacce di comunicazione standard per questa serie di alimentatori. È possibile selezionare l'interfaccia fra GPIB, USB, RS-485, RS-232, CAN o LAN in base alle esigenze personali.

La procedura per impostare questa voce di menu è la seguente.

- 1. Premere i tas� **[Shi�]** + **[Save]** (System) per accedere alla schermata per il menu di sistema.
- 2. U�lizzare i tas� sinistra e destra o ruotare la manopola per selezionare **Comm** e premere il tasto **[Enter]** per modificare il parametro. Il menu visualizza automa�camente le informazioni di interfaccia corrispondenti in base alla scheda di comunicazione inserita.
- 3. Utilizzare i tasti sinistra e destra oppure ruotare la manopola per regolare i valori.
- 4. Al termine dell'impostazione, premere il tasto **[Enter]** per confermare.

## **4.2.5 Impostare il Circuito di Bleeder**

Questa voce di menu permete di impostare lo stato del circuito di Bleeder. Le opzioni **On** e **Off** si applicano ai seguenti scenari di test:

- **On** (impostazione predefinita): per scenari di prova diversi dai test per la carica della bateria. Dopo che il circuito di Bleeder è stato attivato, quando il test è terminato e l'uscita è stata disattivata, la tensione può essere abbassata rapidamente.
- Off: per scenari di test per carica della batteria. Poiché alcuni dispositivi all'interno dello strumento possono assorbire energia, quando il test è terminato e la bateria è ancora collegata al circuito di prova, questi dispositivi scaricheranno comunque la batteria anche se l'uscita è spenta oppure lo strumento è spento. Pertanto, prima di collegare la bateria al circuito di prova, impostare **Bleeder** su **Off** per scollegare il circuito di bleeder ed evitare questo problema.
- **NOTA**: lo spegnimento del circuito di bleeder può evitare il diodo che viene utilizzato per prevenire la corrente inversa durante il test della batteria.

La procedura per impostare questa voce di menu è la seguente.

- 1. Premere i tas� **[Shi�]** + **[Save]** (System) per accedere alla schermata per il menu di sistema.
- 2. U�lizzare i tas� sinistra e destra o ruotare la manopola per selezionare **Bleeder** e premere il tasto **[Enter]** per modificare il parametro.
- 3. Ruotare la manopola per selezionare **Off** o **On** e premere il tasto **[Enter]** per confermare.

## **4.2.6 Impostare l'Interfaccia TRIG±**

Il connetore **TRIG±** si trova sul pannello posteriore dello strumento e consente di applicare un segnale di trigger allo strumento o un segnale di trigger dallo strumento.

- **Trig In**: quando la sorgente di trigger è impostata su **Ext**, inserire un segnale di trigger con impulso alto attraverso l'interfaccia TRIG± può attivare lo strumento.
- **Trig Out**: quando la sorgente di trigger è impostata su **Keypad** oppure **Bus** e si a�va il segnale di trigger, l'interfaccia TRIG± genera un segnale di trigger con impulso alto.
- **On Sync Out**: segnale per indicare lo stato dell'uscita dello strumento. Quando l'uscita è **OFF**, i pin emetono un livello basso di 0 V; quando l'uscita è **ON**, i pin emetono un livello alto di 5 V.
- **On Sync In**: u�lizzato per controllare lo stato di uscita dello strumento. Con un Ingresso di 0 V di livello basso ai pin, l'uscita dello strumento è **OFF**; con un ingresso da 5V di livello alto ai pin, l'uscita dello strumento è **ON**.

La procedura per impostare questa voce di menu è la seguente.

- 1. Premere i tas� **[Shi�]** + **[Save]** (System) per accedere alla schermata per il menu di sistema.
- 2. U�lizzare i tas� sinistra e destra o ruotare la manopola per selezionare **Ext IO** e premere il tasto **[Enter]** per modificare il parametro.
- 3. Ruotare la manopola per impostare e premere il tasto **[Enter]** per confermare.

## **4.2.7 Selezionare la Sorgente di Trigger**

Questa voce di menu viene utilizzata per selezionare la sorgente di trigger. L'alimentatore serie IT-M3100 supporta le seguenti sorgenti di trigger:

- **Keypad**: selezionare i tas� **[Shi�]** + **[Esc]** (Trigger) sul pannello anteriore come sorgente di trigger;
- **Bus**: selezionare il comando dell'interfaccia remota come origine del trigger, ad esempio il comando **\*TRG**;
- **Ext**: selezionare l'interfaccia del segnale di trigger sul pannello posteriore **TRIG±** (stato IN) come sorgente di trigger.

La procedura per impostare questa voce di menu è la seguente.

- 1. Premere i tas� **[Shi�]** + **[Save]** (System) per accedere alla schermata per il menu di sistema.
- 2. U�lizzare i tas� sinistra e destra o ruotare la manopola per selezionare **Trig Source** e premere il tasto **[Enter]** per modificare il parametro.
- 3. Ruotare la manopola per regolare il parametro.
- 4. Dopo l'impostazione, premere il tasto **[Enter]** per confermare.

## **4.2.8 Ripristinare le Impostazioni Predefinite di Fabbrica**

Questa voce di menu viene utilizzata per ripristinare le impostazioni predefinite di fabbrica.

La procedura per impostare questa voce di menu è la seguente.

- 1. Premere i tas� **[Shi�]** + **[Save]** (System) per accedere alla schermata per il menu di sistema.
- 2. U�lizzare i tas� sinistro e destro o ruotare la manopola per selezionare **System Reset** e premere il tasto **[Enter]** per modificare il parametro.
- 3. Utilizzare i tasti sinistra e destra o ruotare la manopola per selezionare il valore dalle seguenti opzioni.
	- **No**: valore predefinito, indica che l'alimentatore annulla questa impostazione del menu.
- **Yes**: indica che l'alimentatore ripris�na le impostazioni predefinite di fabbrica.
- 4. Al termine dell'impostazione, premere il tasto **[Enter]** per confermare.

I parametri predefiniti dettagliati sono elencati nella tabella seguente:

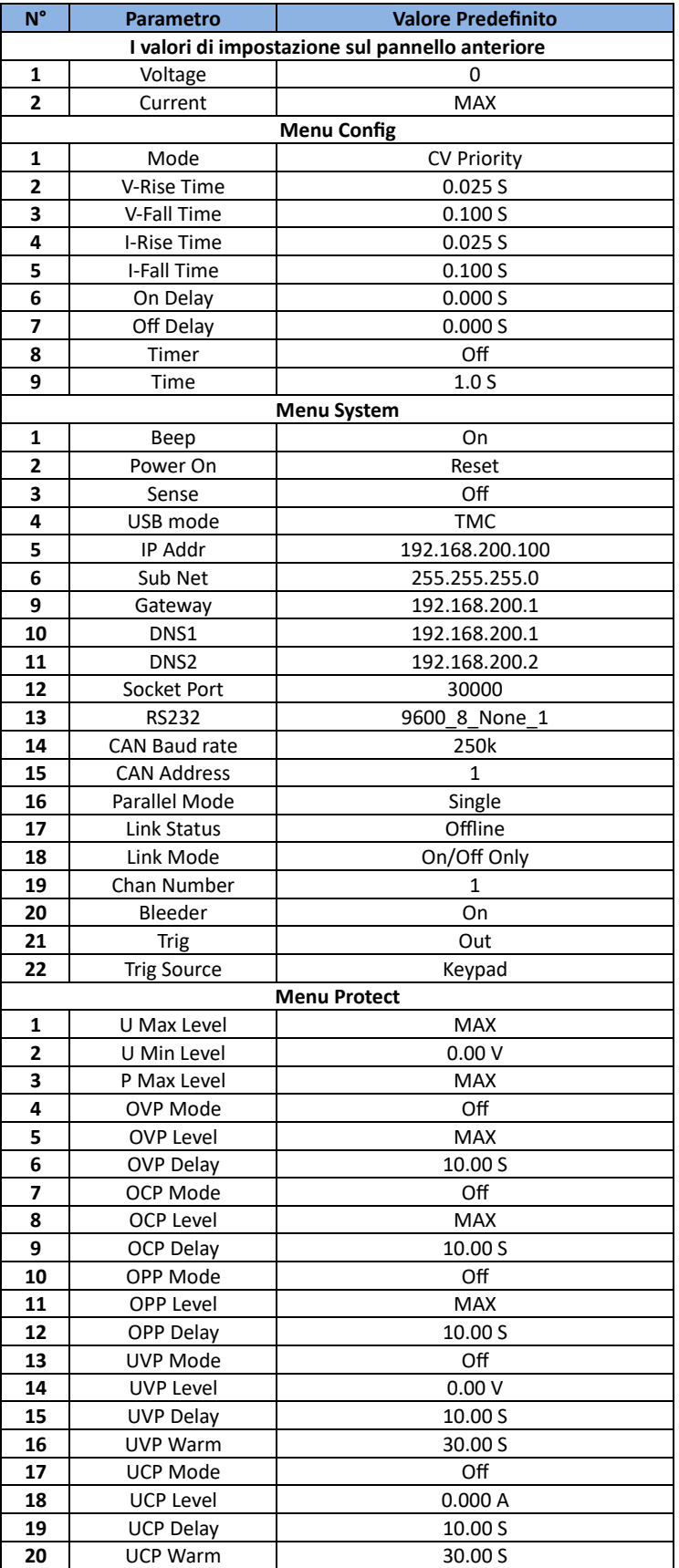

## **4.2.9 Visualizzare le Informazioni del Sistema**

Questa voce di menu viene usata per visualizzare le informazioni di sistema dello strumento. La procedura per visualizzare queste informazioni è la seguente.

- 1. Premere i tas� **[Shi�]** + **[Save]** (System) per accedere alla schermata per il menu di sistema.
- 2. Utilizzare i tasti sinistra e destra o ruotare la manopola per selezionare **System Info** e premere il tasto **[Enter]** per modificare il parametro. Potete utilizzare i tasti sinistra e destra oppure la manopola per visualizzare le seguenti informazioni di sistema.

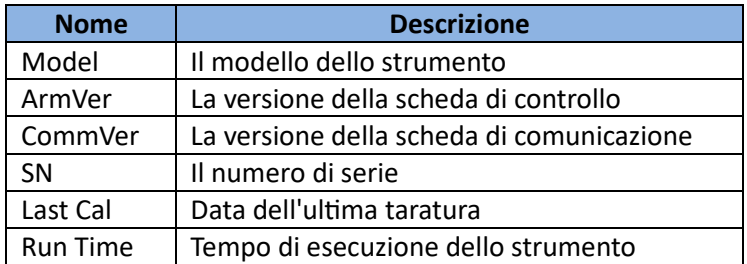

## **4.2.10 Commutare fra la modalità Locale e Remota**

Questa serie di alimentatori permette il funzionamento locale e il funzionamento remoto. La modalità predefinita è la modalità locale.

- Modalità Locale: sono utilizzati i tasti sul pannello anteriore per controllare l'alimentatore.
- **Modalità Remota**: l'alimentatore è collegato al PC, l'utente u�lizza il so�ware nel PC per controllare l'alimentatore da remoto.

Durante il funzionamento in modalità remota, il simbolo **di contra periangolo superiore destro del display** sul pannello anteriore. Tutti i tasti del pannello anteriore, ad eccezione dei tasti **[On/Off]** e **[Shift]** + **[Link]** (Local), sono blocca�.

È possibile premere i tas� **[Shi�]** + **[Link]** (Locale) per passare dalla modalità remota alla modalità locale. La modifica della modalità non influirà sui parametri di uscita.

## **4.2.11 Bloccare i Tasti sul Pannello Anteriore**

I comandi sul pannello anteriore possono essere bloccati per proteggerli dalle modifiche accidentali dei parametri dell'alimentatore. Premere i tasti [Shift] + [Enter] (Lock) per bloccare i tasti sul pannello anteriore e il simbolo del lucchetto  $\frac{1}{2}$  viene visualizzato sul display del pannello anteriore. Tutti i tasti presenti sul pannello anteriore, ad eccezione dei tasti [On/Off] e [Shift] + [Enter] (Lock), sono bloccati. Potete premere nuovamente i tas� **[Shi�]** + **[Enter]** (Lock) per sbloccare il pannello anteriore.

# **4.2.12 Salvare e Richiamare i Parametri Archiviati**

Questa serie di alimentatori può salvare fino a 10 parametri nella memoria non volatile (dal n. 1 al n. 10) affinché l'utente possa richiamarli comodamente.

 **NOTA**: lo strumento ha una funzione di risparmio energetico. Quando l'alimentatore viene spento, le impostazioni adottate prima del suo spegnimento vengono automaticamente memorizzate nel primo gruppo di memoria non volatile.

Le impostazioni salvate includono i seguenti parametri.

• Il valore impostato di tensione;

• Il valore impostato di corrente.

È possibile eseguire le funzioni di salvataggio e richiamo usando i due seguen� metodi.

- Tasti sul pannello anteriore: [Save] e [Recall]
- Comando SCPI: **\*SAV** e **\*RCL**.

#### **Salvare i Parametri**

- 1. Premere il tasto **[Save]** per accedere alla schermata di salvataggio.
- 2. Impostare la posizione di archiviazione. Utilizzare la manopola per regolare un valore da 1 fino a 10 quando richiesto da **"Save File = 1"** in modo da impostare la posizione di archiviazione nella memoria non volatile.
- 3. Premere il tasto **[Enter]** per confermare.

#### **Richiamare i Parametri**

È possibile richiamare i parametri salva� nella posizione di memoria specificata e poi usarli come valori di impostazione.

- 1. Premere il tasto **[Recall]** per accedere alla schermata di richiamo.
- 2. U�lizzare la manopola per selezionare un valore da **1** fino a **10** quando richiesto da **"Recall File = 1"** per stabilire la posizione del parametro da richiamare nella memoria non volatile. La seconda riga visualizza i valori di tensione e corrente memorizzati nella posizione di memoria specificata.
- 3. Premere il tasto **[Enter]** per confermare l'operazione di richiamo.

# **4.3 Funzionamento con più Strumenti**

# A ATTENZIONE!

**PERICOLO DI SCOSSE ELETTRICHE**. Tutte le unità in parallelo devono essere sempre collegate a terra tramite un cavo di alimentazione dotato di messa a terra. Qualsiasi interruzione del conduttore di protezione (messa a terra) o scollegamento del terminale di messa a terra di protezione su qualsiasi unità produrrà un potenziale rischio di scosse elettriche che potrebbe mettere a repentaglio la vostra incolumità.

#### **Introduzione Generale**

Questo funzionamento fa riferimento al collegamento di più strumenti secondo una modalità di cablaggio fissa atraverso l'interfaccia **System Bus** per realizzare funzioni di controllo mul�canale, parallele e sincrone. Quanto segue è un'introduzione generale a queste tre funzioni:

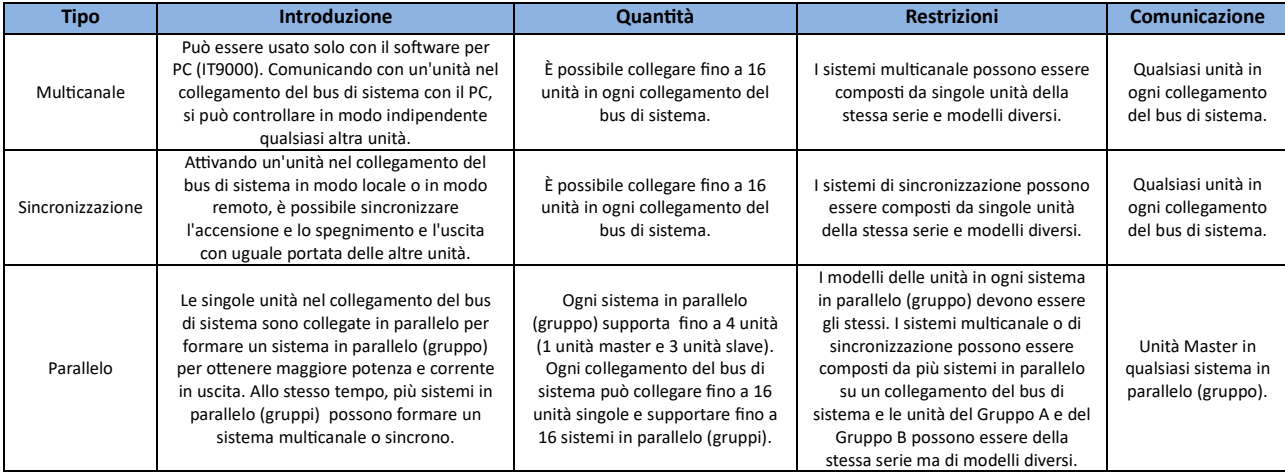

Il diagramma schematico dei collegamenti multicanale e sincroni è il seguente:

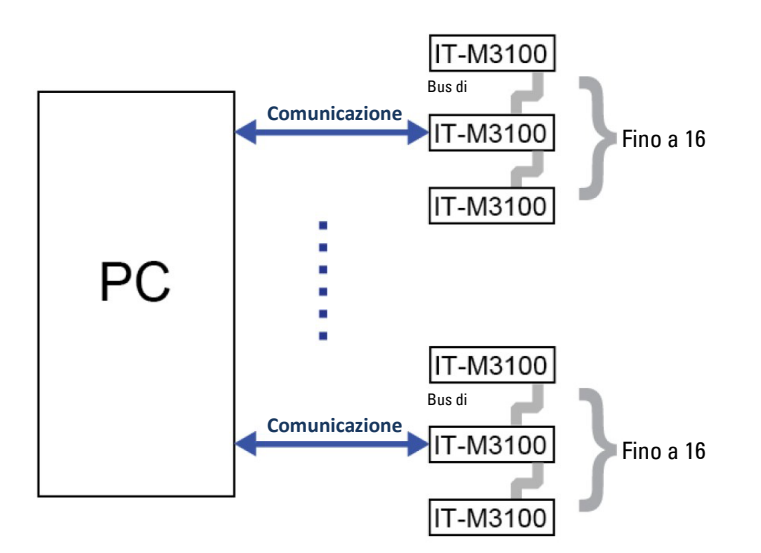

Il diagramma schematico dei collegamenti in parallelo è il seguente:

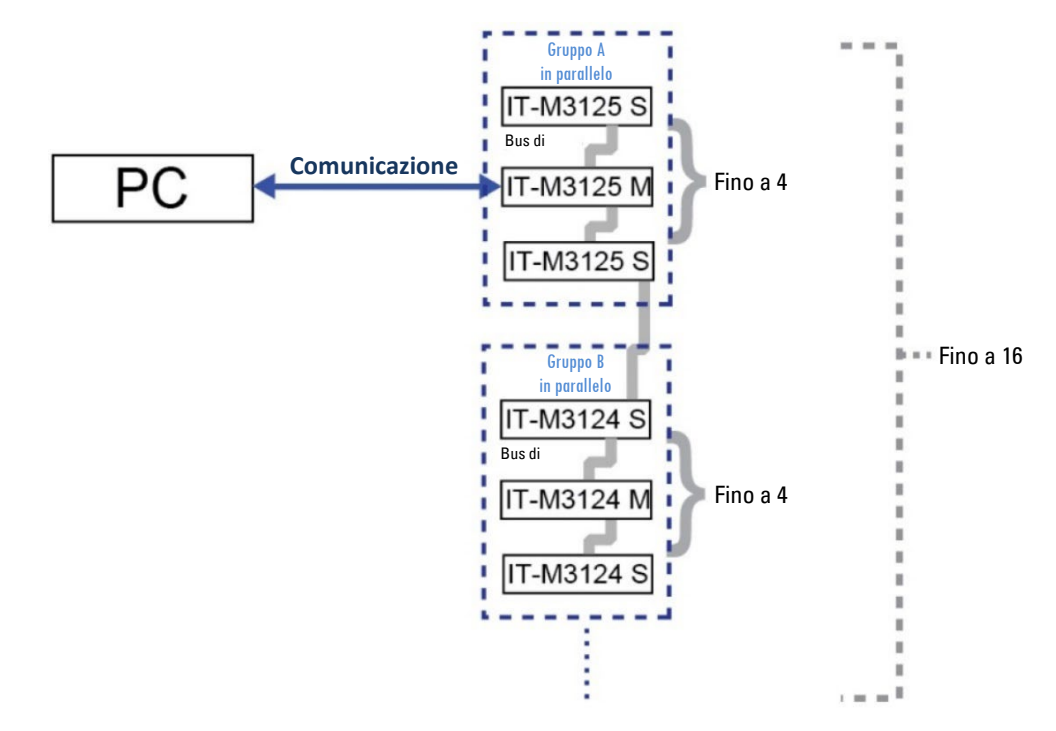

### **4.3.1 Funzionamento Multicanale**

Quando più alimentatori sono collegati tramite l'interfaccia del bus di sistema, ciascun alimentatore deve essere impostato su un numero di canale separato compreso tra **1** e **16**. Se l'alimentatore è collegato allo stesso bus di sistema, il numero del canale non può essere ripetuto, altrimenti produrrà conflitti. Tutte le interfacce di alimentazione riporteranno **"Chan Number Conflict"**.

In questo caso, ruotare la manopola per modificare diretamente il numero del canale e premere il tasto **[Enter]** per confermare. Dopo aver formato un sistema di alimentatori mul�canale, il numero del canale viene visualizzato su ciascuna interfaccia dello strumento. Collegare l'interfaccia di comunicazione di uno degli alimentatori al PC, quindi l'utente può controllare in modo indipendente ciascun alimentatore del sistema con il software del PC.

I seguenti tre alimentatori sono presi come esempio per descrivere le fasi di connessione e il funzionamento di più canali.

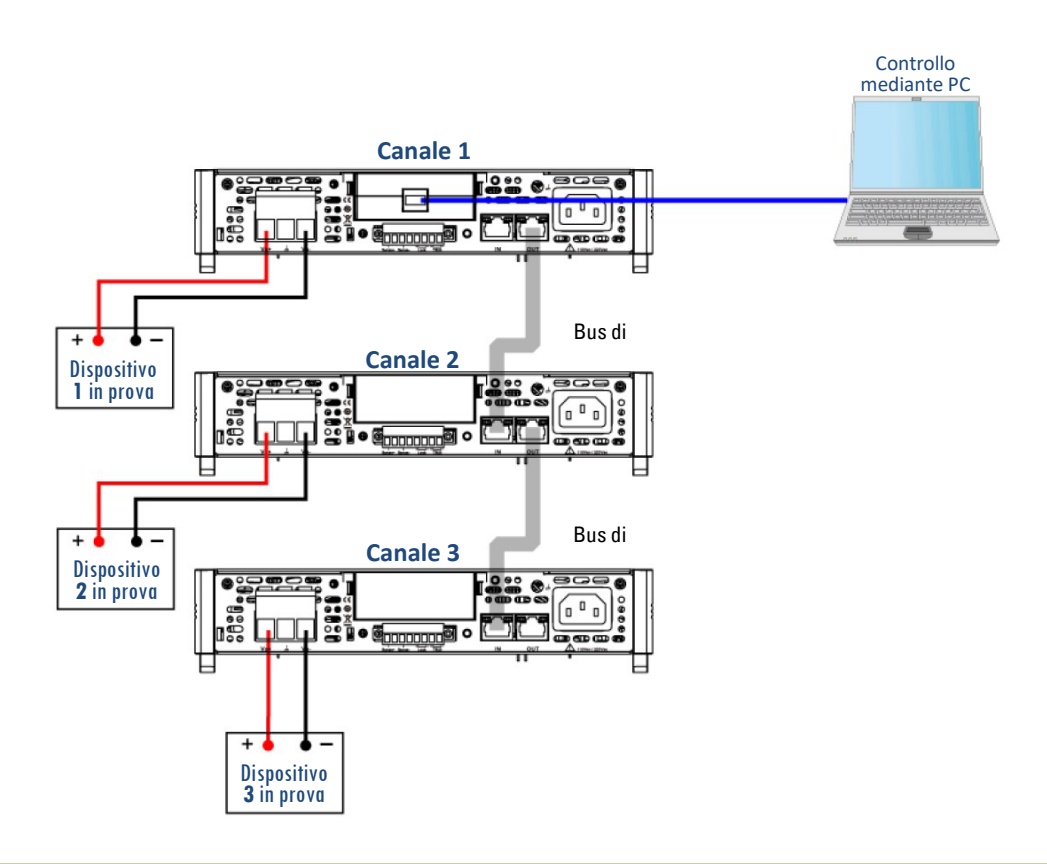

 **NOTA**: il pannello posteriore mostrato in figura è soltanto un esempio. L'aspetto effettivo del pannello posteriore dipende dallo strumento specifico.

La procedura per impostare il numero del canale è la seguente:

- 1. Impostare il numero di canale per ogni strumento.
	- a. Premere i tas� **[Shi�]** + **[Save]** (System) per accedere alla schermata per il menu di sistema.
	- b. U�lizzare i tas� sinistra e destra o ruotare la manopola per selezionare **Chan Number** e poi premere il tasto **[Enter]** per modificare il parametro.
	- c. Ruotare la manopola per selezionare il valore e poi impostare il numero del canale. Premere il tasto **[Enter]**.
	- d. Ripetere i passaggi da **a** fino a **c** per impostare il numero di canale per gli altri alimentatori.
- 2. Collegare gli strumenti secondo lo schema che viene riportato qui sopra. Scollegare l'alimentatore prima di eseguire i collegamen�.
	- a. Collegare le interfacce del bus di sistema.
	- b. Collegare i dispositivi da testare.
	- c. Collegare l'alimentatore al PC.
- 3. Dopo l'accensione, se l'interfaccia riporta **"Chan Number Conflict"**, ruotare la manopola per modificare diretamente il numero del canale.

### **4.3.2 Funzionamento in Parallelo**

Il funzionamento in parallelo consente all'utente di collegare più alimentatori contemporaneamente per creare un sistema con corrente e potenza totali più elevate. È possibile collegare più sistemi in parallelo allo stesso bus di sistema in base a gruppi diversi, il che è conveniente per un controllo unificato mediante il PC.

Si possono collegare fino a sedici alimentatori allo stesso bus di sistema. È possibile collegare in parallelo nello stesso gruppo fino a quatro alimentatori dello stesso modello. I modelli di alimentatore possono

essere diversi tra i diversi gruppi. In ogni gruppo, un alimentatore deve essere l'unità Master e tutti gli altri alimentatori collegati in parallelo sono unità Slave. Tutte le funzioni vengono impostate dall'unità Master.

 **NOTA**: prima di configurare i parametri per il funzionamento in parallelo, l'utente deve innanzitutto configurare il numero di canale di ogni strumento.

Prendiamo come esempio la configurazione di un gruppo di alimentatori e quella di tre gruppi. Le seguenti procedure mostrano i rispettivi metodi di connessione.

#### **Configurare un gruppo di alimentatori**

In questo caso abbiamo tre alimentatori che vanno impostati come un'unità Master e due unità Slave. Il metodo e la procedura di connessione detagliata sono come segue:

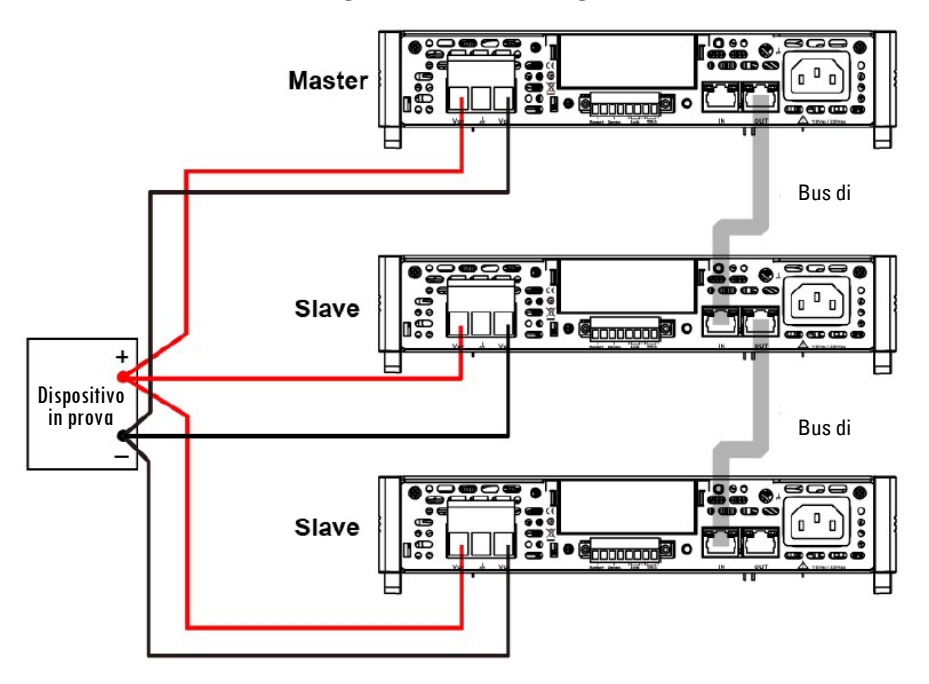

 **NOTA**: il pannello posteriore mostrato in figura è soltanto un esempio. L'aspetto effettivo del pannello posteriore dipende dallo strumento specifico.

- 1. Impostare il numero di canale di ogni strumento.
- 2. Collegare gli strumenti secondo lo schema riportato qui sopra.
	- a. Collegare le interfacce del bus di sistema. Prima di collegare il bus di sistema, accertarsi che lo strumento sia in modalità singola.
	- b. Collegare i dispositivi da testare.
- 3. Dopo aver terminato il collegamento, configurare un alimentatore come unità Master.
	- a. Premere i tas� **[Shi�]** + **[Save]** (System) per accedere alla schermata per il menu di sistema.
	- b. U�lizzare i tas� sinistra e destra o ruotare la manopola per selezionare **Parallel** e premere il tasto **[Enter]** per modificare il parametro.
	- c. Ruotare la manopola per selezionare **Master** e premere il tasto **[Enter]** per confermare.
	- d. Impostare **Master group** su **A** e premere il tasto **[Enter]** per confermare.
	- e. Impostare **Master Total** su **3** e premere il tasto **[Enter]** per confermare.
- 4. Configurare gli altri due alimentatori come unità Slave.
	- a. Premere i tas� **[Shi�]** + **[Save]** (System) per accedere alla schermata per il menu di sistema.
- b. U�lizzare i tas� sinistra e destra o ruotare la manopola per selezionare **Parallel** e premere il tasto **[Enter]** per modificare il parametro.
- c. Ruotare la manopola per selezionare **Slave** e premere il tasto **[Enter]** per confermare.
- d. Impostare **Slave group** su **A** e premere il tasto **[Enter]** per confermare.
- 5. Dopo aver eseguito la configurazione master-slave, lo strumento si riavvierà automaticamente per garantire il normale funzionamento.

#### **Configurare tre gruppi di alimentatori**

In questo esempio abbiamo sete alimentatori che sono impostali su tre gruppi. **Gruppo A**: un'unità Master e due unità Slave. Gruppo B/C: un'unità Master e una unità Slave. Il metodo e le procedure dettagliate per la connessione sono come segue:

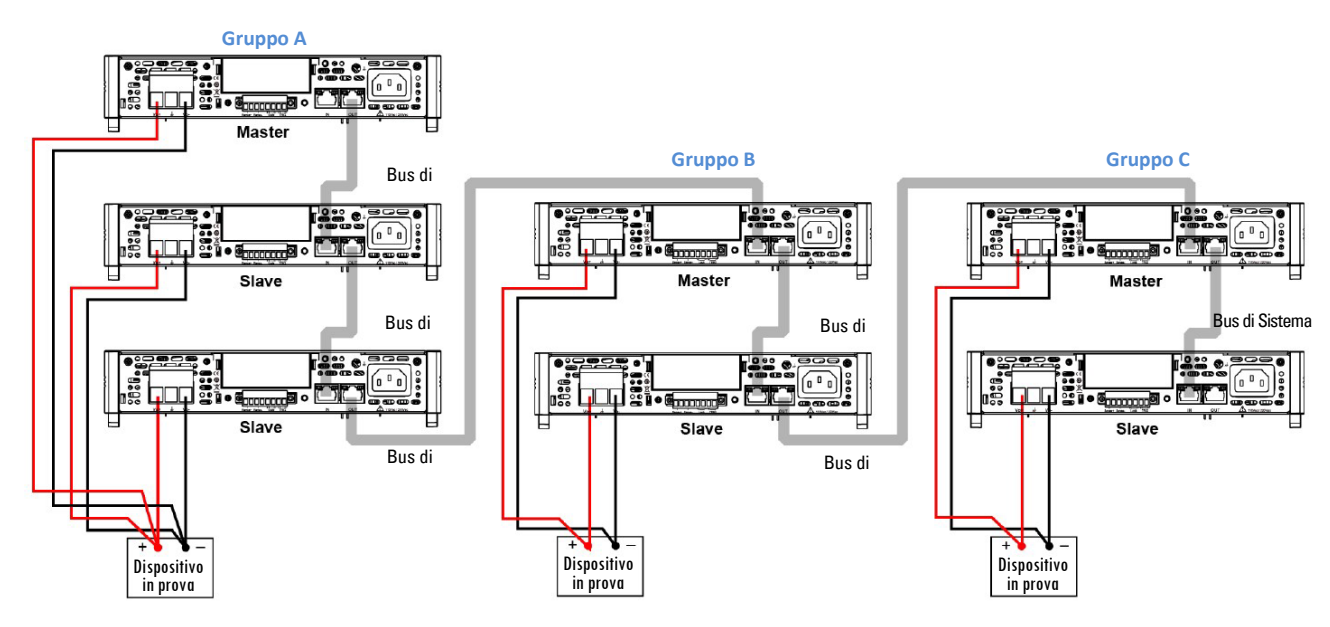

#### **NOTA**: il pannello posteriore mostrato in figura è soltanto un esempio. L'aspetto effettivo del pannello posteriore dipende dallo strumento specifico.

- 1. Impostare il numero di canale di ogni strumento.
- 2. Collegare gli strumenti secondo lo schema riportato qui sopra.
	- a. Collegare le interfacce del bus di sistema. Prima di collegare il bus di sistema, accertarsi che lo strumento sia in modalità singola.
	- b. Collegare i dispositivi da testare.
- 3. Dopo aver terminato il collegamento, configurare un alimentatore come unità Master.
	- a. Premere i tas� **[Shi�]** + **[Save]** (System) per accedere alla schermata per il menu di sistema.
	- b. U�lizzare i tas� sinistra e destra o ruotare la manopola per selezionare **Parallel** e premere il tasto **[Enter]** per modificare il parametro.
	- c. Ruotare la manopola per selezionare **Master** e premere il tasto **[Enter]** per confermare.
	- d. Impostare **Master group** su **A** e premere il tasto **[Enter]** per confermare.
	- e. Impostare **Master Total** su **3** e premere il tasto **[Enter]** per confermare.
	- f. Ripetere i passaggi dalla **a** alla **e** per le altre due unità Master. Impostare **Master group** su **B** e **C**. Impostare **Master Total** su **2** e **2**.
- 4. Configurare altri alimentatori come unità Slave.
	- a. Premere i tas� **[Shi�]** + **[Save]** (System) per accedere alla schermata per i menu di sistema.
- b. U�lizzare i tas� sinistra e destra o ruotare la manopola per selezionare **Parallel** e premere il tasto **[Enter]** per modificare il parametro.
- c. Ruotare la manopola per selezionare **Slave** e premere il tasto **[Enter]** per confermare.
- d. Impostare **Slave group** su **A** e premere il tasto **[Enter]** per confermare.
- e. Ripetere i passaggi da **a** fino **d** per le altre unità Slave. Impostare **Slave group** su **B** e **C**.
- 5. Dopo aver eseguito la configurazione master-slave, lo strumento si riavvierà automaticamente per garantire il normale funzionamento.

#### **Per passare dalla modalità parallela alla modalità singola, procedere come segue:**

- 1. Spegnere gli alimentatori.
- 2. Rimuovere **System Bus** tra gli alimentatori.
- 3. Accendere gli alimentatori.
- 4. Commutare rispettivamente gli alimentatori in modalità singola.
	- a. Premere i tas� **[Shi�]** + **[Save]** (System) per accedere alla schermata per il menu di sistema.
	- b. U�lizzare i tas� sinistra e destra o ruotare la manopola per selezionare **Parallel** e premere il tasto **[Enter]** per modificare il parametro.
	- c. Ruotare la manopola per selezionare **Single** e premere il tasto **[Enter]** per confermare.

### **4.3.3 Funzionamento Sincronizzato**

L'utente può impostare la modalità di funzionamento sincronizzato tra più alimentatori collegati mediante il bus di sistema. Sono disponibili i due seguenti stati di sincronizzazione.

- **Online**: indica che lo strumento è in stato di sincronizzazione. A questo punto, il LED del tasto **[Link]** sul pannello anteriore è acceso.
- **Offline**: indica che lo strumento non è in stato di sincronizzazione e il LED del tasto **[Link]** sul pannello anteriore è spento.

L'utente può selezionare le seguenti tre modalità di sincronizzazione.

- **On/Off Only**: per attivare/disattivare l'uscita di più unità e la sincronizzazione Salva/Richiama.
- Track: oltre all'attivazione/disattivazione dell'uscita e alla sincronizzazione Salva/Richiama, è possibile impostare la relazione proporzionale della tensione di Riferimento tra più alimentatori così da variare proporzionalmente la tensione. Ad esempio, impostiamo la relazione proporzionale della tensione per tre alimentatori su 3, 4 e 5; pertanto se la tensione del primo alimentatore è stata impostata su 30 V, la tensione degli altri due alimentatori passerà automaticamente a 40 V e 50 V.
- **NOTA**: nella modalità **Track**, la sincronizzazione Save/Recall è valida solo per il valore di impostato di corrente, mentre il valore impostato di tensione è controllato da **Reference**.
- Duplicate: in questa modalità, è possibile sincronizzare quanto segue: attivare e disattivare l'uscita, modificare il valore impostato di tensione e di corrente, salvare e richiamare i parametri, funzione di priorità, aumentare e diminuire la tensione e la corrente e il menu di Protezione.
- **NOTA**: per più dispositivi che hanno una sincronizzazione impostata su **Duplicate**, premere a lungo (circa 3 s) il pulsante **Link** di qualsiasi dispositivo per sincronizzare rapidamente il valore impostato di tensione/corrente, la modalità di priorità, aumento e riduzione del valore di tensione/corrente e le impostazioni di protezione sugli altri dispositivi.

#### **Metodo di impostazione**

È possibile accedere al menu di sistema per impostare lo stato (**Online/Offline**) dello strumento o premere brevemente (1 s circa) il tasto **[Link]** sul pannello anteriore per cambiare lo stato di sincronizzazione dello

strumento. Premendo a lungo (circa 3 s) il tasto **[Link]** è possibile visualizzare lo stato di sincronizzazione corrente dello strumento. A questo punto, premendo il tasto **[Enter]** è possibile accedere all'interfaccia di impostazione del menu di sincronizzazione. È possibile impostare parametri come la modalità sincronizzata o il tempo di ritardo On/Off.

 **NOTA**: nello stato di sincronizzazione, è possibile impostare il tempo di ritardo On/Off di ogni strumento per personalizzare i tempi del test.

Prendiamo ad esempio la sincronizzazione tra un singolo alimentatore e più gruppi in parallelo: il metodo e le procedure di connessione detagliate sono come segue:

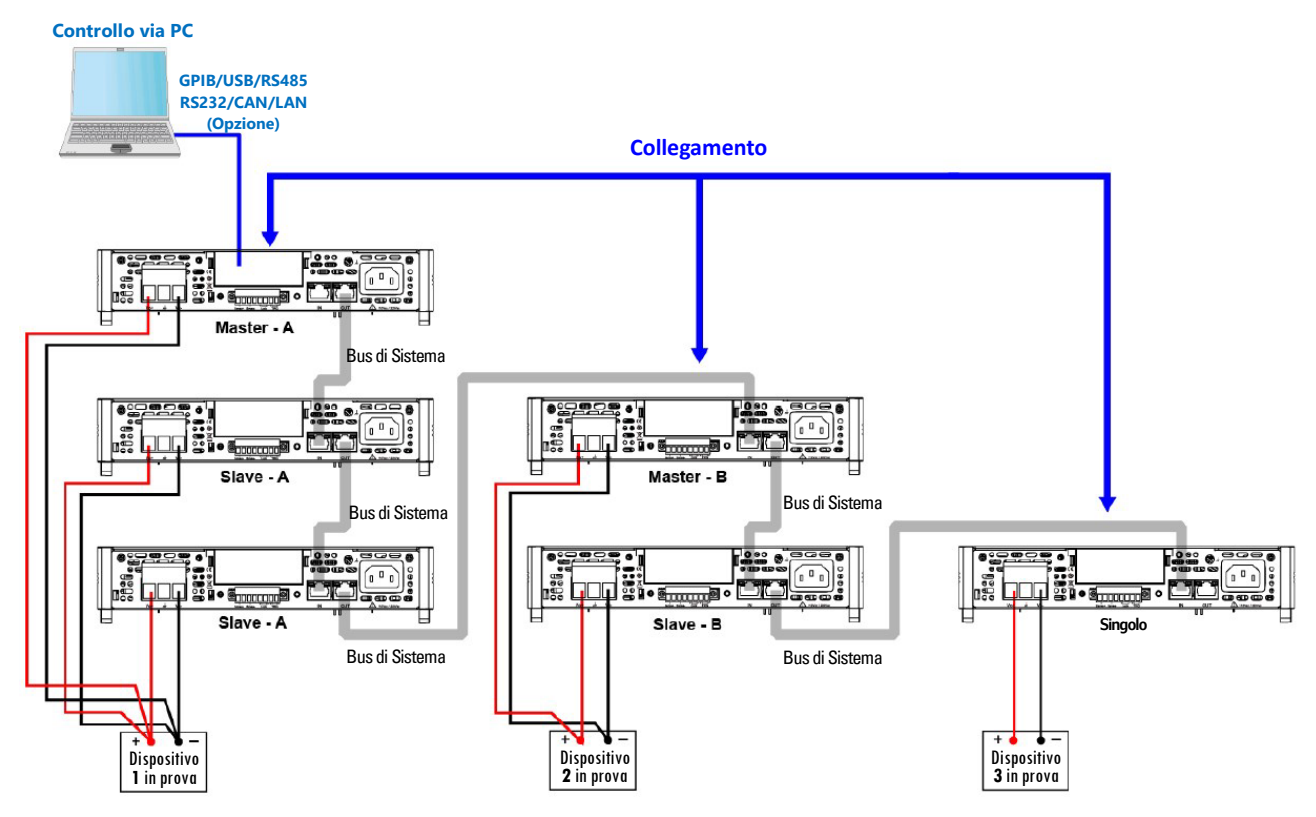

 **NOTA**: il pannello posteriore mostrato in figura è soltanto un esempio. L'aspetto effettivo del pannello posteriore dipende dallo strumento specifico.

- 1. Impostare il numero di canale di ogni strumento.
- 2. Collegare gli strumenti secondo lo schema riportato qui sopra.
	- a. Collegare le interfacce del bus di sistema.
	- b. Collegare i dispositivi da testare.
- 3. Attivare a turno l'interruttore Link di ogni strumento.
- **NOTA**: in un gruppo in parallelo, è necessario attivare soltanto l'interruttore **Link** dell'unità Master.
	- a. Premere i tas� **[Shi�]** + **[Save]** (System) per accedere alla schermata per il menu di sistema.
	- b. U�lizzare i tas� sinistra e destra o ruotare la manopola per selezionare **Link** e premere il tasto **[Enter]** per modificare il parametro.
	- c. Ruotare la manopola per impostare **Status** e premere il tasto **[Enter]** per confermare.
	- **Online**: indica che lo strumento è in stato di sincronizzazione.
	- **Offline**: indica che lo strumento non è in stato di sincronizzazione.
- 4. Agire sul pannello anteriore di un'unità nel collegamento Bus di Sistema per impostare la modalità di sincronizzazione (le modalità delle altre unità verranno modificate contemporaneamente).
- a. Premere i tas� **[Shi�]** + **[Save]** (System) per accedere alla schermata per il menu di sistema.
- b. U�lizzare i tas� sinistra e destra oppure ruotare la manopola per selezionare **Link** e premere il tasto **[Enter]** per modificare il parametro.
- c. Ruotare la manopola per impostare **Mode** e premere il tasto **[Enter]** per confermare.
- OnOffOnly
- Track→Reference
- **NOTA**: quando viene selezionate la modalità **Track**, è necessario impostare il valore di riferimento di ciascuna unità nel collegamento Bus di Sistema.
- Duplicate

# **4.4 Funzioni di Protezione**

Questa serie di alimentatori fornisce le seguenti funzioni di protezione che possono essere impostate nel menu **Protect**.

- Il valore impostato della tensione massima di uscita (**U-Max**), il valore impostato della tensione minima di uscita (**U-Min**) e il valore della potenza massima di uscita (**P-Max**). Queste funzioni limitano il valore di tensione e corrente di uscita che vengono impostati usando il pannello anteriore dello strumento.
- Protezione da sovratensione, protezione da sovracorrente, protezione da sovratensione, protezione da sottotensione, protezione da sottocorrente e protezione da sovratemperatura. Le protezioni disabilitano l'uscita per proteggere il dispositivo da testare e anche l'alimentatore.

### **4.4.1 Limitare il Valore Impostato di Tensione, Corrente e Potenza**

Per evitare danni al disposi�vo da testare, dopo aver impostato **U-Max**, **U-Min** e **PMax**, il valore impostato con i tas� **[V-set]** o **[I-set]** sul pannello anteriore non può superare il limite fissato.

La procedura di selezione è la seguente:

- 1. Premere i tas� **[Shi�]** + **[Recall]** (Protect) per accedere alla schermata del menu **Protect**.
- 2. U�lizzare i tas� sinistra e destra oppure ruotare la manopola per selezionare **U-Max**, **U-Min** o **P-Max** e premere il tasto **[Enter]** per confermare.
- 3. Ruotare la manopola per regolare il valore e premere il tasto **[Enter]** per confermare.
- 4. Premere il tasto **[Esc]** per uscire dal menu **Protect**.

### **4.4.2 Impostare la Protezione da Sovratensione**

Questa protezione consente di abilitare un limite di sovratensione (**Level**) e un tempo di ritardo (**Delay**) in modo che la tensione emessa non superi la tensione di uscita che è stata limitata permettendo così di proteggere il dispositivo da testare collegato e impedire che sia danneggiato da una tensione eccessiva.

Si applicherà una protezione da sovratensione quando:

- È stata abilitata la funzione OVP;
- Il valore della tensione di uscita supera il livello di protezione impostato e il periodo di ritardo eccede il tempo di ritardo fissato. Potete specificare un ritardo così da impedire che le condizioni momentanee dell'uscita, il dispositivo da testare e le modifiche di stato attivino la protezione da sovratensione. Infatti, nella maggioranza dei casi, questi cambiamenti momentanei non vengono considerati come un guasto che richiede la protezione da sovratensione e quindi avere un intervento che disabilita l'uscita quando si verificano, sarebbe decisamente fas�dioso. Specificare un tempo di ritardo, consente al circuito OVP di

ignorare questi cambiamenti momentanei durante il periodo di ritardo specificato. Trascorso il quale e persistendo ancora la condizione di sovratensione, l'uscita si disattiverà.

Quando si verifica la protezione da sovratensione, lo strumento risponde come segue:

- L'uscita dello strumento viene disattivata;
- Viene emesso un tono acustico:
- Sullo schermo viene visualizzata la scrita lampeggiante **Over Voltage Protect**;
- Registro di stato, il bit di stato **OV** viene impostato a **1**.

#### **Abilitare la Protezione da Sovratensione**

- 1. Premere i tas� **[Shi�]** + **[Recall]** (Protect) per accedere alla schermata del menu **Protect**.
- 2. U�lizzare i tas� sinistra e destra o ruotare la manopola per selezionare **OVP** e premere il tasto **[Enter]** per confermare.
- 3. U�lizzare i tas� sinistra e destra o ruotare la manopola per selezionare **On** e premere il tasto **[Enter]** per confermare.
- 4. Ruotare la manopola per regolare il livello del limite di sovratensione e premere il tasto **[Enter]** per confermare.
- 5. Ruotare la manopola per regolare il tempo di ritardo **Delay** e premere il tasto **[Enter]** per confermare.
- 6. Premere il tasto **[Esc]** per uscire dal menu **Protect**.

#### **Disabilitare la Protezione da Sovratensione**

Per eliminare la protezione da sovratensione e tornare al funzionamento normale, innanzituto rimuovere le condizioni che hanno richiesto l'attivazione della protezione. Poi, premere il tasto [Esc] (o inviare il comando **PROTec�on:CLEAR**) per annullare lo stato di protezione. La scrita **Over Voltage Protect** presente sul display del pannello anteriore verrà rimossa e lo strumento uscirà dallo stato OVP.

## **4.4.3 Impostare la Protezione da Sovracorrente**

Questa protezione consente di abilitare un limite di sovracorrente (**Level**) e un tempo di ritardo (**Delay**) in modo che la corrente emessa non superi la corrente di uscita che è stata limitata permettendo così di proteggere il dispositivo da testare collegato e impedire che sia danneggiato una corrente eccessiva.

Si applicherà una protezione da sovracorrente quando :

- È stata abilitata la funzione OCP;
- Il valore della corrente di uscita supera il livello di protezione impostato e il periodo di ritardo eccede il tempo di ritardo fissato. Potete specificare un ritardo così da impedire che le condizioni momentanee dell'uscita, il dispositivo da testare e le modifiche di stato attivino la protezione da sovracorrente. Infatti, nella maggioranza dei casi, questi cambiamenti momentanei non vengono considerati come un guasto che richiede la protezione da sovracorrente e quindi avere un intervento che disabilita l'uscita quando si verificano, sarebbe decisamente fastidioso. Specificare un tempo di ritardo, consente al circuito OCP di ignorare questi cambiamenti momentanei durante il periodo di ritardo specificato. Trascorso il quale e persistendo ancora la condizione di sovracorrente, l'uscita si disattiverà.

Quando si verifica la protezione da sovracorrente, lo strumento risponde come segue:

- L'uscita dello strumento viene disattivata:
- Viene emesso un tono acustico;
- Sullo schermo viene visualizzata la scrita lampeggiante **Over Current Protect**;

• Registro di stato, il bit di stato **OC** viene impostato a **1**.

#### **Abilitare la Protezione da Sovracorrente**

- 1. Premere i tas� **[Shi�]** + **[Recall]** (Protect) per accedere alla schermata del menu **Protect**.
- 2. U�lizzare i tas� sinistra e destra o ruotare la manopola per selezionare **OCP** e premere il tasto **[Enter]** per confermare.
- 3. U�lizzare i tas� sinistra e destra o ruotare la manopola per selezionare **On** e premere il tasto **[Enter]** per confermare.
- 4. Ruotare la manopola per regolare il livello del limite di sovracorrente e premere il tasto **[Enter]** per confermare.
- 5. Ruotare la manopola per regolare il tempo di ritardo **Delay** e premere il tasto **[Enter]** per confermare.
- 6. Premere il tasto **[Esc]** per uscire dal menu **Protect**.

#### **Disabilitare la Protezione da Sovracorrente**

Per eliminare la protezione da sovracorrente e tornare al funzionamento normale, innanzituto rimuovere le condizioni che hanno richiesto l'attivazione della protezione. Poi, premere il tasto **[Esc]** (o inviare il comando **PROTec�on:CLEAR**) per annullare lo stato di protezione. La scrita **Over Current Protect** presente sul display del pannello anteriore verrà rimossa e lo strumento uscirà dallo stato OCP.

## **4.4.4 Impostare la Protezione da Sovrapotenza**

Questa protezione consente di abilitare un limite di sovrapotenza (**Level**) e un tempo di ritardo (**Delay**) in modo che la potenza emessa non superi la potenza di uscita che è stata limitata permetendo così di proteggere il dispositivo da testare collegato e impedire che sia danneggiato una potenza eccessiva.

Si applicherà una protezione da sovrapotenza quando :

- È stata abilitata la funzione OPP;
- Il valore della potenza di uscita supera il livello di protezione impostato e il periodo di ritardo eccede il tempo di ritardo fissato. Potete specificare un ritardo così da impedire che le condizioni momentanee dell'uscita, il dispositivo da testare e le modifiche di stato attivino la protezione da sovrapotenza. Infatti, nella maggioranza dei casi, questi cambiamenti momentanei non vengono considerati come un guasto che richiede la protezione da sovrapotenza e quindi avere un intervento che disabilita l'uscita quando si verificano, sarebbe decisamente fas�dioso. Specificare un tempo di ritardo, consente al circuito OPP di ignorare questi cambiamenti momentanei durante il periodo di ritardo specificato. Trascorso il quale e persistendo ancora la condizione di sovrapotenza, l'uscita si disattiverà.

Quando si verifica la protezione da sovrapotenza, lo strumento risponde come segue:

- L'uscita dello strumento viene disattivata:
- Viene emesso un tono acustico:
- Sullo schermo viene visualizzata la scrita lampeggiante **Over Power Protect**;
- Registro di stato, il bit di stato **OP** viene impostato a **1**.

#### **Abilitare la Protezione da Sovrapotenza**

- 1. Premere i tas� **[Shi�]** + **[Recall]** (Protect) per accedere alla schermata del menu **Protect**.
- 2. U�lizzare i tas� sinistra e destra o ruotare la manopola per selezionare **OPP** e premere il tasto **[Enter]** per confermare.
- 3. U�lizzare i tas� sinistra e destra o ruotare la manopola per selezionare **On** e premere il tasto **[Enter]** per confermare.
- 4. Ruotare la manopola per regolare il livello del limite di sovrapotenza e poi premere il tasto **[Enter]** per confermare.
- 5. Ruotare la manopola per regolare il tempo di ritardo **Delay** e premere il tasto **[Enter]** per confermare.
- 6. Premere il tasto **[Esc]** per uscire dal menu **Protect**.

#### **Disabilitare la Protezione da Sovrapotenza**

Per eliminare la protezione da sovrapotenza e tornare al funzionamento normale, innanzituto rimuovere le condizioni che hanno richiesto l'attivazione della protezione. Poi, premere il tasto [Esc] (o inviare il comando **PROTec�on:CLEAR**) per annullare lo stato di protezione. La scrita **Over Power Protect** presente sul display del pannello anteriore verrà rimossa e lo strumento uscirà dallo stato OPP.

### **4.4.5 Impostare la Protezione da Sottotensione**

Questa protezione consente di impostare un limite di sototensione (**Level**), un tempo di ritardo (**Delay**) e un tempo di riscaldamento (**Warm Up**).

Si applicherà una protezione da sottotensione quando:

- È stata abilitata la funzione UVP;
- Il tempo di uscita supera il tempo di riscaldamento. Potete specificare un tempo di riscaldamento per la protezione UVP in modo tale che lo strumento non tenga in considerazione un'eventuale richiesta di protezione da sottotensione entro il tempo di riscaldamento specificato.
- Il valore della tensione emessa è inferiore al livello impostato di protezione e il periodo di tempo supera il tempo di ritardo fissato. Potete specificare un ritardo così da impedire che le condizioni momentanee dell'uscita, il dispositivo da testare e le modifiche di stato attivino la protezione da sottotensione. Infatti, nella maggioranza dei casi, questi cambiamenti momentanei non vengono considerati come un guasto che richiede la protezione da sottotensione e quindi avere un intervento che disabilita l'uscita quando si verificano, sarebbe decisamente fas�dioso. Specificare un tempo di ritardo, consente al circuito UVP di ignorare questi cambiamenti momentanei durante il periodo di ritardo specificato. Trascorso il quale e persistendo ancora la condizione di sottotensione, l'uscita si disattiverà.

Quando si verifica la protezione da sottotensione, lo strumento risponde come segue:

- L'uscita dello strumento viene disattivata;
- Viene emesso un tono acustico;
- Sullo schermo viene visualizzata la scrita lampeggiante **Under Voltage Protect**;
- Registro di stato, il bit di stato **UV** viene impostato a **1**.

#### **Abilitare la Protezione da Sottotensione**

- 1. Premere i tas� **[Shi�]** + **[Recall]** (Protect) per accedere alla schermata del menu **Protect**.
- 2. U�lizzare i tas� sinistra e destra o ruotare la manopola per selezionare **UVP** e premere il tasto **[Enter]** per confermare.
- 3. U�lizzare i tas� sinistra e destra o ruotare la manopola per selezionare **On** e premere il tasto **[Enter]** per confermare.
- 4. Ruotare la manopola per regolare il livello del limite di sototensione e poi premere il tasto **[Enter]** per confermare.
- 5. Ruotare la manopola per regolare il tempo di ritardo **Delay** e premere il tasto **[Enter]** per confermare.
- 6. Ruotare la manopola per regolare il tempo di riscaldamento **Warm Up** e premere il tasto **[Enter]** per confermare.
- 7. Premere il tasto **[Esc]** per uscire dal menu **Protect**.

#### **Disabilitare la Protezione da Sottotensione**

Per eliminare la protezione da sototensione e tornare al funzionamento normale, innanzituto rimuovere le condizioni che hanno richiesto l'attivazione della protezione. Poi, premere il tasto **[Esc]** (o inviare il comando **PROTec�on:CLEAR**) per annullare lo stato di protezione. La scrita **Under Voltage Protect** sul display del pannello anteriore verrà rimossa e lo strumento uscirà dallo stato UVP.

## **4.4.6 Impostare la Protezione da Sottocorrente**

Questa protezione consente di impostare un limite di sotocorrente (**Level**), un tempo di ritardo (**Delay**) e un tempo di riscaldamento (**Warm Up**).

Si applicherà una protezione da sottocorrente quando:

- È stata abilitata la funzione UCP;
- Il tempo di uscita supera il tempo di riscaldamento. Potete specificare un tempo di riscaldamento per la protezione UCP in modo tale che lo strumento non tenga in considerazione un'eventuale richiesta di protezione da sottocorrente entro il tempo di riscaldamento specificato.
- Il valore della corrente emessa è inferiore al livello impostato di protezione e il periodo di tempo supera il tempo di ritardo fissato. Potete specificare un ritardo così da impedire che le condizioni momentanee dell'uscita, il dispositivo da testare e le modifiche di stato attivino la protezione da sottocorrente. Infatti, nella maggioranza dei casi, questi cambiamenti momentanei non vengono considerati come un guasto che richiede la protezione da sottocorrente e quindi avere un intervento che disabilita l'uscita quando si verificano, sarebbe decisamente fastidioso. Specificare un tempo di ritardo, consente al circuito UCP di ignorare questi cambiamenti momentanei durante il periodo di ritardo specificato. Trascorso il quale e persistendo ancora la condizione di sottocorrente, l'uscita si disattiverà.

Quando si verifica la protezione da sotocorrente, lo strumento risponde come segue:

- L'uscita dello strumento viene disattivata;
- Viene emesso un tono acustico;
- Sullo schermo viene visualizzata la scrita lampeggiante **Under Current Protect**;
- Registro di stato, il bit di stato **UC** viene impostato a **1**.

#### **Abilitare la Protezione da Sottocorrente**

- 8. Premere i tas� **[Shi�]** + **[Recall]** (Protect) per accedere alla schermata del menu **Protect**.
- 9. U�lizzare i tas� sinistra e destra o ruotare la manopola per selezionare **UCP** e premere il tasto **[Enter]** per confermare.
- 10. U�lizzare i tas� sinistra e destra o ruotare la manopola per selezionare **On** e premere il tasto **[Enter]** per confermare.
- 11. Ruotare la manopola per regolare il livello del limite di sotocorrente e poi premere il tasto **[Enter]** per confermare.
- 12. Ruotare la manopola per regolare il tempo di ritardo **Delay** e premere il tasto **[Enter]** per confermare.
- 13. Ruotare la manopola per regolare il tempo di riscaldamento **Warm Up** e premere il tasto **[Enter]** per confermare.
- 14. Premere il tasto **[Esc]** per uscire dal menu **Protect**.

#### **Disabilitare la Protezione da Sottocorrente**

Per eliminare la protezione da sottotensione e tornare al funzionamento normale, innanzitutto rimuovere le condizioni che hanno richiesto l'attivazione della protezione. Poi, premere il tasto [Esc] (o inviare il comando **PROTec�on:CLEAR**) per annullare lo stato di protezione. La scrita **Under Current Protect** sul display del pannello anteriore verrà rimossa e lo strumento uscirà dallo stato UCP.

### **4.4.7 Protezione da Sovratemperatura**

Per evitare un accumulo di calore dannoso e garantire le prestazioni specificate, accertarsi che ci sia una ventilazione e un flusso d'aria appropriati attorno allo strumento in modo da garantire un raffreddamento adeguato. Non coprire i fori di ventilazione sulla parte superiore, laterale o inferiore dello strumento.

Anche con una ventilazione adeguata, lo strumento può comunque surriscaldarsi nelle seguenti situazioni:

- Quando la temperatura ambiente è troppo alta;
- Quando si eseguono test per lunghi periodi di tempo.

La protezione da sovratemperatura è una misura protettiva implementata quando la temperatura interna dello strumento supera 85 gradi. Una volta che la protezione da sovratemperatura è stata attivata, l'uscita si spegne e sul display apparirà la scrita **Over Temp Prot**. Se si verifica una condizione di sovratemperatura, spegnere lo strumento e lasciarlo raffreddare per 30 minuti. Non è possibile attivare l'uscita fino a quando lo strumento non si è raffreddato. Premere il tasto [On/Off] per attivare l'uscita.

### **CAUTELA!**

Quando si ripristina l'alimentazione allo strumento, verificare che la ventola di raffreddamento sia in funzione. In caso contrario, contattare ITECH. Lasciare lo strumento acceso con il messaggio di errore visualizzato oppure con una ventola di raffreddamento non funzionante può danneggiare l'alimentatore.

### **4.4.8 Impostare la protezione Foldback**

Questa serie di alimentatori dispone di una funzione di protezione Foldback, utilizzata per disattivare l'uscita durante la commutazione fra le modalità CV e CC dell'alimentatore, in modo da proteggere alcuni dispositivi sotto test che sono sensibili alle sovraelongazioni di tensione e corrente. La protezione Foldback consente di specificare una modalità e impostare il tempo di ritardo della protezione. Quando si commuta la modalità, la protezione verrà attivata dall'interruttore del circuito di lavoro. Una volta trascorso il tempo di ritardo, la protezione verrà attivata e l'uscita verrà spenta.

- Abilitare la funzione FOLDBACK;
- Il circuito imposta la modalità di lavoro e la sua durata è maggiore del tempo di ritardo di protezione che è stato impostato;

#### **Abilitare la funzione FOLDBACK**

- 1. Premere i tas� **[Shi�]** + **[Recall]** (Protect) per accedere alla schermata del menu **Protect**.
- 2. Utilizzare i tasti sinistra e destra o ruotare la manopola per selezionare **FOLDBACK** e premere il tasto **[Enter]** per confermare.
- 3. Selezionare la modalità **CC** oppure **CV** e premere il tasto **[Enter]** per confermare.
	- Selezionare CC significa che lo strumento attiva la protezione quando la modalità operativa dello strumento passa alla modalità CC.
	- Selezionare CV significa che lo strumento attiva la protezione quando la modalità operativa dello strumento passa alla modalità CV.
- Selezionare OFF per disattivare la funzione Foldback.
- 4. Ruotare la manopola per regolare il tempo di ritardo **Delay** e premere il tasto **[Enter]** per confermare.
- 5. Premere il tasto **[Esc]** per uscire dal menu di protezione.

#### **Ritardo della funzione Foldback**

È possibile specificare un tempo di ritardo per la funzione Foldback in modo tale che lo strumento ignori il cambiamento istantaneo della modalità operativa nell'intervallo di ritardo specificato. Nella maggior parte dei casi, questo cambiamento istantaneo non viene considerato come uno stato di commutazione e non è necessario attivare la funzione Foldback e quindi disabilitare l'uscita. Una volta trascorso il tempo di ritardo, l'uscita viene disattivata.

# **4.5 Funzione List**

La funzione **List** può essere usata per creare un programma di test composto da più passaggi e si possono creare fino a 10 programmi (da List1 fino a List10). Ogni programma può essere composto da 100 passaggi. È necessario impostare la tensione o la corrente, la pendenza e il tempo di mantenimento per ciascuno dei passaggi. Si possono anche impostare i tempi di ripe�zione, lo stato finale e così via per ogni programma. Le descrizioni del menu della funzione **List** sono elencate nella tabella seguente.

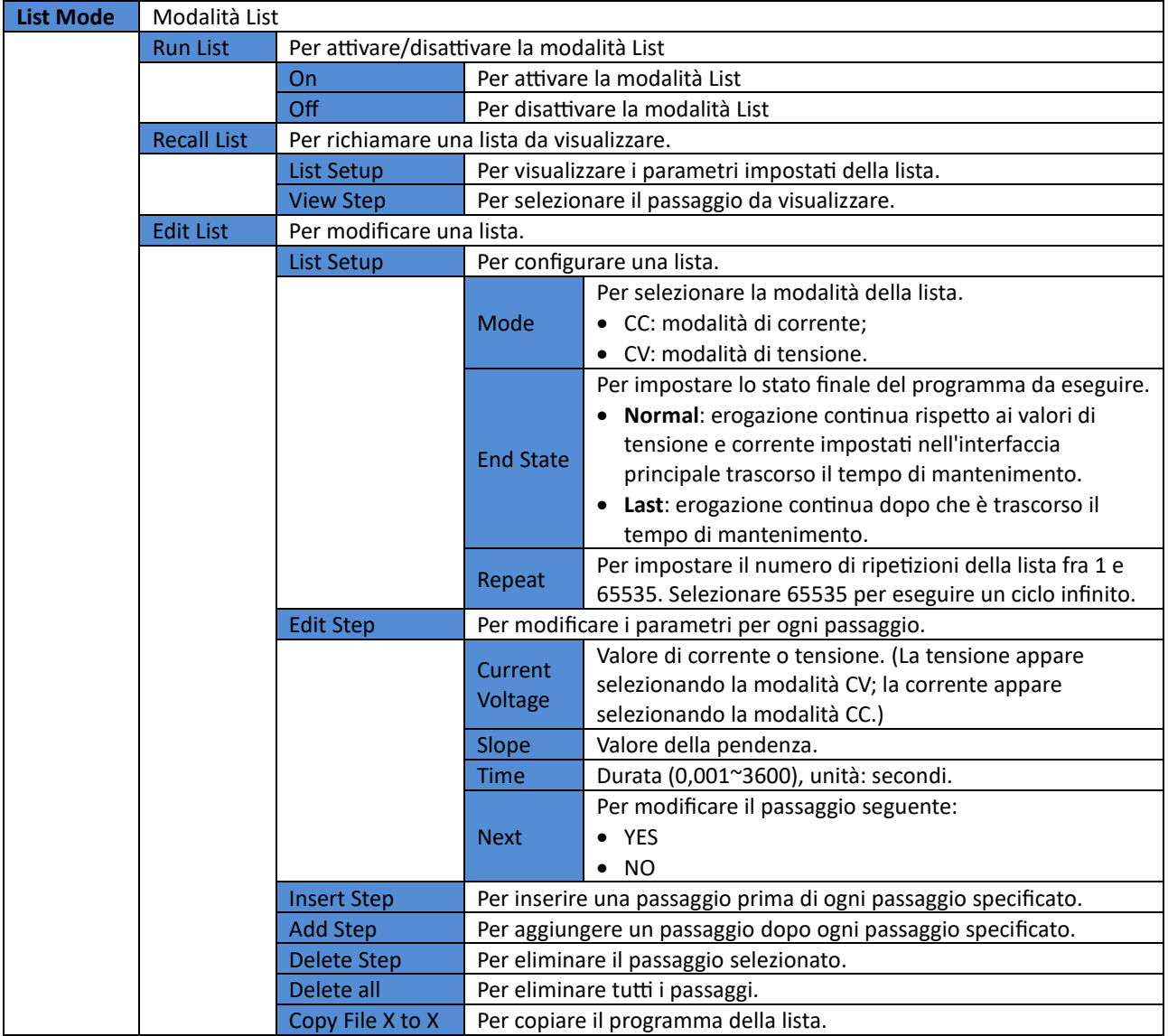

## **4.5.1 Modificare i Programmi della Lista**

È possibile u�lizzare i programmi della funzione List per eseguire una varietà di simulazioni di forme d'onda in uscita. Il diagramma di flusso per l'esecuzione del programma è il seguente.

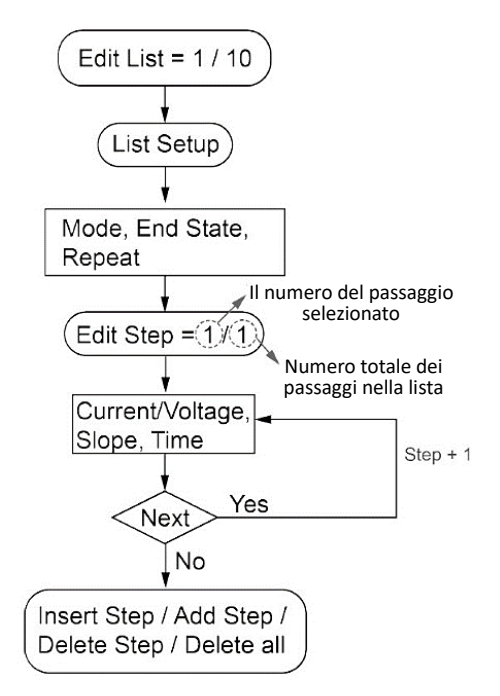

La procedura dettagliata viene descritta qui di seguito:

- 1. Premere i tasti [Shift] + [I-set] (Function) per accedere alla schermata per il menu delle funzioni.
- 2. U�lizzare i tas� sinistra e destra oppure ruotare la manopola per selezionare **List** e premere il tasto **[Enter]** per confermare.
- 3. Utilizzare i tasti sinistra e destra oppure ruotare la manopola per selezionare **Edit List** e premere il tasto **[Enter]** per confermare.
- 4. U�lizzare la manopola per impostare il nome della lista e premere il tasto **[Enter]** per confermare.
- 5. U�lizzare i tas� sinistra e destra oppure ruotare la manopola per selezionare **List Setup** e premere il tasto **[Enter]** per confermare.
	- a. Selezionare **Mode** per impostare la modalità: **CC/CV**.
	- b. Selezionare **End State** per impostare lo stato di esecuzione dopo che il programma è stato eseguito.
	- Normal: continua a erogare il valore di tensione e corrente impostato con l'interfaccia principale quando il tempo di mantenimento è terminato.
	- Last: continua a emettere l'ultimo passaggio quando il tempo di mantenimento è terminato.
	- c. Selezionare **Repeat** per impostare il numero di ripe�zioni della lista.
- 6. Selezionare **Edit Step** e premere il tasto **[Enter]** per confermare.
- 7. U�lizzare la manopola per impostare il numero del passaggio richiesto e premere il tasto **[Enter]** per confermare. A sinistra della barra obliqua c'è il numero del passaggio che si intende modificare, mentre a destra della barra obliqua c'è il numero totale dei passaggi. Il numero totale di passaggi varia quando si aggiungono altri passaggi durante la modifica della lista.
	- a. Selezionare **Current** o **Voltage** per impostare il valore di corrente o tensione.
	- b. Selezionare **Slope** per impostare la pendenza del passaggio.
	- c. Selezionare **Time** per impostare il tempo di mantenimento del passaggio.
- d. Selezionare **Next** per modificare il passaggio successivo. Se impostato su **Yes**, ripetere i passaggi da **a** fino **c** per impostare i parametri per il passaggio successivo. Se impostato su **No**, l'impostazione dei parametri è terminata.
- 8. Se è necessario continuare a configurare i passaggi della lista, è possibile usare le seguenti impostazioni per inserire, aggiungere o eliminare passaggi.
	- Se è necessario inserire passaggi, selezionare **Insert Step** e premere il tasto **[Enter]** per confermare. U�lizzare la manopola per impostare l'inserimento del passaggio e poi premere il tasto **[Enter]**. Ripetere i passaggi da **7a** fino a **7d** per impostare i parametri per il passaggio inserito. Il passaggio inserito è prima di ogni passaggio specificato ed è possibile inserire più passaggi in modo continuo.
	- Se è necessario aggiungere passaggi, selezionare **Add Step** e poi premere il tasto **[Enter]** per confermare. U�lizzare la manopola per aggiungere il passaggio e premere il tasto**[Enter]**. Ripetere passaggi da **7a** fino a **7d** per impostare i parametri per il passaggio aggiunto. Il passaggio aggiunto è dopo ogni passaggio specificato ed è possibile aggiungere più passaggi continuamente.
	- Se è necessario eliminare passaggi, selezionare **Delete Step** e poi premere il tasto **[Enter]** per confermare. U�lizzare la manopola per eliminare il passaggio e premere il tasto **[Enter]**.
	- Se è necessario eliminare tu� i passaggi, selezionare **Delete all** e premere il tasto **[Enter]** per confermare. U�lizzare la manopola per selezionare **Yes** e premere il tasto **[Enter]**.

## **4.5.2 Copiare e Rinominare una Lista Esistente**

Potete copiare e rinominare una lista esistente come una nuova lista e modificare il nuovo programma nella lista, inserendo passaggi o eliminando passaggi. Questa funzione semplifica la modifica per un programma simile. La procedura di configurazione è la seguente:

- 1. Premere i tas� **[Shi�]** + **[I-set]** (Func�on) per accedere alla schermata per il menu delle funzioni.
- 2. U�lizzare i tas� sinistra e destra o ruotare la manopola per selezionare **List** e premere il tasto **[Enter]** per confermare.
- 3. U�lizzare i tas� sinistra e destra o ruotare la manopola per selezionare **Edit List** e poi premere il tasto **[Enter]** per confermare.
- 4. U�lizzare la manopola per impostare il nome del programma e premere il tasto **[Enter]** per confermare.
- 5. Selezionare **Copy File X to X** e premere il tasto **[Enter]** per confermare.
- 6. Utilizzare la manopola per selezionare il programma da copiare e il nome della destinazione e premere il tasto **[Enter]** per confermare.

## **4.5.3 Visualizzare il Programma nella Lista**

Prima di selezionare ed eseguire il programma nella lista, è possibile visualizzare i relativi parametri e ogni passaggio del programma esistente. La procedura per visualizzare la lista con il programma è la seguente:

- 1. Premere i tasti *[Shift]* + *[I-set]* (Function) per accedere alla schermata per il menu delle funzioni.
- 2. U�lizzare i tas� sinistra e destra o ruotare la manopola per selezionare **List** e premere il tasto **[Enter]** per confermare.
- 3. U�lizzare i tas� sinistra e destra oppure ruotare la manopola per selezionare **Recall List** e premere il tasto **[Enter]** per confermare.
- 4. U�lizzare la manopola per selezionare i programmi da visualizzare e poi premere il tasto **[Enter]** per confermare.
- 5. Selezionare **List Setup** e poi premere il tasto **[Enter]** per accedere alla visualizzazione del file. U�lizzare i tasti sinistra e destra o ruotare la manopola per visualizzare i seguenti parametri.
	- Mode: la modalità operativa.
	- **End State**: lo stato di esecuzione dopo che il programma è stato eseguito.
	- **Repeat**: il numero di ripe�zioni della lista.
- 6. Selezionare **View Step** e premere il tasto **[Enter]** per confermare.
- 7. U�lizzare la manopola per selezionare il passaggio della lista da visualizzare e premere il tasto **[Enter]** per confermare. A sinistra della barra obliqua c'è il numero del passaggio da visualizzare e a destra della barra obliqua c'è il numero totale dei passaggi. A questo punto, l'interfaccia visualizza tutti i passaggi e individua automaticamente il passaggio selezionato.
- 8. Utilizzare la manopola o i tasti sinistra e destra per visualizzare tutti i passaggi.

## **4.5.4 Eseguire il Programma nella Lista**

L'utente può eseguire il programma nella lista esistente per abilitare l'emissione della corrispondente sequenza di forme d'onda da parte dell'alimentatore. La procedura detagliata è la seguente:

- 1. Premere i tasti [Shift] + [I-set] (Function) per accedere alla schermata per il menu delle funzioni.
- 2. U�lizzare i tas� sinistra e destra o ruotare la manopola per selezionare **List** e premere il tasto **[Enter]** per accedere all'interfaccia impostata della modalità List.
- 3. Selezionare il programma richiesto della lista.
	- **Metodo 1**: Selezionare **Recall List** e premere il tasto **[Enter]**. U�lizzare la manopola per selezionare il programma richiesto della lista e premere il tasto **[Enter]** per confermare.
	- Metodo 2: per semplificare l'operazione, è possibile eseguire direttamente il programma dopo averlo modificato con la voce di menu **Edit List**. Saltare il passaggio nella voce di menu **Recall List**.
- 4. Selezionare **Run List** e premere il tasto **[Enter]** per confermare.
- 5. U�lizzare la manopola per impostare **Run List** su **On** e premere il tasto **[Enter]** per confermare.
- 6. Premere il tasto [On/Off] per attivare l'uscita.
- 7. In base al metodo di trigger, eseguire l'operazione di trigger. Quando viene ricevuto il segnale di trigger, l'alimentatore genererà le sequenze di forme d'onda.

**Interrompere l'esecuzione**: durante l'esecuzione di **List**, è possibile premere i tas� **[Shi�]** + **[I-set]** (Func�on) per accedere al menu **Func�on** e poi impostare **Run List** su **Off** per interrompere l'esecuzione. Altrmen�, la forma d'onda non può essere modificata mentre è in esecuzione.

# **4.6 Verificare la Carica della Batteria**

Questa serie di alimentatori include la funzione per testare la carica della batteria. É possibile impostare quattro differenti condizioni di interruzione: tensione di interruzione, corrente di interruzione, capacità di interruzione della corrente e tempo di ricarica. Se una delle quatro condizioni è soddisfata, il test verrà automaticamente interrotto.

Durante la prova, l'utente può osservare la tensione, il tempo di ricarica e la capacità di carica della bateria. Premere i tasti [Shift] + G (Function) per accedere alla schermata con il menu delle funzioni. Utilizzare i tasti sinistra e destra oppure ruotare la manopola per selezionare **Batery** e premere il tasto **[Enter]** per accedere alla schermata per impostare il test di carica della batteria.

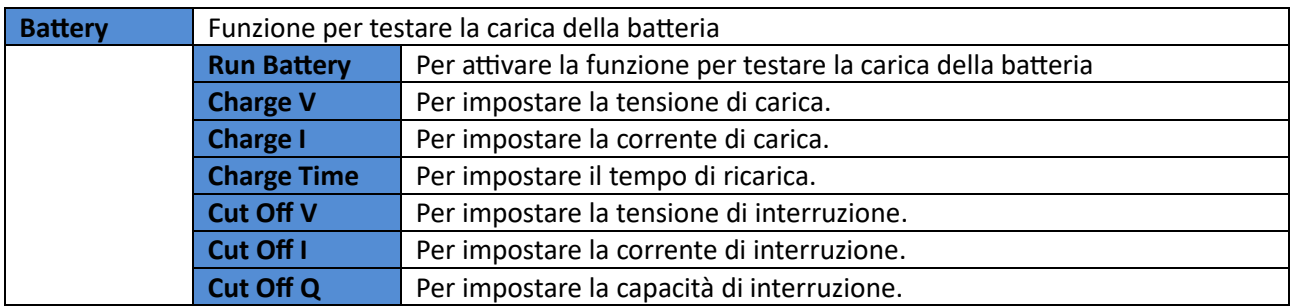

La procedura per impostare il test di carica della batteria è la seguente.

- 1. Prima di iniziare questo test, l'utente deve disattivare la funzione di Bleeder.
	- a. Premere i tas� **[Shi�]** + **[Save]** (System) per accedere alla schermata per il menu di sistema.
	- b. U�lizzare la manopola o i tas� sinistra e destra per selezionare **Bleeder**, premere il tasto **[Enter]** per confermare.
	- c. Utilizzare la manopola o i tasti sinistra e destra per selezionare Off per disattivare la modalità Pw. Premere il tasto **[Enter]** per confermare.
	- d. Premere il tasto **[Esc]** per uscire dall'interfaccia del menu di sistema.
- 2. Impostare il valore della tensione di uscita dell'alimentatore e il valore della corrente in base alle specifiche della batteria da testare.
- 3. Premere i tas� **[Shi�]** + **[I-set]** (Func�on) per accedere alla schermata per il menu delle funzioni.
- 4. Utilizzare i tasti sinistra e destra oppure ruotare la manopola per selezionare **Battery** e premere il tasto **[Enter]** per confermare.
- 5. Utilizzare la manopola per selezionare i seguenti parametri per il test della batteria e poi premere il tasto **[Enter]** per confermare.
	- 2:Charge V
	- 3:Charge I
	- 4:Charge Time
	- 5:Cut off V
	- 6:Cut off I
	- 7:Cut Off Q
- 6. U�lizzare i tas� sinistra e destra o ruotare la manopola per selezionare **Run Batery** e premere il tasto **[Enter]** per confermare.
- 7. Ruotare la manopola per passare da **Off** a **On** e premere il tasto **[Enter]** per confermare.
- 8. Premere il tasto **[On/Off]** per attivare l'uscita e l'alimentatore eseguirà il test di carica della batteria.

# **4.7 Funzione Analogica Esterna (opzione)**

Questa voce di menu viene utilizzata per controllare la funzione analogica esterna. Questa interfaccia non è l'interfaccia standard per l'alimentatore. Questa serie di alimentatori fornisce un'interfaccia analogica DB-25 opzionale (ITE1208).

L'interfaccia analogica offre le seguenti funzionalità:

• Controllo remoto della tensione e della corrente di uscita

- Controllo remoto dello stato On/Off dell'uscita
- Monitoraggio remoto della misura della tensione/corrente in uscita e in modalità CC/CV
- Monitoraggio remoto dello stato On/Off dell'uscita, stato del carico e stato di guasto
- Eliminare il malfunzionamento dello strumento
- Interfaccia di comunicazione RS-485

La larghezza di banda del segnale analogico è inferiore a 100 Hz, supporta qualsiasi forma d'onda all'interno della larghezza di banda del segnale. Quando la frequenza o l'ampiezza del segnale del programma supera la capacità di uscita, l'ampiezza di uscita verrà automaticamente limitata. Le definizioni e le descrizioni per l'interfaccia analogica sono le seguenti:

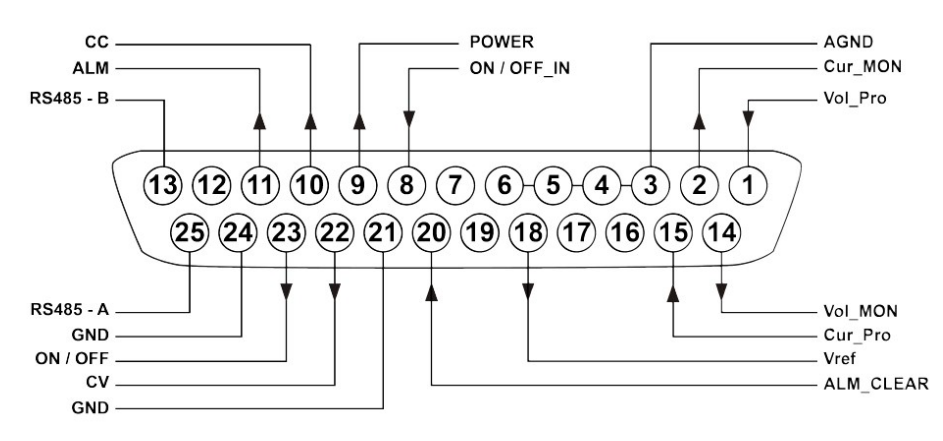

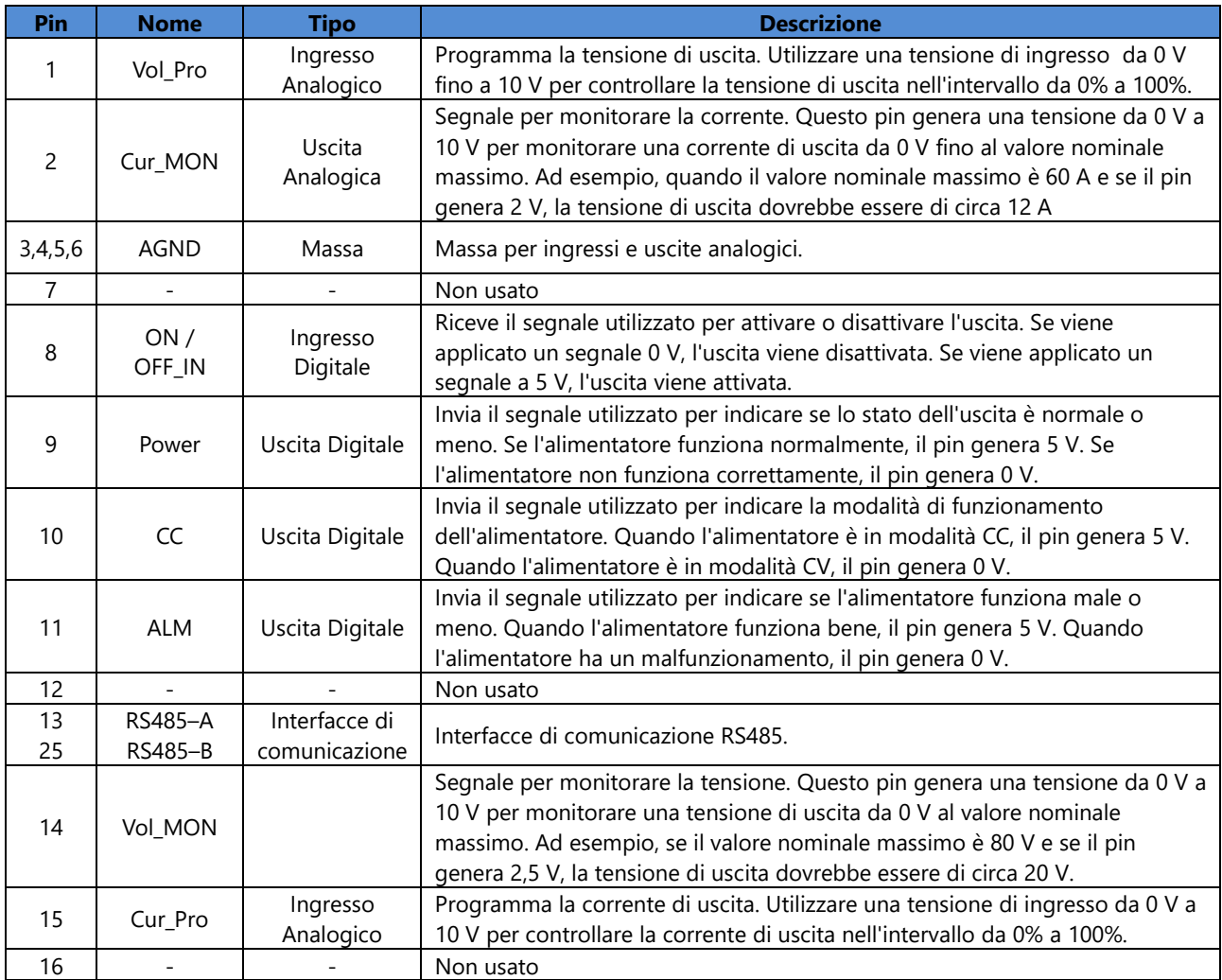

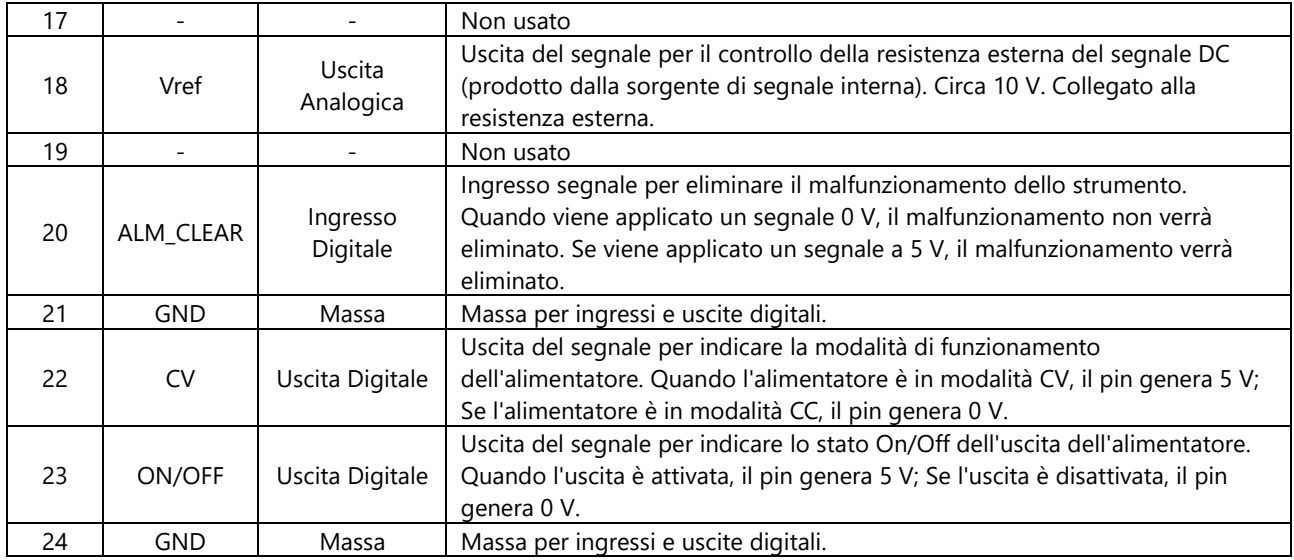

## **CAUTELA!**

- Prima di collegare il dispositivo hardware che controlla l'interfaccia analogica, accertarsi che il dispositivo hardware non fornisca al pin una tensione superiore al 20% del valore specificato, altrimenti lo strumento verrà danneggiato. Ad esempio, quando si imposta la tensione o la corrente, la tensione di ingresso non può superare i 12V, altrimenti lo strumento verrà danneggiato.
- In modalità di controllo remoto analogico, il pin di ingresso del segnale analogico non può essere lasciato flottante. Prima di abilitare la funzione analogica esterna, verificare che il pin 1 (Vol\_Pro) e il pin 15 (Cur\_Pro) siano collegati correttamente. Qualora non fosse necessario regolare il valore impostato, può essere fissato a un livello definito oppure collegato direttamente al pin 18 (Vref) e il valore selezionato viene impostato direttamente sul valore nominale massimo.
- Un isolamento elettrico sicuro è stato impostato tra questa interfaccia analogica e l'elettrodo di uscita. Non collegare alcun cavo di messa a terra dell'interfaccia analogica ai terminali positivo e negativo dell'interfaccia di uscita.

#### **Abilitare e Disabilitare la Funzione Analogica**

Per eseguire questa funzione, l'alimentatore deve essere in modalità di controllo analogico esterno. La procedura per impostare questa voce di menu è la seguente:

- 1. Premere i tasti [Shift] + [Save] (System) per accedere al menu di sistema.
- 2. Usare i tas� sinistra e destra o ruotare la manopola per selezionare **Comm** e premere il tasto **[Enter]**.
- 3. Usare i tas� sinistra e destra o ruotare la manopola per selezionare **Ext-program** e premere il tasto **[Enter]**.
- **NOTA**: questa voce di menu viene visualizzata esclusivamente quando l'utente ha installato l'interfaccia analogica. Se non è presente un'interfaccia analogica, questa voce di menu non appare.
- 4. Ruotare la manopola per selezionare l'impostazione.
	- **Off**: valore predefinito. Per disabilitare questa funzione.
	- **On**: per abilitare questa funzione. Prima di abilitare la funzione analogica esterna, verificare che il pin **1 (Vol\_Pro)** e il pin **15 (Cur\_Pro)** siano collega� corretamente.
- 5. Dopo aver terminato l'impostazione, premere il tasto **[Enter]** per confermare.

#### **Controllo Remoto tramite l'Interfaccia Analogica**

Funzioni diverse possono essere realizzate da alcuni pin. Gli esempi seguenti di impostazioni comuni per la tensione e corrente e il monitoraggio di tensione e corrente, vengono utilizzati per spiegare come eseguire il cablaggio e come u�lizzarli.

Quando si controllano le impostazioni di tensione e corrente tramite l'interfaccia analogica, la tensione o la corrente di uscita nominale può essere controllata da 0% fino a 100% con una tensione di ingresso che va da 0 V fino a 10 V. Altrimenti è possibile monitorare la tensione oppure la corrente di uscita da 0% a 100% dalla tensione di uscita con valori da 0 V a 10 V.

Nel funzionamento in parallelo, è possibile programmare o monitorare l'uscita usando l'interfaccia analogica dell'unità Master. L'intervallo di programmazione e monitoraggio può essere modificato da 0% fino al 100% dell'unità in parallelo.

• Impostare tensione e corrente

Questa funzione può modificare in modo remoto le impostazioni di tensione e corrente inviando un segnale analogico esterno.

- − Impostazione tensione: il controllo analogico della tensione di uscita può essere otenuto collegando sorgenti di tensione DC esterne da 0 V fino a 10 V ai pin 1 (Vol\_Pro) e 3 (AGND).
- − Impostazione corrente: il controllo analogico della corrente di uscita può essere otenuto collegando sorgenti di tensione DC esterne da 0 V fino a 10 V ai pin 15 (Cur Pro) e 4 (AGND).
- **NOTA**: prima di abilitare la funzione analogica esterna, verificare che il pin **1 (Vol\_Pro)** e il pin **15 (Cur\_Pro)** siano collegati correttamente.

Lo schema di collegamento è il seguente:

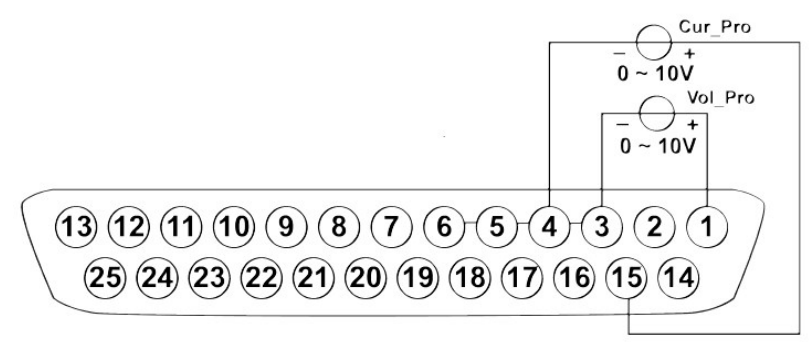

Collegando una sorgente di tensione ai pin **Vol\_Pro** o **Cur\_Pro**, un'impostazione di tensione da 0 a + 10 V corrisponde all'impostazione di tensione o corrente da zero al fondo scala dell'alimentatore.

Per esempio, quando il valore nominale massimo è **120 V** e se la sorgente di tensione è impostata su **5 V**, il valore di tensione dovrebbe essere di circa **60 V**. Quando il valore nominale massimo è **30 A** e se la sorgente di tensione è impostata su **5 V**, il valore di corrente dovrebbe essere di circa **15 A**.

• Monitorare tensione e corrente

Questa funzione può monitorare e leggere i valori di tensione e corrente di uscita.

- Monitorare la tensione: i valori della tensione di uscita possono essere monitorati e letti collegando un voltmetro digitale ai pin **14 (Vol\_MON)** e **5 (AGND)**.
- Monitorare la corrente: i valori della corrente di uscita possono essere monitorati e letti collegando un voltmetro digitale ai pin **2 (Cur\_MON)** e **6 (AGND)**.

Lo schema di collegamento è il seguente:

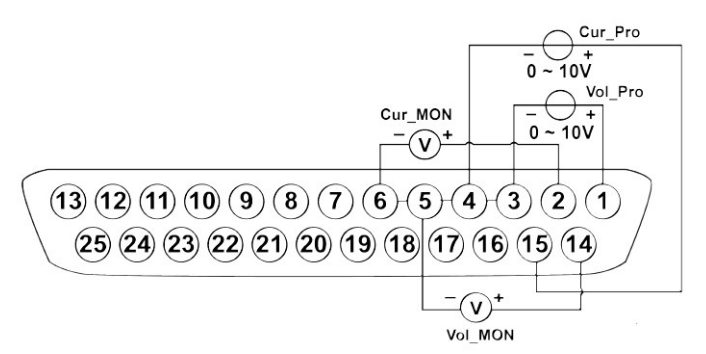

Collegando un voltmetro digitale ai pin **Vol\_MON** oppure **Cur\_MON**, una letura di tensione da 0 V a + 10 V corrisponde all'uscita di tensione o corrente da zero a fondo scala dell'alimentatore. Ad esempio, se il valore nominale massimo è **120 V** e se il pin **14** genera **2,5 V**, la tensione di uscita dovrebbe essere di circa **30 V**. Se il valore nominale massimo è **30 A** e se il pin **2** genera **2 V**, l'uscita di corrente dovrebbe essere di circa **6 A**.

# **5. Specifiche dello Strumento**

Questo capitolo descrive le diverse specifiche dello strumento come la tensione nominale, la corrente, la potenza e molti altri parametri principali degli alimentatori della serie IT-M3100.

# **5.1 Specifiche Principali**

### **5.1.1 Modello IT-M3110**

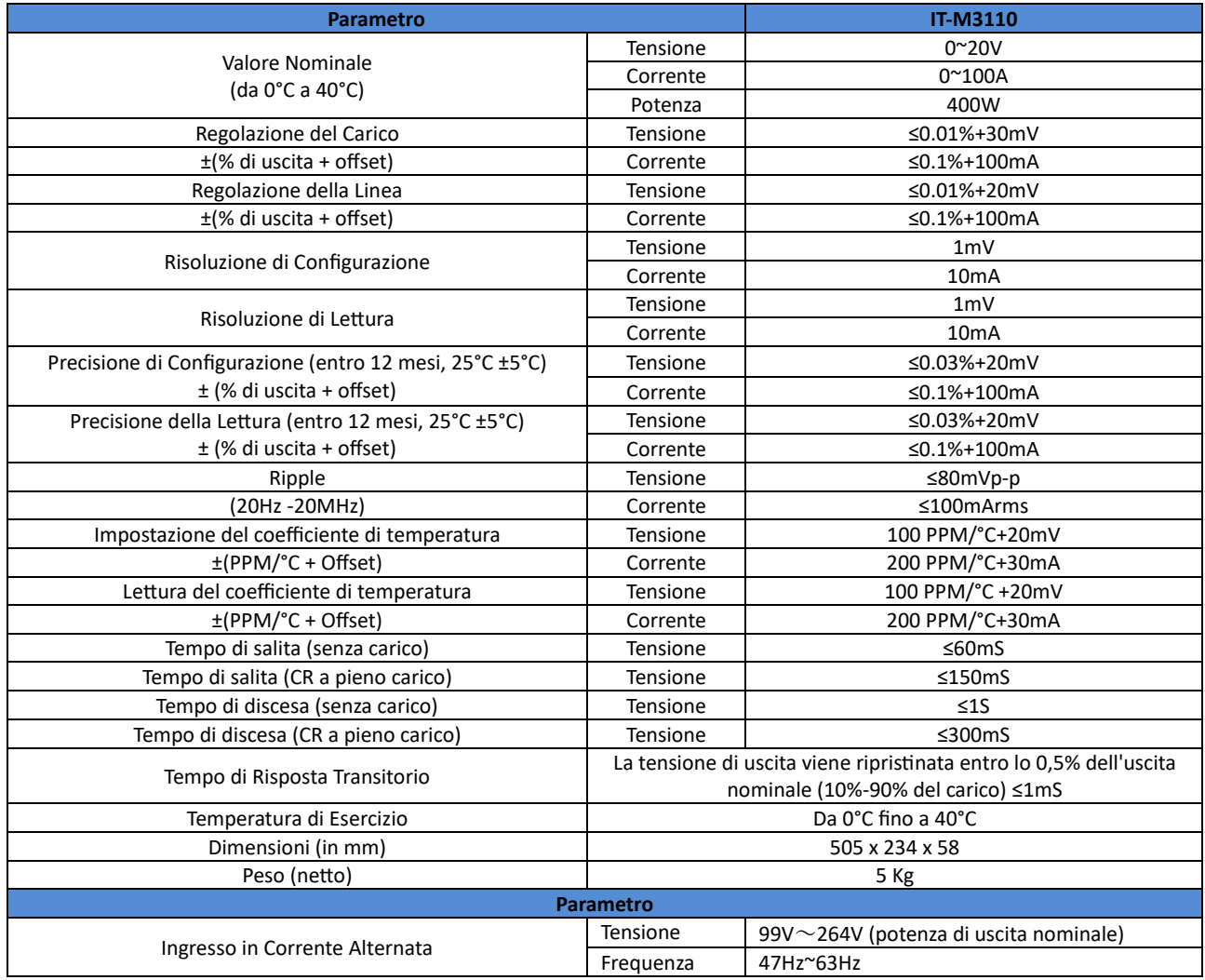

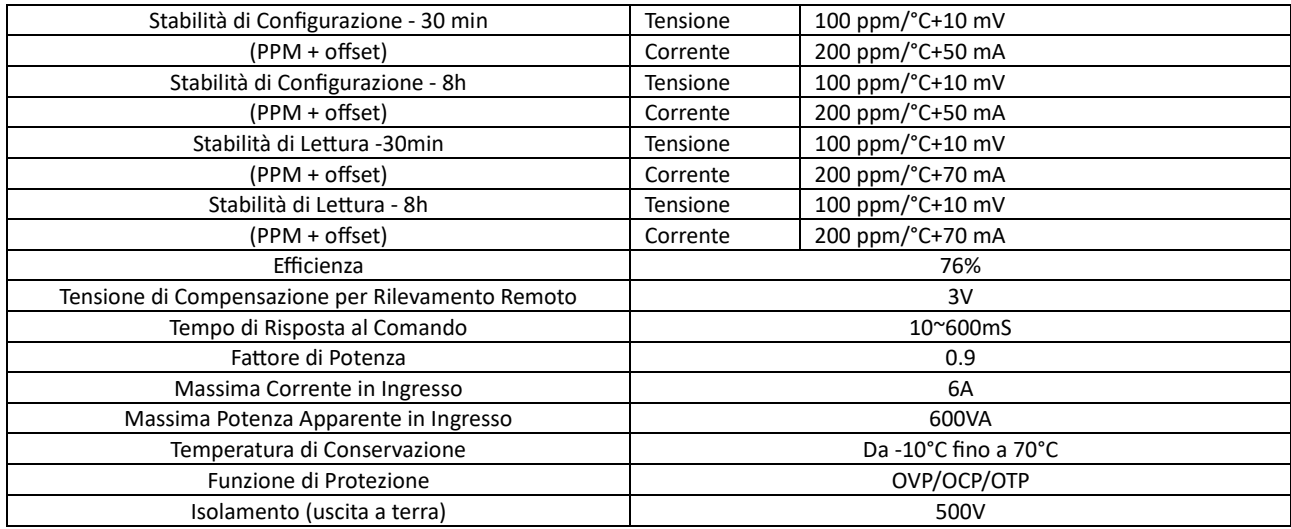

# **5.1.2 Modello IT-M3111**

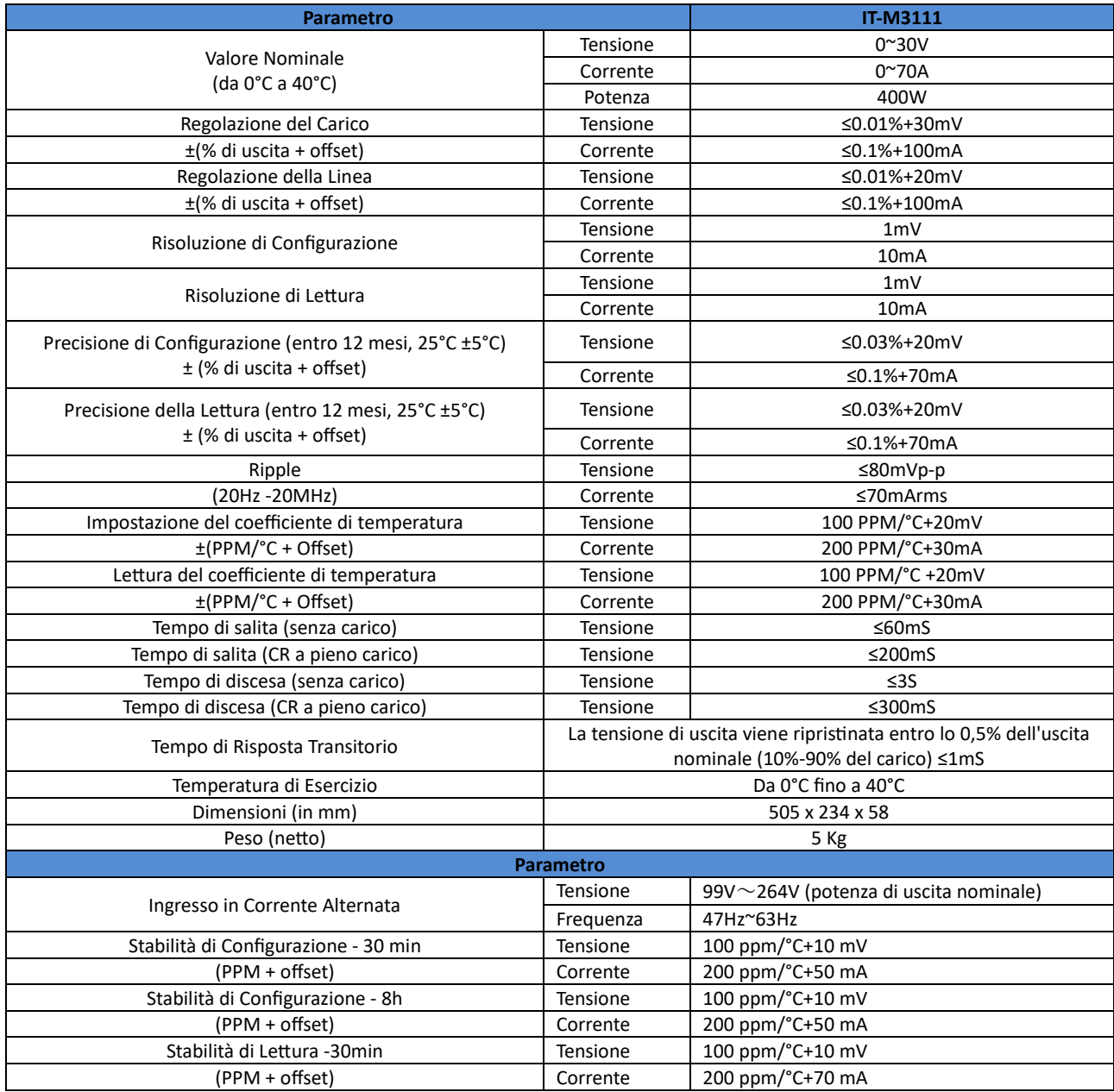

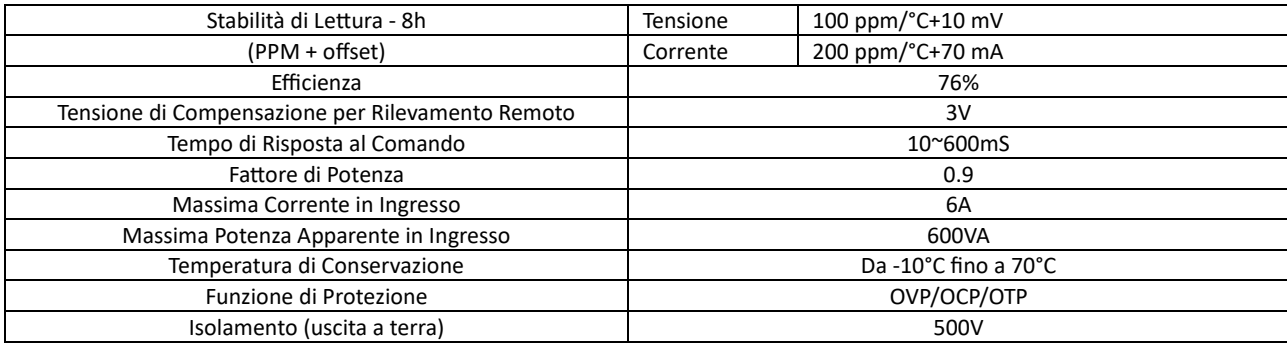
### **5.1.3 Modello IT-M3112**

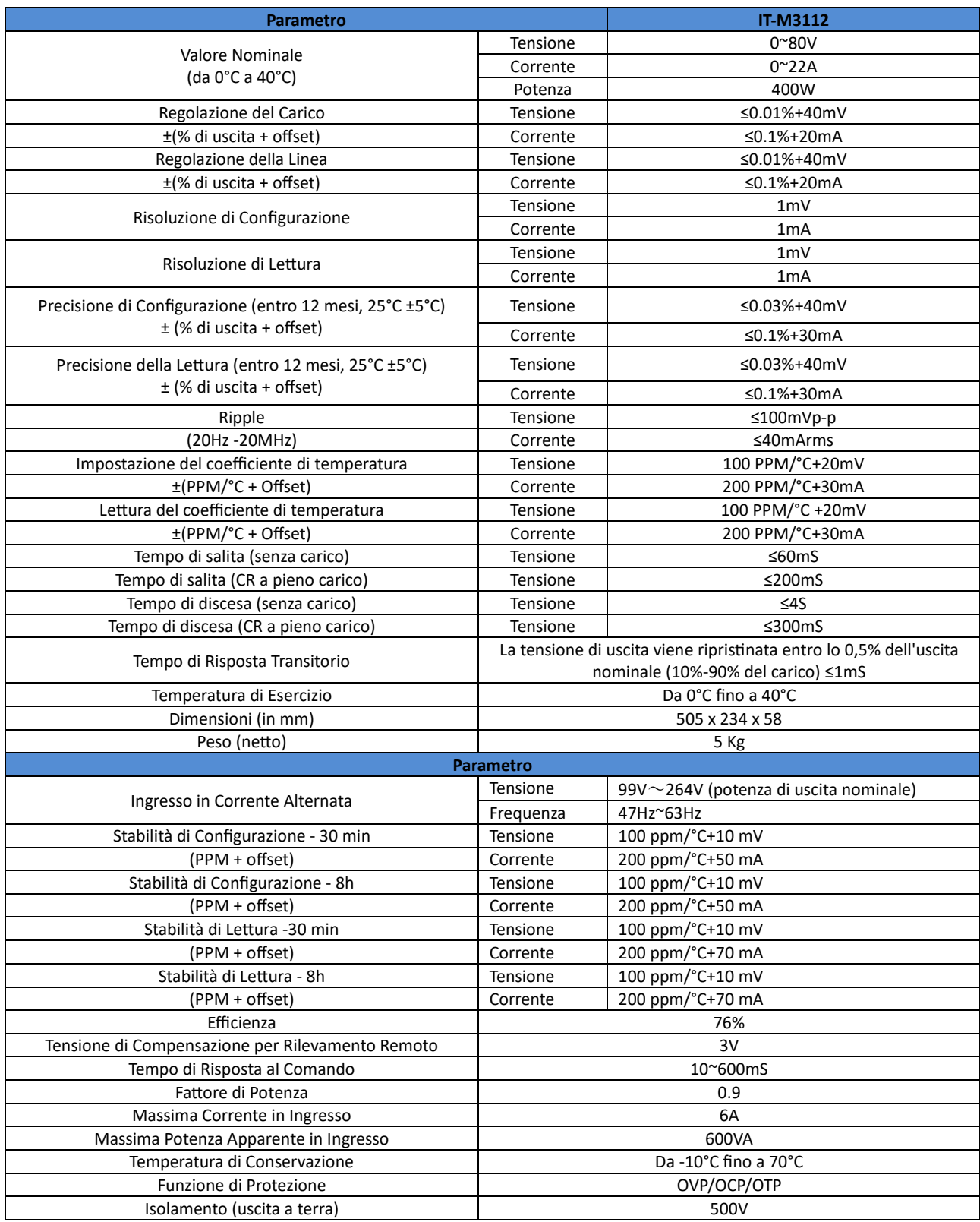

### **5.1.4 Modello IT-M3113**

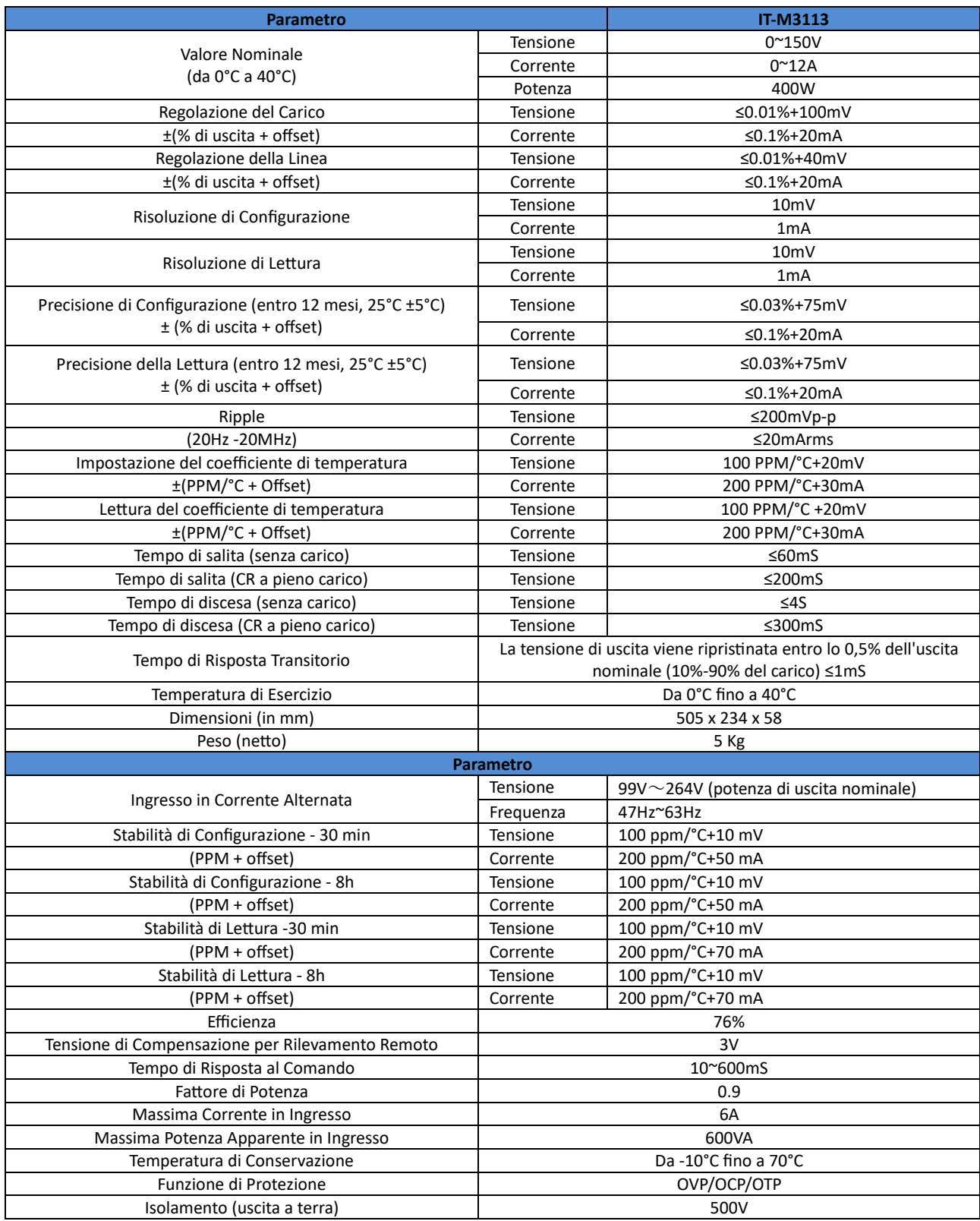

### **5.1.5 Modello IT-M3114**

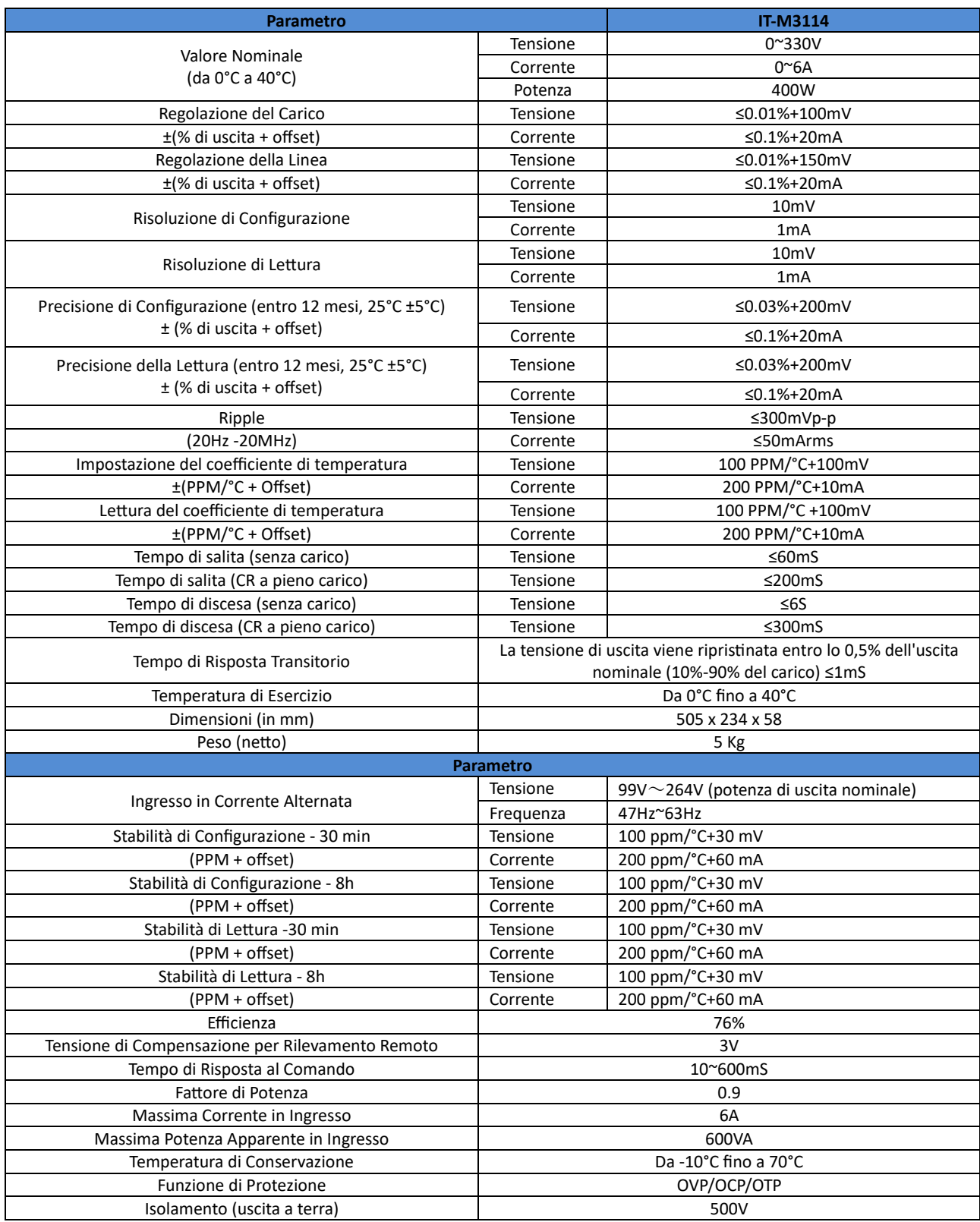

### **5.1.6 Modello IT-M3115**

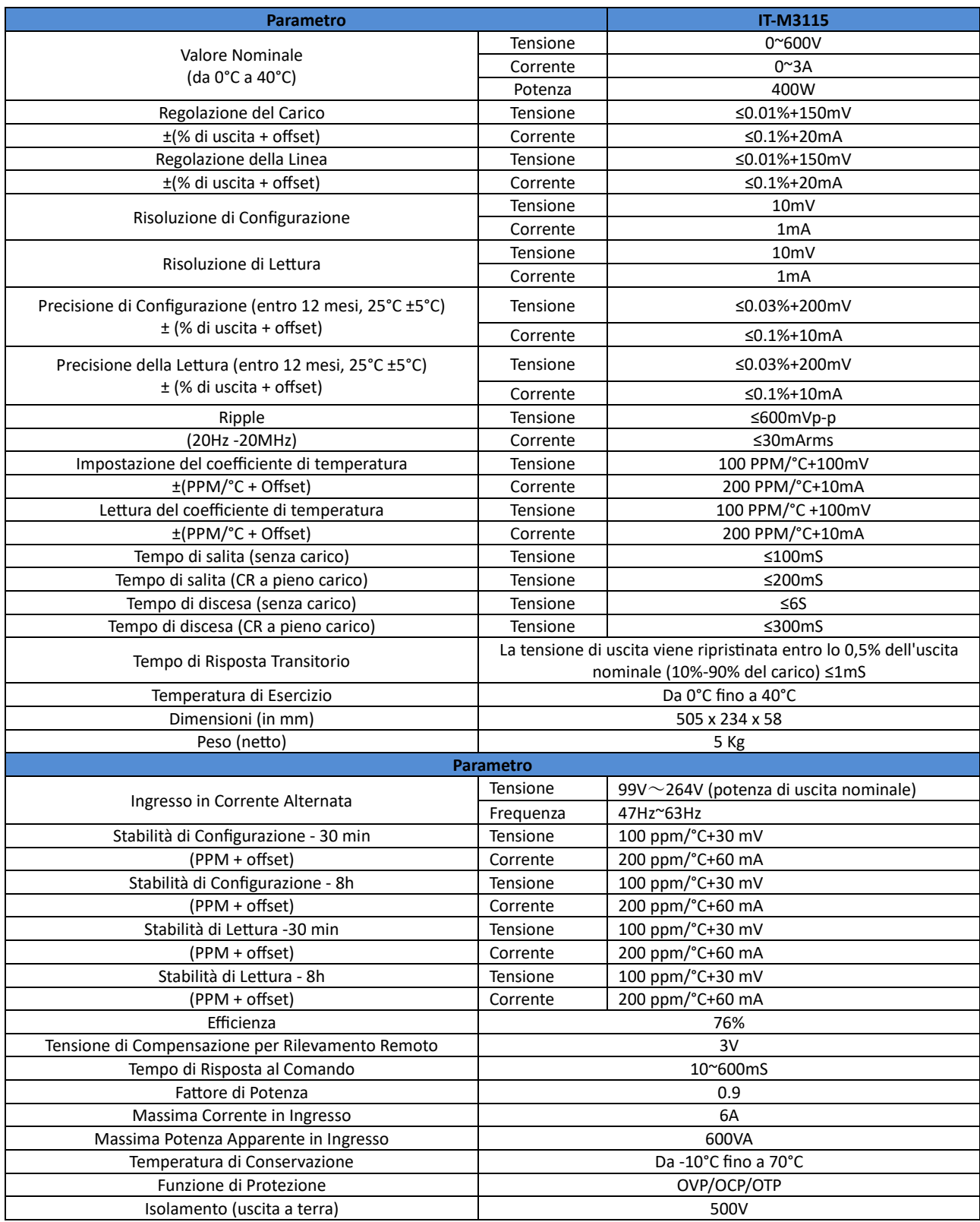

### **5.1.7 Modello IT-M3120**

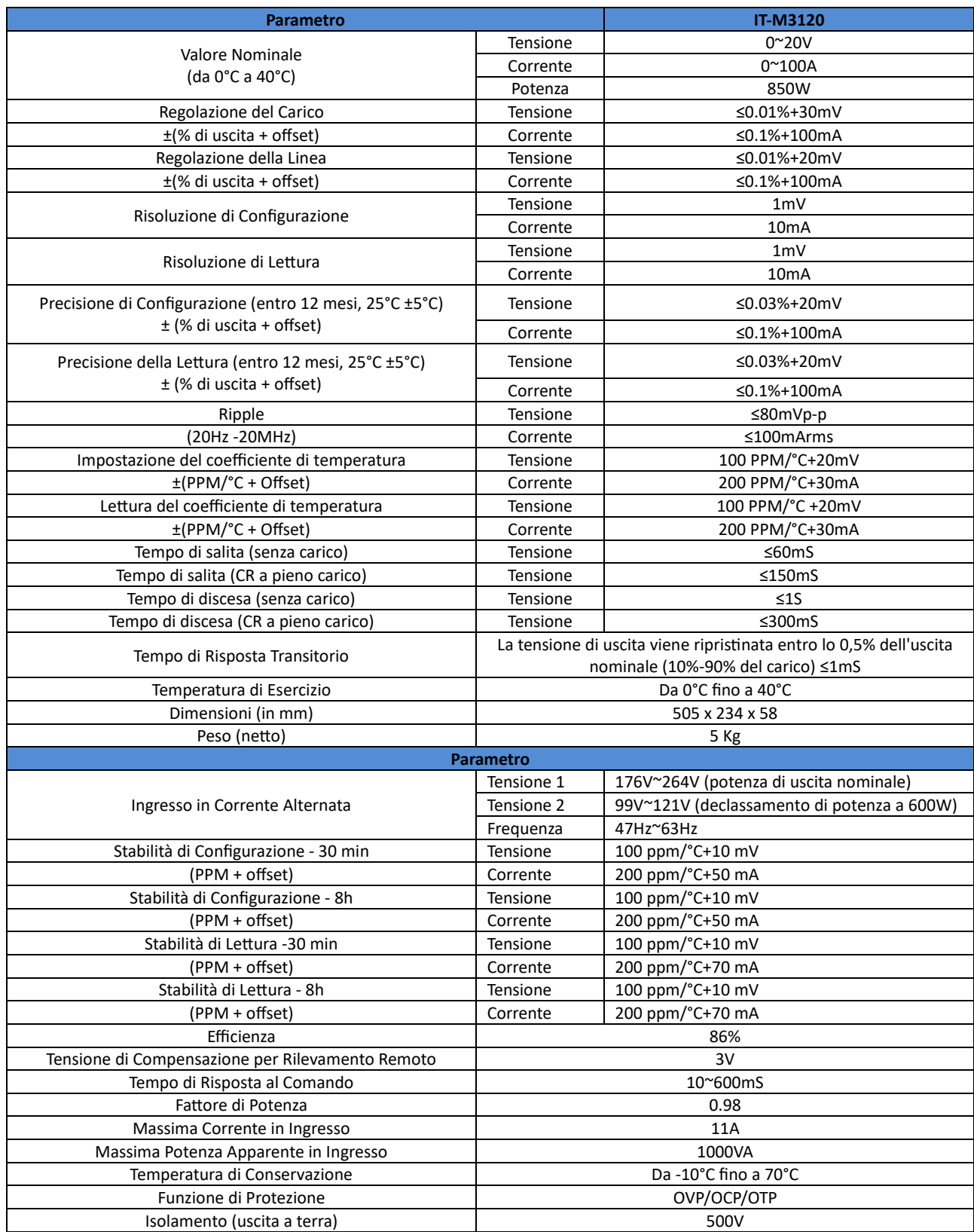

### **5.1.8 Modello IT-M3121**

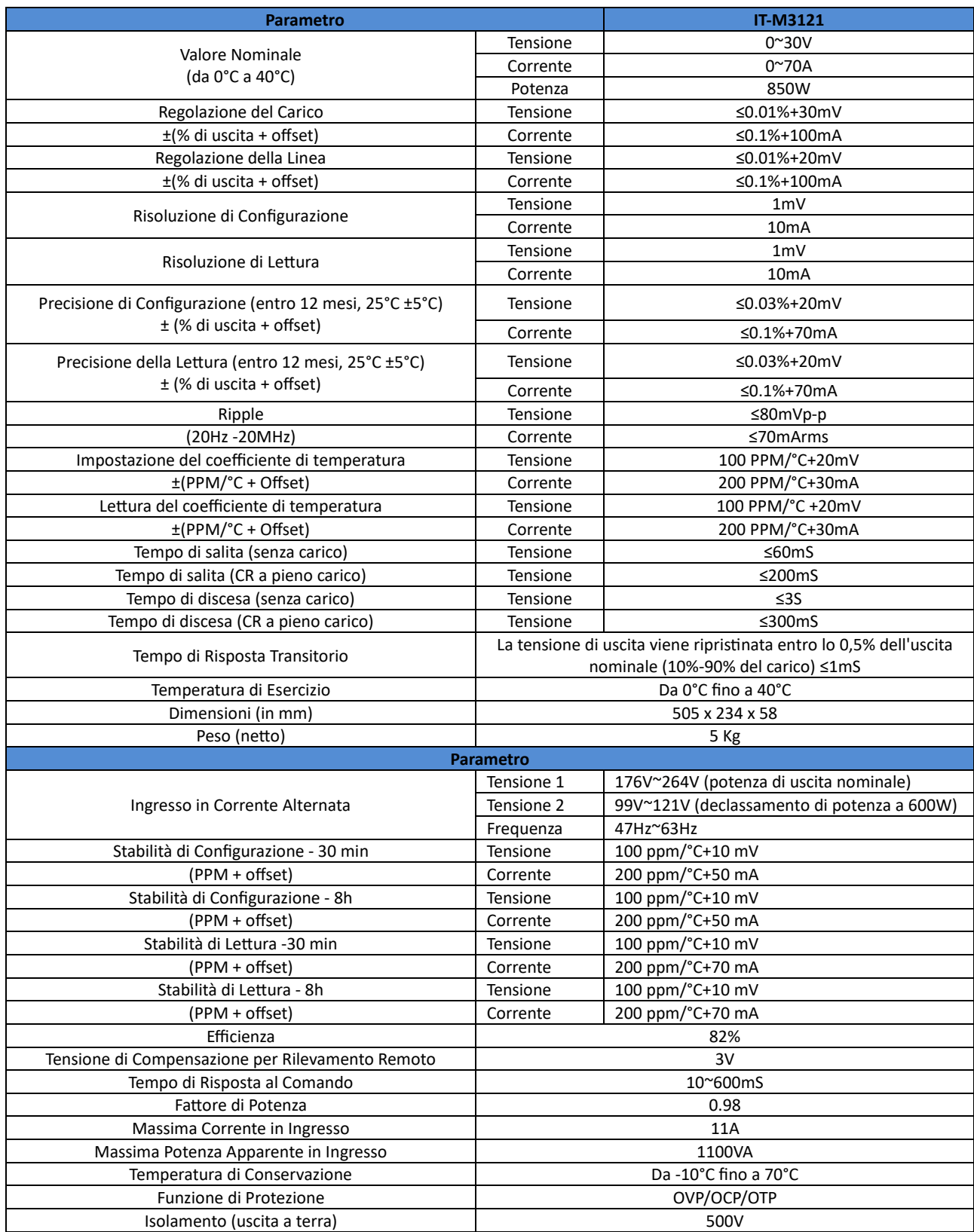

## **5.1.9 Modello IT-M3122**

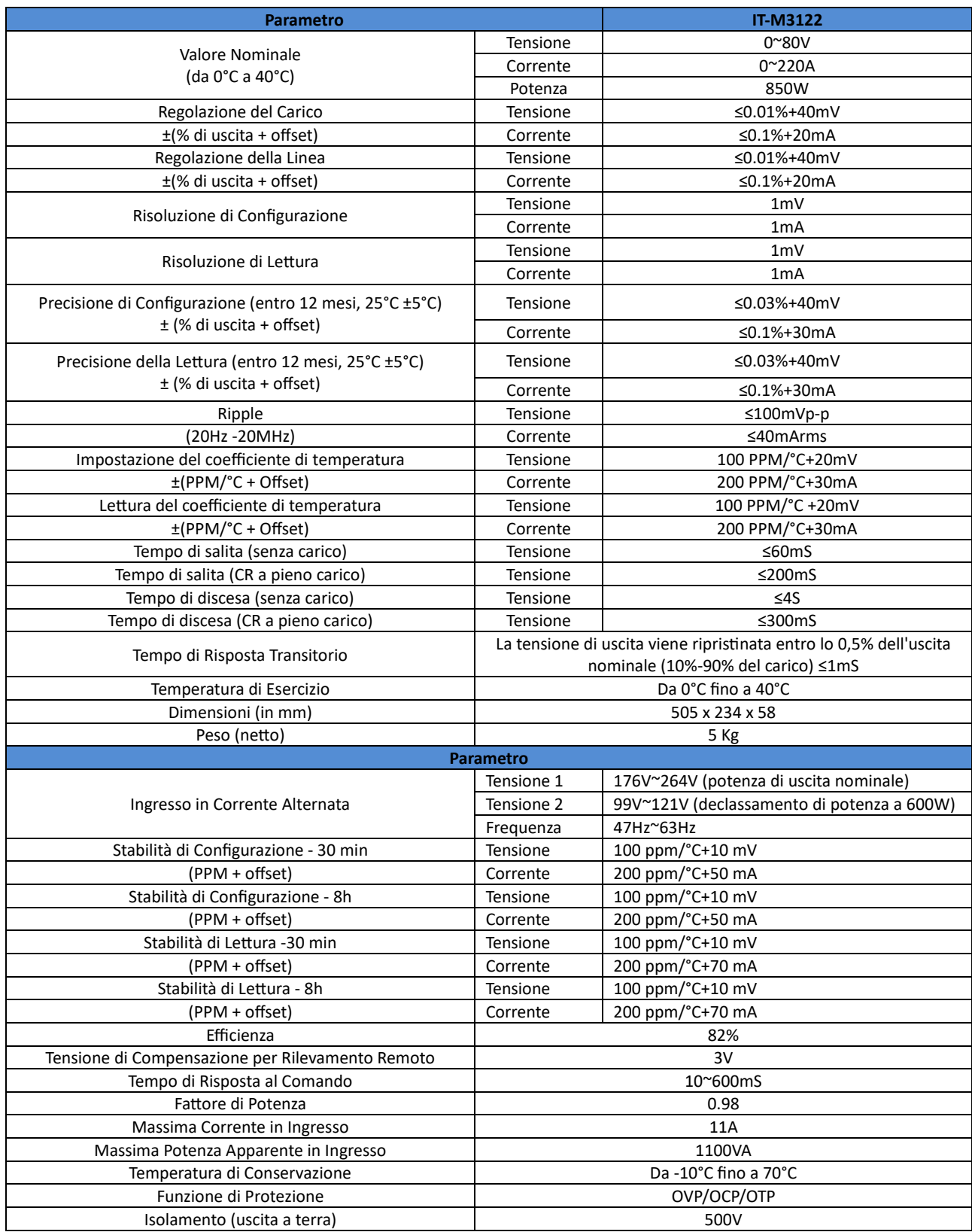

## **5.1.10 Modello IT-M3123**

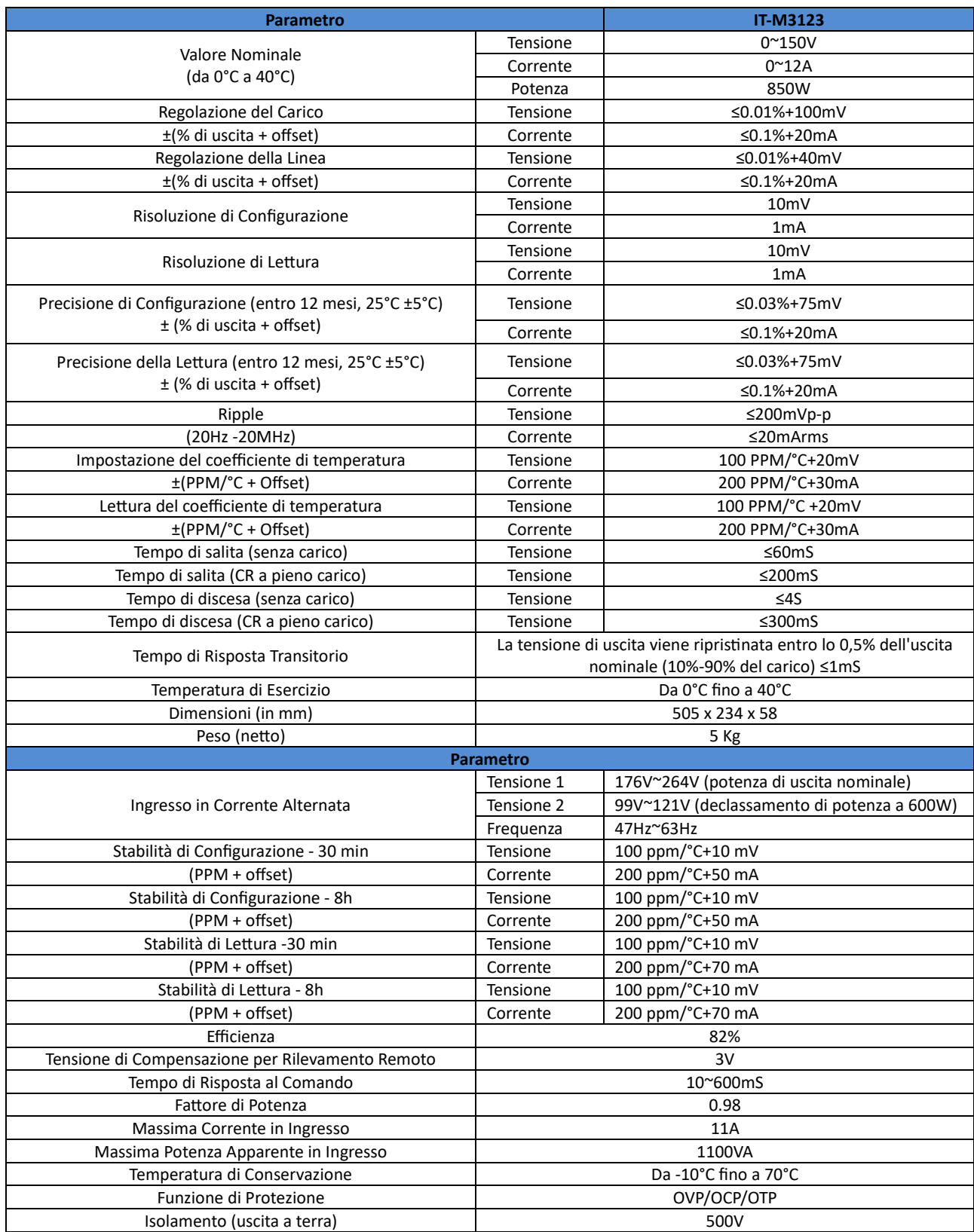

## **5.1.11 Modello IT-M3124**

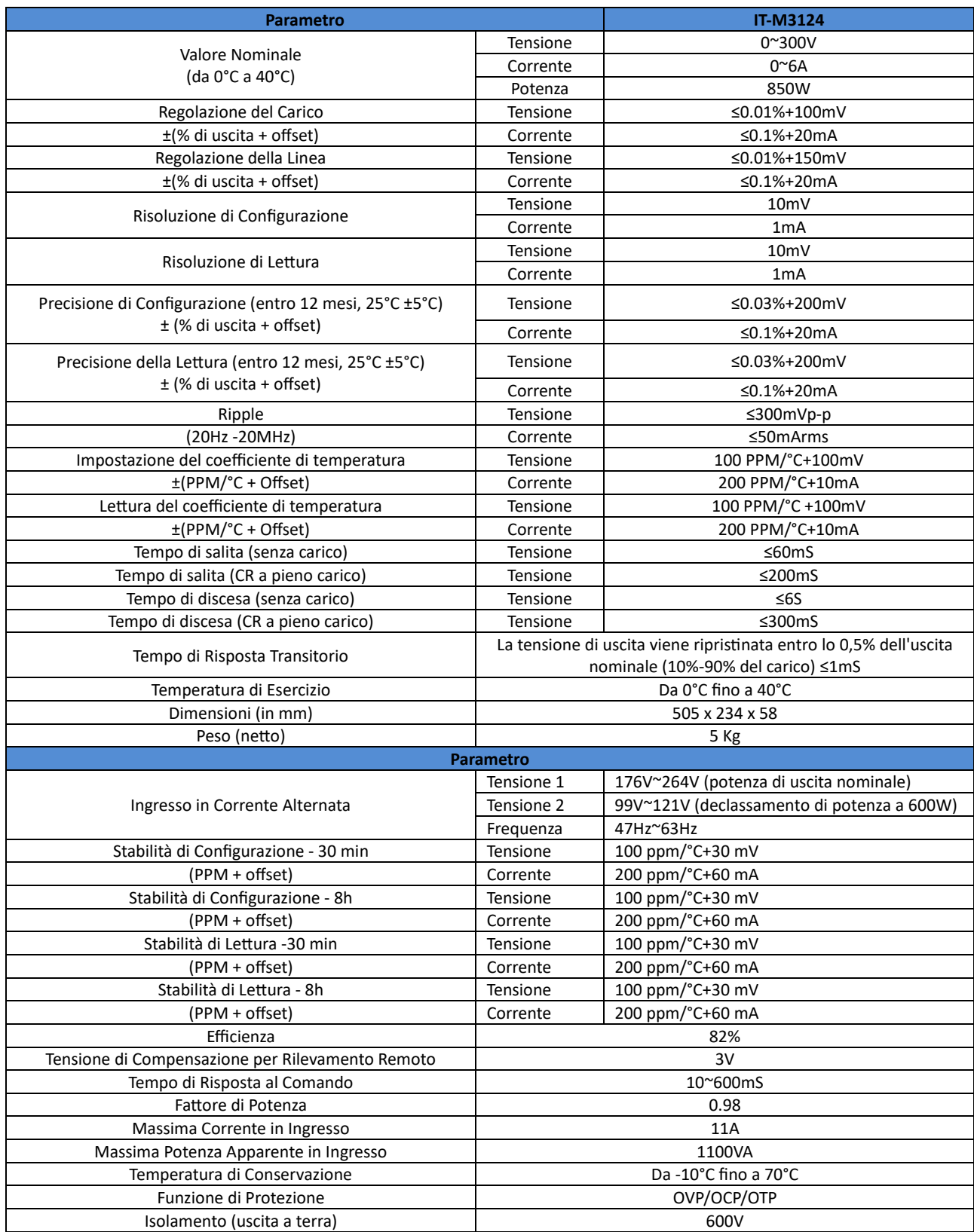

## **5.1.12 Modello IT-M3125**

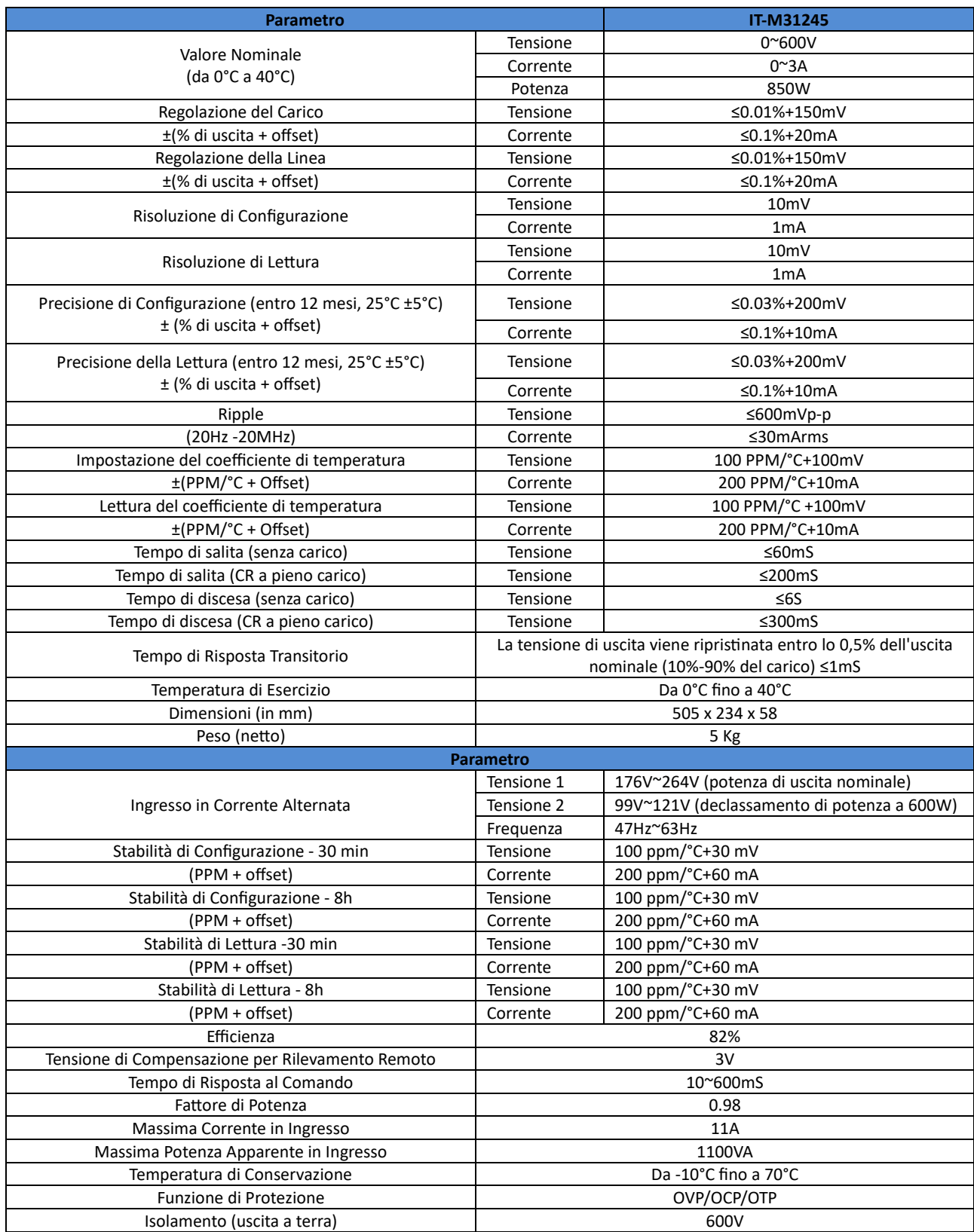

#### **5.1.13 Modello IT–M3120S**

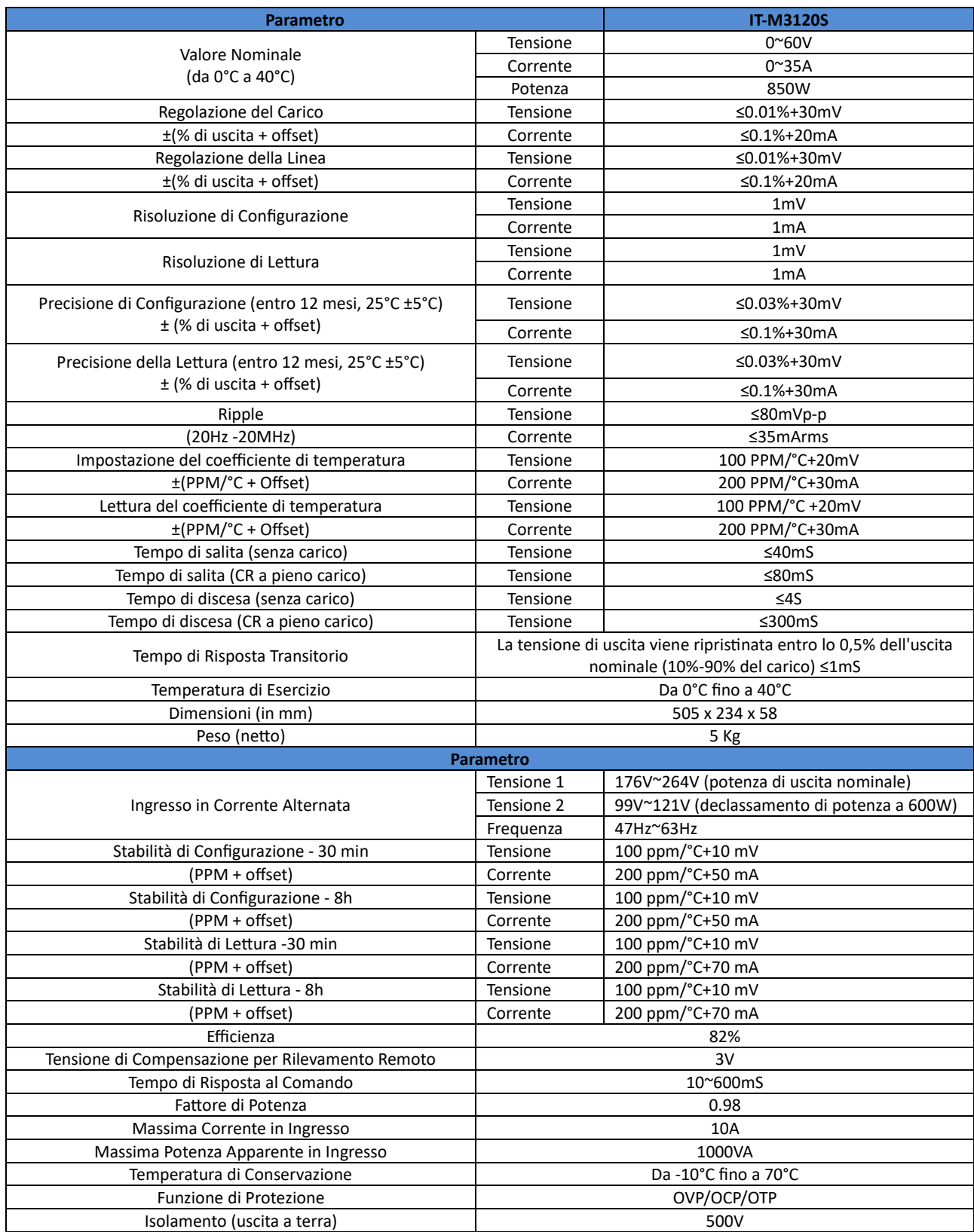

#### **5.1.14 Modello IT–M3112S**

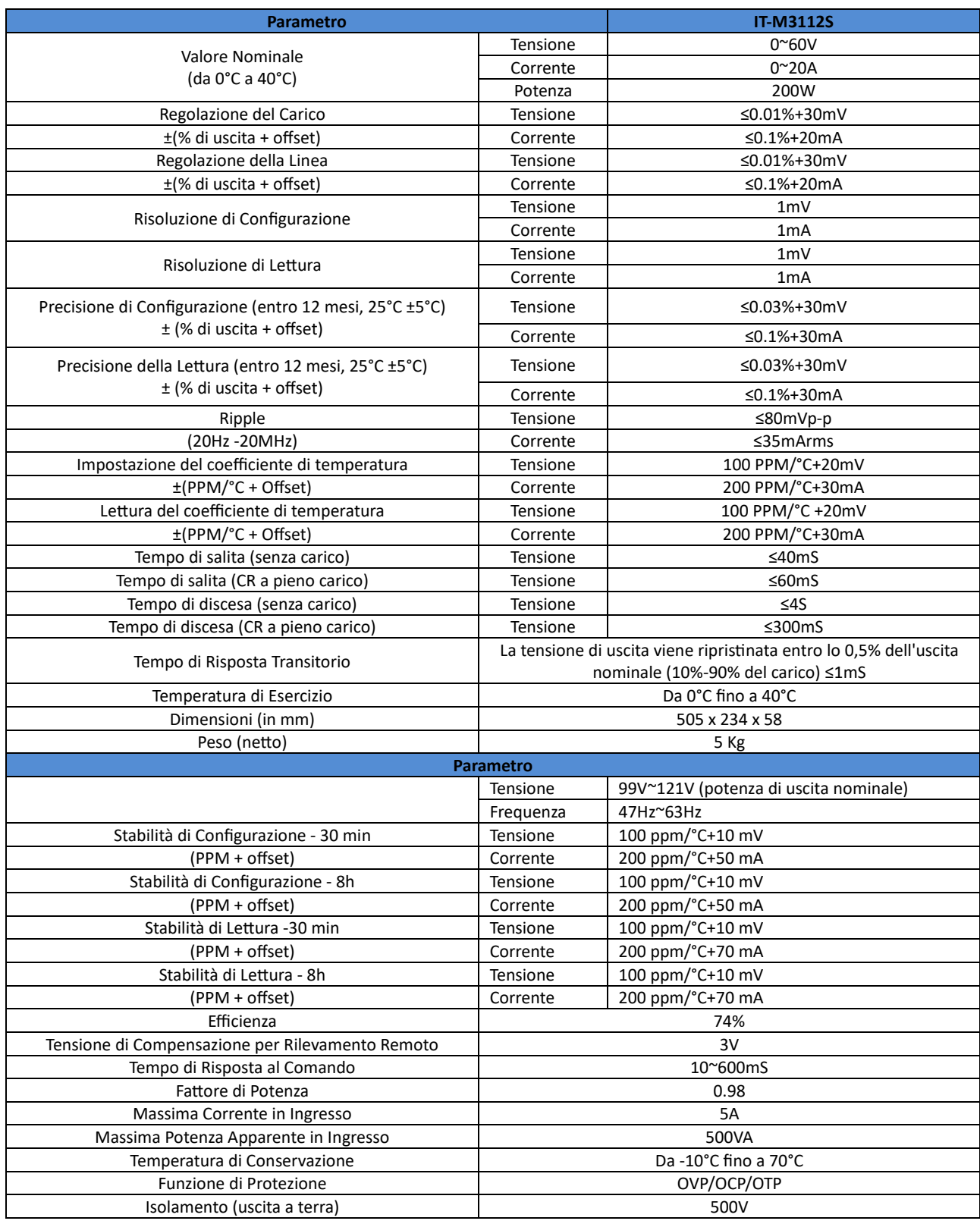

## **5.2 Caratteristiche Supplementari**

Capacità di archiviazione: 10 set

Frequenza consigliata di taratura: una volta all'anno

Modalità di raffreddamento: ventole

### **6. Manutenzione Ordinaria**

Questo capitolo descrive gli elementi e le metodologie di manutenzione generali per l'alimentatore.

## **6.1 Autotest dello Strumento**

L'autotest verifica che il set minimo dei sistemi logici e sistema di alimentazione funzionino corretamente. Questo controllo non abilita l'uscita né applica tensioni sull'uscita e può essere effettuato in due modi:

- Riavviando lo strumento. Ogni volta che l'alimentatore viene acceso, viene eseguito l'autotest. Questa verifica presuppone che lo strumento sia in funzione.
- Comando SCPI: **\*TST?**. Se il valore res�tuito è **0**, l'autotest ha esito posi�vo; se è **1**, l'autotest fallisce. Se l'autotest fallisce, inviare il comando **SYSTem:ERRor?** per visualizzare l'errore. Consultare la Guida alla programmazione IT-M3100 per l'elenco dei codici di errore.
- **NOTA**: accertarsi che i cavi di prova non siano collegati durante l'esecuzione dell'autotest, dato che alcuni errori possono essere indotti da segnali presenti sul cablaggio esterno, come cavi di prova lunghi che possono fungere da antenne.

## **6.2 Pulizia dello Strumento**

Per garantire sia un funzionamento in sicurezza e sia le prestazioni dello strumento, pulire con cura l'unità rispetando le indicazioni fornite qui di seguito.

### ATTENZIONE!

- Per evitare scosse elettriche, scollegare lo strumento dalla rete in corrente alternata e poi scollegare tutti i cavi di prova prima della pulizia.
- Non utilizzare detergenti oppure solventi.
- Non smontare lo strumento e non tentare di pulirlo internamente.

Pulire l'esterno dell'alimentatore e lo schermo sul pannello anteriore dello strumento utilizzando un panno morbido, privo di lanugine, leggermente inumidito con acqua. Usare una spazzola per rimuovere la polvere dalle prese d'aria e dalle ventole di raffreddamento.

## **6.3 Contattare l'Assistenza Tecnica ITECH**

Questa sezione descrive le procedure che l'utente deve eseguire in caso di guasto dello strumento.

#### **Preparazione**

Quando lo strumento non funziona, è necessario eseguire quanto segue prima di riconsegnare lo strumento all'assistenza ITECH per la sua riparazione.

- Controllare tutti gli elementi che sono elencati nella verifica personale dei guasti dell'apparecchiatura e confermare se ci sono ancora dei problemi.
- Ottenere il numero di serie dello strumento.

Se ci sono ancora problemi, leggere atentamente la Garanzia e Limitazione della Garanzia nella prefazione del manuale. Confermare che il vostro strumento sia conforme con le condizioni previste dal servizio di assistenza della vostra garanzia. Qualora la garanzia fosse scaduta, ITECH può comunque offrire un servizio di riparazione a prezzi competitivi.

#### **Verifica personale dello stato dell'apparecchiature**

Quando lo strumento si guasta, eseguite i seguenti controlli in modo di accertare che il guasto risieda nello strumento stesso, piutosto che in una qualsiasi connessione esterna. Se il guasto allo strumento può essere eliminato tramite una semplice ispezione, questo vi permette di risparmiare tempo e costi di manutenzione.

- Verificare che il cavo di alimentazione in corrente alternata sia saldamente collegato allo strumento e a una presa di corrente.
- Controllare se l'interrutore di accensione sul pannello anteriore è stato premuto.
- Verificare se questa ispezione dello strumento ha avuto esito positivo e se le specifiche e le prestazioni rientrano nei parametri specificati.
- Controllare se lo strumento visualizza le informazioni sull'errore.
- Utilizzare altri strumenti invece di questo alimentatore per una conferma.

#### **Accedere al Numero di Serie**

ITECH intende migliorare costantemente le prestazioni, la disponibilità e l'affidabilità di ogni suo prodoto. Il personale ITECH per l'assistenza tecnica registrerà le relative modifiche apportate a ogni strumento. Tutte le informazioni rilevanti sono contrassegnate in modo esclusivo rispetto al numero di serie di ogni strumento. L'apparecchiatura che viene restituita per la riparazione deve adottare il numero di serie come identificativo per il tracciamento della riparazione.

Quando si contata l'assistenza tecnica, il numero di serie dello strumento rappresenta una garanzia per un servizio efficace.

È possibile ottenere il numero di serie dello strumento nel seguente modo:

- 1. Premere i tas� **[Shi�]** + **[Save]** (System) per accedere alla schermata per il menu di sistema.
- 2. Utilizzare i tasti sinistra e destra oppure ruotare la manopola per selezionare **System Info** e premere il tasto **[Enter]**.
- 3. Utilizzare i tasti sinistra e destra oppure la manopola per visualizzare il numero di serie.

Si prega di annotare il numero di serie e poi fornire questo numero al servizio di manutenzione quando vi verrà richiesto.

## **6.4 Reso per Riparazione**

Se il vostro strumento si guasta durante il periodo di garanzia, ITECH lo riparerà o lo sostituirà secondo i termini della vostra garanzia. Dopo la scadenza della garanzia, ITECH offre servizi di riparazione a prezzi competitivi. È inoltre possibile acquistare un contratto esteso per il servizio di manutenzione che supera il periodo di garanzia standard.

#### **Ottenere il Servizio di Riparazione**

Per avvalersi del servizio di riparazione per il vostro strumento, contatare un centro assistenza ITECH che organizzerà la riparazione o la sostituzione dello strumento o fornirà informazioni sulla garanzia e sui costi per la riparazione (se applicabile).

#### **Preparare lo Strumento per la Spedizione**

#### **江 CAUTELA!**

Non utilizzare mai pellet di stirene in qualsiasi forma come materiale per imballaggio. Non ammortizzano adeguatamente lo strumento o impediscono che questo si sposti nel cartone. I pellet di stirene danneggiano lo strumento generando elettricità statica e depositandosi nel pannello posteriore.

ITECH consiglia di conservare l'imballo della spedizione originale per un eventuale reso e quindi garantire sempre un corretto trasporto. Per inviare l'unità a ITECH per assistenza o riparazione:

- 1. Scaricare l'applicazione per il servizio di manutenzione ITECH dal nostro sito Web, compilarla e dopo di che inserirla nel contenitore assieme allo strumento.
- 2. Posizionare lo strumento nel suo contenitore originale assieme al materiale di imballaggio appropriato. Se il contenitore di spedizione originale non fosse disponibile, usare un contenitore che possa includere almeno 10 cm di materiale di imballaggio comprimibile atorno all'intero strumento. Usare materiali di imballaggio antistatici.
- 3. Avvolgere il contenitore con nastro resistente oppure fascete metalliche.

# **Appendice A**

## **A.1 Specifiche dei Cavi di Prova Rosso e Nero**

ITECH fornisce cavi di prova rossi e neri opzionali, venduti singolarmente e selezionabili per il test. Per le specifiche dei cavi di prova ITECH e i valori di corrente massima, fare riferimento alla seguente tabella.

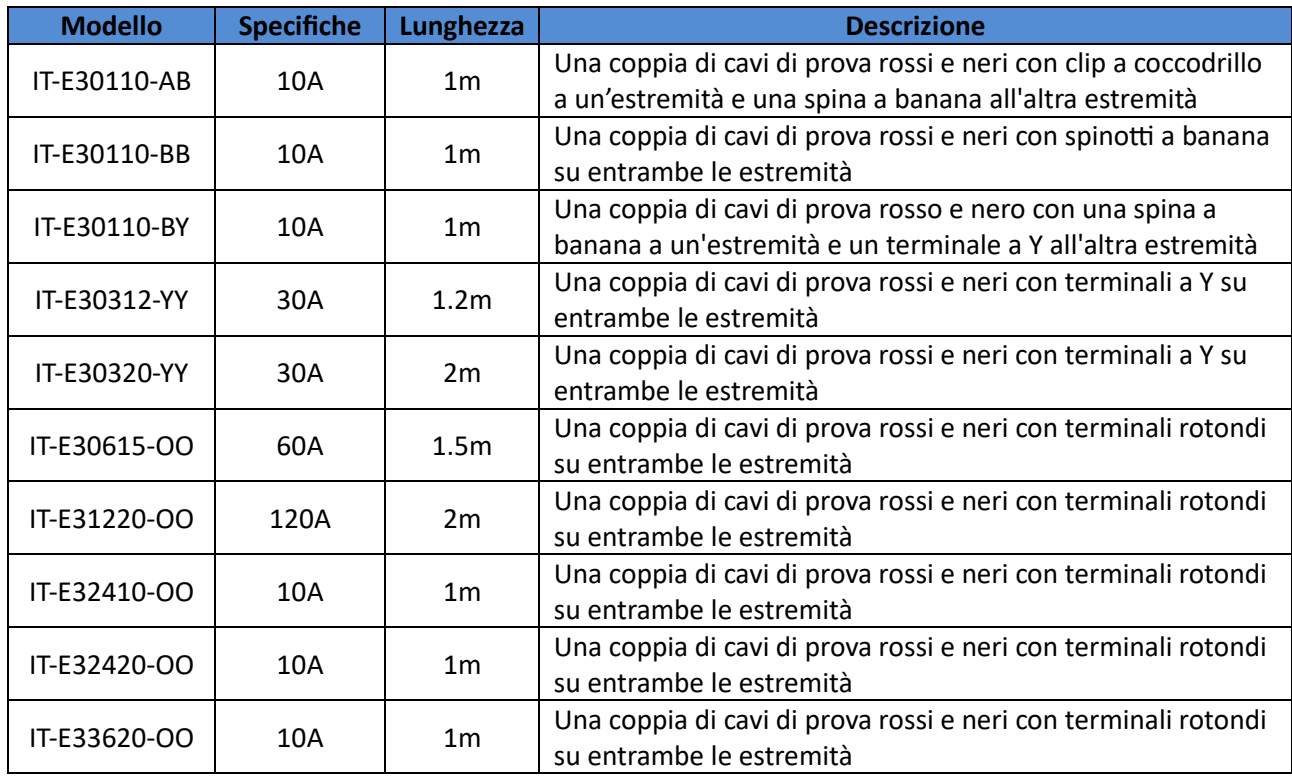

Per la corrente massima del filo in rame AWG, fare riferimento alla tabella sottostante.

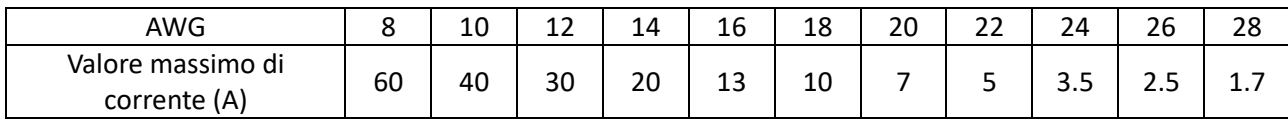

#### **NOTE**:

• AWG (American Wire Gage), significa filo X (contrassegnato sul filo). La tabella riportata qui sopra elenca la capacità di corrente del singolo filo alla temperatura di esercizio di 30°C. Solo per riferimento.

• Oltre alla temperatura, è necessario considerare anche la caduta di tensione quando si selezionano le dimensioni dei fili. Sebbene lo strumento compensi la tensione nei fili, si consiglia di ridurre il più possibile la caduta di tensione così da evitare un eccessivo consumo di energia da parte dello strumento e una scarsa risposta dinamica alle variazioni del carico. Fili con diametri maggiori contribuiranno a ridurre al minimo le cadute di tensione. Anche attorcigliare o affasciare i fili contribuirà a ridurre le cadute di tensione transitorie.

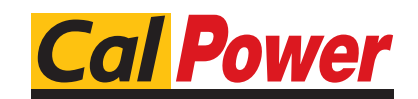

Via Acquanera, 29 22100 COMO<br>tel. 031.526.566 (r.a.) fax 031.507.984 tel. 031.526.566 (r.a.) fax 031.507.98<br>
info@calpower.it www.calpower.it  $info@cal$ calpower.it